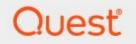

# Metalogix<sup>®</sup> Archive Manager for Exchange 8.5

## ArchiveWeb Guide

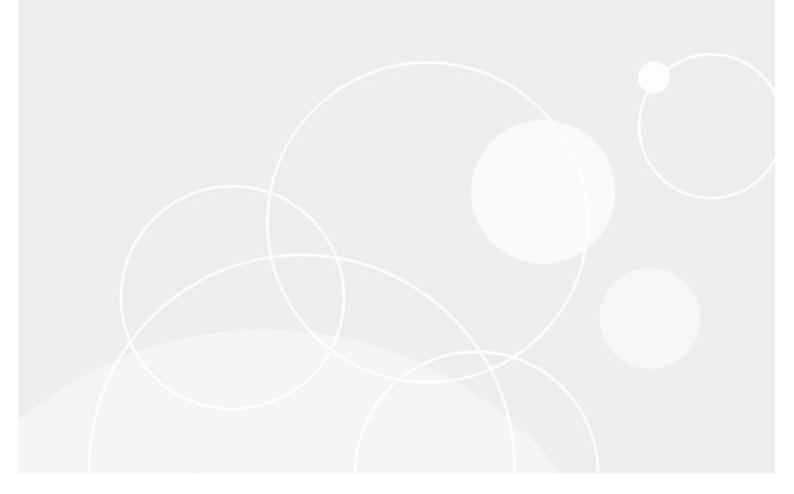

#### © 2022 Quest Software Inc. ALL RIGHTS RESERVED.

This guide contains proprietary information protected by copyright. The software described in this guide is furnished under a software license or nondisclosure agreement. This software may be used or copied only in accordance with the terms of the applicable agreement. No part of this guide may be reproduced or transmitted in any form or by any means, electronic or mechanical, including photocopying and recording for any purpose other than the purchaser's personal use without the written permission of Quest Software Inc.

The information in this document is provided in connection with Quest Software products. No license, express or implied, by estoppel or otherwise, to any intellectual property right is granted by this document or in connection with the sale of Quest Software products. EXCEPT AS SET FORTH IN THE TERMS AND CONDITIONS AS SPECIFIED IN THE LICENSE AGREEMENT FOR THIS PRODUCT, QUEST SOFTWARE ASSUMES NO LIABILITY WHATSOEVER AND DISCLAIMS ANY EXPRESS, IMPLIED OR STATUTORY WARRANTY RELATING TO ITS PRODUCTS INCLUDING, BUT NOT LIMITED TO, THE IMPLIED WARRANTY OF MERCHANTABILITY, FITNESS FOR A PARTICULAR PURPOSE, OR NON-INFRINGEMENT. IN NO EVENT SHALL QUEST SOFTWARE BE LIABLE FOR ANY DIRECT, INDIRECT, CONSEQUENTIAL, PUNITIVE, SPECIAL OR INCIDENTAL DAMAGES (INCLUDING, WITHOUT LIMITATION, DAMAGES FOR LOSS OF PROFITS, BUSINESS INTERRUPTION OR LOSS OF INFORMATION) ARISING OUT OF THE USE OR INABILITY TO USE THIS DOCUMENT, EVEN IF QUEST SOFTWARE HAS BEEN ADVISED OF THE POSSIBILITY OF SUCH DAMAGES. Quest Software makes no representations or warranties with respect to the accuracy or completeness of the contents of this document and reserves the right to make changes to specifications and product descriptions at any time without notice. Quest Software does not make any commitment to update the information contained in this document.

If you have any questions regarding your potential use of this material, contact:

Quest Software Inc. Attn: LEGAL Dept. 4 Polaris Way Aliso Viejo, CA 92656

Refer to our Web site (https://www.quest.com) for regional and international office information.

#### Patents

Quest Software is proud of our advanced technology. Patents and pending patents may apply to this product. For the most current information about applicable patents for this product, please visit our website at <a href="https://www.quest.com/legal">https://www.quest.com/legal</a>.

#### Trademarks

Quest, the Quest logo, and Metalogix are trademarks and registered trademarks of Quest Software Inc. and its affiliates. For a complete list of Quest marks, visit <u>https://www.quest.com/legal/trademark-information.aspx</u>. All other trademarks and registered trademarks are property of their respective owners.

#### Legend

- **CAUTION:** A caution icon indicates potential damage to hardware or loss of data if instructions are not followed.
- **IMPORTANT, NOTE, TIP, MOBILE OR VIDEO:** An information icon indicates supporting information.

Metalogix<sup>®</sup> Archive Manager for Exchange Updated January 2022 Version 8.5

## Contents

| About ArchiveWeb                     | 5   |
|--------------------------------------|-----|
| Requirements                         | 6   |
| Installation                         | 7   |
| Configuration                        | 20  |
| ArchiveWeb Setup                     | 20  |
| Multi-factor Authentication          | 22  |
| Search Scopes                        | 29  |
| Post-processing                      | 38  |
| Compliance                           |     |
| General Data Protection Regulation   | 50  |
| ArchiveWeb Settings                  | 60  |
| Roles                                | 61  |
| Permissions                          | 63  |
| Permissions list                     | 65  |
| Auditor Access                       | 67  |
| Profile                              | 70  |
| Shared Mailboxes                     | 76  |
| Tags                                 | 78  |
| Management                           |     |
| Search Management                    | 82  |
| ArchiveWeb Interface and conventions | 84  |
| List view conventions                | 85  |
| Archive                              | 91  |
| Mailboxes node                       | 92  |
| List view                            |     |
| More actions                         |     |
| Legal hold – lock documents          | 96  |
| Public Folders                       | 96  |
| Search                               | 98  |
| Keyword Search                       | 99  |
| Advanced Search                      | 101 |
| How to build search queries          | 106 |
| Search Results                       | 118 |
| Search History                       | 120 |
| Search Templates                     | 124 |
| Report                               | 127 |
|                                      | 107 |
| Statistics                           |     |

| Tasks                                 | 133 |
|---------------------------------------|-----|
| Addendum                              | 135 |
| Export Tasks IIS Settings Suggestions | 135 |
| Troubleshooting                       | 136 |
| About Us                              | 138 |
| Contacting Quest                      | 138 |
| Technical Support Resources           | 138 |

# About ArchiveWeb

1

This application is used for viewing archived emails and files over the Internet. A user can access archived items through a web browser by navigating to the ArchiveWeb using the URL http://<ArchiveWebServerName>/archiveweb.

With mobile device support your archive is at hand virtually anywhere. Mobile form factoring and simplified navigation contribute to the ease of use.

Functions:

- Browsing archived emails (archived by Archive Manager for Exchange) and files (archived by Archive Manager for Files)
- Keyword search (optional)
- Advanced search (optional) allows searching for archived items using query-builder capabilities.
- Search template

# Requirements

#### System requirements

- Windows Server 2012, Windows Server 2012 R2, Windows Server 2016 or Windows Server 2019
- .NET Framework 4.7.2 or higher (<u>https://dotnet.microsoft.com/download/dotnet-framework/net472</u>)
- NOTE: For the Windows servers listed above, verify that the .NET Framework 4.5 Features / WCF Services / HTTP Activation is checked under Server Manager > Add Roles and Features Wizard.

### **Supported browsers**

- Mozilla Firefox 69 and later
- Google Chrome 76 and later
- Opera 63 and later
- Microsoft Edge

### **IIS configuration**

Please make sure you have installed the fix for MVC applications – follow the link below to find appropriate update according to your OS:

• http://support.microsoft.com/kb/980368

When you find you are unable to browse MVC application, you can try to register the framework for IIS by running the followings commands:

- %windir%\Microsoft.NET\Framework64\v4.0.30319\aspnet\_regiis.exe --ir
- iisreset

If required, uncheck "Require SSL" in IIS's SSL Settings for ArchiveWeb.

6

# Installation

Archive Manager ArchiveWeb must be installed on the same machine that hosts the Archive Manager for Exchange or Archive Manager for Files server. In a distributed deployment topology for Archive Manager for Exchange, choose the computer that hosts the Archive Manager for Exchange server with the **Archive server** role. Installing Archive Manager ArchiveWeb on another computer is not supported.

ArchiveWeb can be installed in one of two ways:

- automatically, by choosing the ArchiveWeb component from the unified product installer. This method installs ArchiveWeb on the same server where Archive Manager is installed.
- manually, using the Archive Manager ArchiveWeb setup.exe file. This method allows you to manually install ArchiveWeb on any web server in the domain where Archive Manager is installed.

In this chapter:

- Steps to install automatically with the product installer
- Steps to install manually with the ArchiveWeb installer
- Steps to verify the installation

#### Steps to install automatically with the product installer

- 1. Login with the credentials of the **enterprise administrator** (eg. **democorp\domadmin**) to the Archive Manager for Exchange server (designated as the *Archive* server in a distributed deployment).
- 2. Download and unzip the installer if it is not already available.

7

Installation

3. If the installer does not start immediately, run the **MAMInstaller.exe** from your install media folder. The *Welcome* window opens.

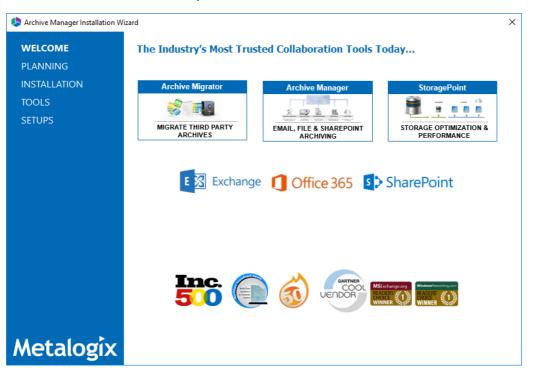

4. From the navigation panel on the left, click **INSTALLATION**. The *Server Installation* window opens.

| l Archive Manager Installation Wi | zard                                                                                                    | ×               |  |
|-----------------------------------|----------------------------------------------------------------------------------------------------|-----------------|--|
| WELCOME<br>PLANNING               | Server Installation                                                                                                    | elp             |  |
| INSTALLATION                      | Software Transaction Agreement                                                                                                    |                 |  |
| TOOLS                             | PLEASE READ THIS AGREEMENT CAREFULLY BEFORE USING THIS PRODUCT. BY DOWNLOADING, INSTALLING OR USI<br>THIS PRODUCT, YOU ACCEPT AND AGREE TO THE TERMS AND CONDITIONS OF THIS AGREEMENT. FOR ORDERS PLAC                                                                                                    | ED              |  |
| SETUPS                            | OUTSIDE THE UNITED STATES OF AMERICA, PLEASE GO TO <a href="http://guest.com/lega/stata.spx">http://guest.com/lega/stata.spx</a> TO VIEW THE APPLICAE VERSION OF THIS AGREEMENT FOR TO THE TERMS AND CONDITIONS OF TI AGREEMENT OR THE APPLICABLE VERSION OF THIS AGREEMENT FOR YOUR REGION, DO NOT DOWNLOAD, INSTALL USE THIS PRODUCT. IF YOU HAVE A SIGNED AGREEMENT WITH PROVIDER THAT IS SPECIFICALLY REFERENCED IN ORDER THAT IS EXECUTED BETWEEN YOU AND PROVIDER, THEN THAT SIGNED AGREEMENT WILL SUPERSEDE TI AGREEMENT. | HIS<br>OR<br>AN |  |
|                                   | This Software Transaction Agreement (the "Agreement") is made between you, the Customer ("Customer" or "You") and<br>Provider, as defined below.                                                                                                    | the             |  |
|                                   | 1. Definitions. Capitalized terms not defined in context shall have the meanings assigned to them below:                                                                                                    |                 |  |
|                                   | (a) "Affiliate" means any legal entity controlling, controlled by, or under common control with a party to this Agreement, for<br>long as such control relationship exists.                                                                                                    | <b>S</b> 0      |  |
|                                   | (b) "Appliance" means a computer hardware product upon which the Software is pre-installed and delivered.                                                                                                    |                 |  |
|                                   | (c) "Documentation" means the user manuals and documentation that Provider makes available for the Software, and<br>copies of the foregoing.                                                                                                    | all             |  |
|                                   | (d) "eStore" means Provider's online Software ordering system located at http://guest.com/shop/.                                                                                                    |                 |  |
|                                   | (e) "License Entitlements" means the quantities and versions of Products licensed to Customer, the new versions and                                                                                                    |                 |  |
|                                   | I accept the terms of the license agreement.                                                                                                    |                 |  |
| Metalogix                         | Next > Cance                                                                                                    | H               |  |

Read the **Software Transaction Agreement**. If you wish to proceed, select the **I accept the terms of the license agreement** check box.

5. Click Next. The Installation Mode window opens. Select the Advanced installation option

| Archive Manager Installation Wi | zard                                                        | ×           |
|---------------------------------|-------------------------------------------------------------|-------------|
| WELCOME                         | Installation Mode                                           | <u>Help</u> |
| PLANNING                        |                                                             |             |
| INSTALLATION                    | Please select which type of installation would like to run: |             |
| TOOLS                           |                                                             |             |
| SETUPS                          | O Express installation                                      |             |
|                                 | Advanced installation                                       |             |
|                                 | O Upgrade                                                   |             |
|                                 |                                                             |             |
|                                 |                                                             |             |
|                                 |                                                             |             |
|                                 |                                                             |             |
|                                 |                                                             |             |
|                                 |                                                             |             |
|                                 |                                                             |             |
|                                 |                                                             |             |
|                                 |                                                             |             |
| Metalogix                       | < Back Next > Ca                                            | ancel       |

6. Click Next. The Installation Components window opens.

| Archive Manager Installation Wi | zard                                                                                                    |                      | ×                    |
|---------------------------------|----------------------------------------------------------------------------------------------------|----------------------|----------------------|
| WELCOME<br>PLANNING             | Installation Components                                                                                                    |                      | <u>Help</u>          |
| INSTALLATION<br>TOOLS           | Component                                                                                                    | Setup<br>version     | Installed<br>version |
| SETUPS                          |                                                                                                    | 8.5.0.58<br>8.5.0.58 | 8.5.0.58             |
|                                 |                                                                                                    |                      | 8.5.0.58             |
|                                 | Archive Manager Search                                                                                                    | 8.5.0.58             | 8.5.0.58             |
|                                 | ArchiveWeb                                                                                                    | 8.5.0.58             |                      |
|                                 |                                                                                                    |                      |                      |
|                                 |                                                                                                    |                      |                      |
|                                 |                                                                                                    |                      |                      |
|                                 | Product description:                                                                                                    |                      |                      |
|                                 | ArchiveWeb offers an intuitive interface to access archived data and provides search templates, ac<br>categorization abilities, legal hold, full auditing, 3rd party export and collaborative eDiscovery review<br>Installation of ArchiveWeb without Archive Manager is not supported. |                      | filters, tagging and |
|                                 | Installation folder: C:\Program Files (x86)\Metalogix                                                                                                    |                      | Browse               |
| Metalogix                       | < Baok                                                                                                    | Next >               | Cancel               |

Verify that Archive Manager for Exchange is installed and then select **ArchiveWeb**. Click **Browse** to change the installation folder if necessary.

7. Click **Next**. The *Checking Prerequisites* window opens.

| Archive Manager Installatio | n Wizard                                                                                                    |            |             |
|-----------------------------|----------------------------------------------------------------------------------------------------|------------|-------------|
| WELCOME                     | Checking Prerequisites                                                                                        |            | <u>Help</u> |
| PLANNING<br>INSTALLATION    | Microsoft Data Access Components<br>Version 10.0 of MDAC was detected.                                        |            |             |
| TOOLS<br>SETUPS             | User Permissions User DEMOCORP\domadmin has all the necessary permissions.                                    |            | 8           |
|                             | Microsoft Windows Features And Roles<br>All the necessary Microsoft Windows Features And Roles are installed. |            |             |
|                             | Install                                                                                                    |            |             |
|                             |                                                                                                    |            |             |
|                             |                                                                                                    |            |             |
| Aetalogia                   |                                                                                                    | < Back Nex | t > Cancel  |

8. Click **Next**. The *Superuser Account* window opens.

| Archive Manager Installation Wi | ard                                                                                                    | ×                                     |
|---------------------------------|----------------------------------------------------------------------------------------------------|---------------------------------------|
| WELCOME<br>PLANNING             | Superuser Account                                                                                                    | <u>Help</u>                           |
| INSTALLATION<br>TOOLS<br>SETUPS | It is important to specify an account under which Metalogix services will be running<br>have admin rights on Archive Manager's databases and Exchange server. If you h<br>the domain, then this user should exist on the server with the newer version of Exc<br>this account.<br>Superuser name (domain \user): DEMOCORP\domadmin<br>Password: | nave more than one Exchange server in |
| Metalogix                       |                                                                                                    | < Back Next > Cancel                  |

Specify the **Superuser name** and **Password**. Enter the password again in the **Retype password** field.

9. Click **Next**. The *ArchiveWeb Settings* window opens.

| Archive Manager Installation Wi | izard                                                                                                    |                                                                                                    | ×           |
|---------------------------------|----------------------------------------------------------------------------------------------------|----------------------------------------------------------------------------------------------------|-------------|
| WELCOME<br>PLANNING             | ArchiveWeb Settings                                                                                                    |                                                                                                    | <u>Help</u> |
| INSTALLATION<br>TOOLS<br>SETUPS | MultiTenant Web Service URL:<br>Archive Manager for Exchange<br>Exchange Web Service URL:<br>Archive Manager for Files<br>Files Web Service URL: | http://AMXSERVER/MultiTenantWS/MultiTenantWS.svc http://AMXSERVER/exchangePAMWS/exchangePAMWS.asmx http://AMXSERVER/FilePAMWebService/GetFile.aspx |             |
|                                 | <ul> <li>Archive Manager Search</li> <li>Search URL:</li> <li>Archive Manager Auditing</li> </ul>                                                | Icp://AMXSERVER:8228/PamSearch                                                                                                    |             |
|                                 | Auditing Server Name:<br>Auditing Server Port:                                                                                                   | AMXSERVER                                                                                                    |             |
| Metalogix                       |                                                                                                    | < Back Next > Can                                                                                                    | icel        |

Specify the properties as described below:

MultiTenant Web Service URL - URL for MultiTenantWS web service

**Archive Manager for Exchange** - select this option to install web services for Archive Manager for Exchange.

**Exchange Web Service URL** - URL for ExchangePAMWS web service if Archive Manager for Exchange is installed.

Archive Manager for Files - select this option to install web services for Archive Manager for Files.

**Files Web Service URL** - URL for FilePAMWebService web service if Archive Manager for Files is installed.

Archive Manager Search - select this option to install web services for Archive Manager Search.

Search URL - URL for PamSearch web service if Archive Manager Search is installed.

**Archive Manager Auditing** - select this option to specify the server details for Archive Manager Auditing.

Auditing server name & port - specifications for the machine where auditing component is installed

10. Click Next. The Firewall Settings window opens.

11

| Archive Manager Installation Wi | izard                                                  | ×           |
|---------------------------------|--------------------------------------------------------|-------------|
| WELCOME                         | Firewall Settings                                      | <u>Help</u> |
| PLANNING                        |                                                        |             |
| INSTALLATION                    |                                                        |             |
| TOOLS                           | Allow programs to communicate through Windows Firewall |             |
| SETUPS                          |                                                        |             |
|                                 |                                                        |             |
|                                 |                                                        |             |
|                                 |                                                        |             |
|                                 |                                                        |             |
|                                 |                                                        |             |
|                                 |                                                        |             |
|                                 |                                                        |             |
|                                 |                                                        |             |
|                                 |                                                        |             |
|                                 |                                                        |             |
| Metalogix                       | < Back Next > Ca                                       | ancel       |

Select the **Allow programs to communicate through Windows Firewall** check box. Metalogix Archive Manager for Exchange features will be then able to communicate through the firewall.

11. Click **Next**. The *Summary Installation* window opens. The installation summary displays settings you have specified in previous steps.

| l Archive Manager Installation W | fizard                                                                                                    | ×           |
|----------------------------------|----------------------------------------------------------------------------------------------------|-------------|
| WELCOME                          | Summary Installation                                                                                                    | <u>Help</u> |
| PLANNING                         | This is the installation summary.                                                                                                    |             |
| INSTALLATION                     | This is the installation summary.                                                                                                    |             |
| TOOLS                            | Product name: HSM Version: 8.5.0.58                                                                                                    |             |
| SETUPS                           | Installation folder: C:\Program Files (x86)\Common Files\PAM\HSM<br>HSM schema name: FilesSchema<br>HSM store path: C:\HSM<br>Product name: Archive Manager for Exchange Version: 8.5.0.58<br>Installation folder: C:\Program Files (x86)\Metalogix\MAM4Exchange<br>Product name: Archive Manager Search Version: 8.5.0.58<br>Installation folder: C:\Program Files (x86)\Metalogix\MAM5earch<br>Search provide: PAMSEARCH<br>Search index folder (AM for Exchange): C:\Program Files (x86)\Metalogix\MAMSearch\Index\Mail<br>Search index folder (AM for Files): C:\Program Files (x86)\Metalogix\MAMSearch\Index\File<br>Components to be installed:<br>Product name: ArchiveWeb Version: 8.5.0.58<br>Installation folder: C:\Program Files (x86)\Metalogix\MAMSearch\Index\File |             |
|                                  |                                                                                                    | ~           |
| Metalogix                        | < Back Install >                                                                                                    | Cancel      |

12. Click **Install** to start the installation. If a feature installation fails or completes with a warning, expand the row to view and address the problem.

| Archive Manager Installation Wizard |                                                      |                        | ×         |
|-------------------------------------|------------------------------------------------------|------------------------|-----------|
| WELCOME<br>PLANNING                 | Installation                                         | <u>He</u>              | <u>lp</u> |
| INSTALLATION<br>TOOLS               | DCOM access and launch permissions O<br>ArchiveWeb O | Completed<br>Completed | ~<br>~    |
| SETUPS                              | Starting services                                    | Completed              | ~         |
|                                     |                                                      |                        |           |
|                                     |                                                      |                        |           |
|                                     |                                                      |                        |           |
|                                     |                                                      |                        |           |
|                                     |                                                      |                        |           |
| Metalogix                           |                                                      | Finish                 |           |

- 13. Click **Finish** to complete the installation step.
- 14. To quickly verify the install, open **Start > Metalogix > Archive Manager Configuration**. The *Configuration* wizard opens and the **ArchiveWeb** tab is available..

| 😤 Configuration |                                                                                                    | × |
|-----------------|----------------------------------------------------------------------------------------------------|---|
| Configuration   |                                                                                                    | 5 |
| ArchiveWeb      | Installed products                                                                                                    |   |
| Auditing        | ArchiveWeb Plugin path: C:\Program Files (x86)\Common Files\PAM\PAMConfig\Plugins\ArchiveWeb\PamConfig.ArchiveWeb.dll Status: Loaded                |   |
| Users           | Auditing<br>Plugin path: C:\Program Files (x86)\Common Files\PAM\PAMConfig\Plugins\PAMAuditing\PamConfig.Auditing.dll<br>Status: Loaded             |   |
|                 | Users<br>Plugin path: C:\Program Files (x86)\Common Files\PAM\PamConfig\Plugins\MultiTenant\PamConfig.MultiTenant.dll<br>Status: Loaded             |   |
| 0               | Exchange Archive<br>Plugin path: C:\Program Files (x86)\Common Files\PAM\PamConfig\Plugins\PAM4Exchange\PamConfig.ExchangePam.dll<br>Status: Loaded |   |
| 12              | Select the product to configure on the left side.                                                                                                   | > |

### Steps to install manually with the ArchiveWeb installer

- 1. Login with the credentials of the **enterprise administrator** (eg. **democorp\domadmin**) to the Archive Manager for Exchange server (designated as the *Archive* server in a distributed deployment).
- 2. Download and unzip the installation package if it is not already available.
- 3. Open PowerShell in Administrator mode and install the server prerequisites by running the following command:

```
Install-WindowsFeature -Name NET-WCF-HTTP-Activation45, Web-Server, Web-Static-Content, Web-Http-Redirect, Web-Stat-Compression, Web-Dyn-Compression, Web-Windows-Auth, Web-Basic-Auth
```

4. Run the setup file <installer package folder>\ArchiveWeb\Archive Manager ArchiveWeb setup.exe to start the ArchiveWeb installer wizard.

| ArchiveWeb |                                                                                            | × |
|------------|--------------------------------------------------------------------------------------------|---|
|            | Welcome to the InstallShield Wizard for<br>ArchiveWeb                                      |   |
|            | The InstallShield Wizard will install ArchiveWeb on your computer. To continue, dick Next. |   |
|            | < <u>B</u> ack <u>Next</u> > Cancel                                                        |   |

5. Click Next. Then *License Agreement* window opens.

14

| License Agreement                                                                                                    |                                                                                                    | ×                                              |
|----------------------------------------------------------------------------------------------------|----------------------------------------------------------------------------------------------------|------------------------------------------------|
| Please read the following license agreement ca                                                                                                    | arefully.                                                                                                    |                                                |
| Press the PAGE DOWN key to see the rest of                                                                                                    | the agreement.                                                                                                    |                                                |
| Software Transaction Agreeme                                                                                                    | nt                                                                                                    | ^                                              |
| PLEASE READ THIS AGREEMENT CAREFU<br>DOWNLOADING, INSTALLING OR USING TI<br>TO THE TERMS AND CONDITIONS OF TH<br>OUTSIDE THE UNITED STATES<br>http://quest.com/legal/sta.aspx TO VIEV<br>AGREEMENT FOR YOUR REGION. IF YOU<br>CONDITIONS OF THIS AGREEMENT OR | HIS PRODUCT, YOU ACCEPT AND A<br>HIS AGREEMENT. FOR ORDERS PL<br>OF AMERICA, PLEASE GO<br>V THE APPLICABLE VERSION OF<br>DO NOT AGREE TO THE TERM.<br>THE APPLICABLE VERSION OF | AGREE<br>ACED<br>TO<br>F THIS<br>S AND<br>THIS |
| Do you accept all the terms of the License Agr<br>the setup will close. To install ArchiveWeb, yo<br>agreement.                                                                                                    |                                                                                                    | Print                                          |
| InstallShield                                                                                                    |                                                                                                    |                                                |
|                                                                                                    | < <u>B</u> ack <u>Y</u> es                                                                                                    | <u>N</u> o                                     |

6. Click **Next**. The *Choose Destination Location* window opens.

| ArchiveWeb      | )                                                               | Х              |
|-----------------|-----------------------------------------------------------------|----------------|
|                 | Destination Location<br>Dider where setup will install files.   |                |
|                 | Install ArchiveWeb to:<br>C:\Program Files\Metalogix\ArchiveWeb | <u>C</u> hange |
| InstallShield - | < Back Next >                                                   | Cancel         |

7. Click **Change** to choose another destination or click **Next** to continue. The *ArchiveWeb installation settings* window opens.

The properties are as described below:

- a. Archive Manager for Exchange check this box to install features specific to Archive Manager for Exchange.
- b. Archive Manager for Files check this box to install features specific to Archive Manager for Files.
- c. **MultiTenant Web Service URL** location of the tenant web service on the web server. The default location is automatically specified.
- d. **Exchange Web Service URL** location of the ASP.NET Web service for the Archive Manager for Exchange features in ArchiveWeb. Activated only if **Archive Manager for Exchange** check box is checked.
- 8. Click **Next**. The *Component Integration* window opens.

| rchiveWeb                                                 |               | ×      |
|-----------------------------------------------------------|---------------|--------|
| ArchiveWeb installation settings                          |               |        |
| Which Archive Manager component is instal<br>environment? | lled in your  |        |
| Archive Manager Auditing                                  |               |        |
| Auditing Server Name:                                     |               |        |
| AMXSERVER-X                                               |               |        |
| Auditing Server Port:                                     |               |        |
| 7783                                                      |               |        |
|                                                           |               |        |
| 🗹 Archive Manager Search                                  |               |        |
| Search URL:                                               |               |        |
| tcp://AMXSERVER-X:8228/PamSearch                          |               |        |
| Note: port number should be between 1 <-<br>stallShield   | -> 65535      |        |
|                                                           | < Back Next > | Cancel |

16

This window allows you to specify the details of the components installed in your environment that will be integrated with ArchiveWeb.

- a. Archive Manager Auditing check this box if Archive Manager Auditing is installed in your environment.
- b. Auditing Server Name name of the server where Archive Manager Auditing is installed.
- c. **Auditing Server Port** port number of the Archive Manager Auditing feature. The default port number is 7783.
  - **NOTE:** To find this information open the *Archive Manager Configuration* tool on your auditing server. Then open the *Connection* tab in the *Auditing* section.
- d. Archive Manager Search check this box if Archive Manager Search is installed in your environment.
- e. **Search URL** the search URL used by the search feature in the format tcp://<search-server>:<search-port>/PamSearch.
  - **NOTE:** To find this information open the *Archive Manager Configuration* tool on your auditing server. Then open the *Connection* tab in the *Auditing* section.
- 9. Click **Next**. The *ArchiveWeb site port* window opens.

| veWeb                                                                                        | ×        |
|----------------------------------------------------------------------------------------------|----------|
| <b>hiveWeb site port Information</b><br>lease define the ArchiveWeb site port.               |          |
| rchiveWeb web site port:                                                                     |          |
| 80                                                                                           |          |
|                                                                                              |          |
|                                                                                              |          |
|                                                                                              |          |
|                                                                                              |          |
|                                                                                              |          |
|                                                                                              |          |
| ort number is used from another installed Metalogix product. Not allowed to change<br>Shield | the port |
| <back next=""></back>                                                                        | Cancel   |

10. Click Next. The Logon Information window opens.

| ArchiveWeb                                                                                | ×                     |
|-------------------------------------------------------------------------------------------|-----------------------|
| Logon Information<br>Specify a user account and password.                                 |                       |
| Specify the user account to be used by this application. User accounts m DOMAIN\Username. | nust be in the format |
| User name:                                                                                |                       |
| democorp \domadmin                                                                        |                       |
| Password:                                                                                 |                       |
| ••••••                                                                                    |                       |
| Confirm password:                                                                         |                       |
| •••••                                                                                     |                       |
|                                                                                           |                       |
| InstallShield                                                                             |                       |
| < <u>B</u> ack <u>N</u> ext :                                                             | > Cancel              |

Enter the account credentials as described below:

- a. User name user name of the enterprise administrator in the format domain \username.
- b. **Password** password for the enterprise administrator.
- c. **Confirm password** re-enter the password for the enterprise administrator.
- 11. Click **Next**. The *Ready to Install the Program* window opens.

| ArchiveWeb                                                                 | ×                                                    |
|----------------------------------------------------------------------------|------------------------------------------------------|
| Ready to Install the Program<br>The wizard is ready to begin installation. |                                                      |
| Click Install to begin the installation.                                   |                                                      |
| If you want to review or change any of your<br>exit the wizard.            | r installation settings, click Back. Click Cancel to |
|                                                                            |                                                      |
|                                                                            |                                                      |
|                                                                            |                                                      |
|                                                                            |                                                      |
|                                                                            |                                                      |
|                                                                            |                                                      |
| InstallShield ————                                                         | < Back Install Cancel                                |

12. Click **Back** to review or revise the settings, or click **Install** to start the installation.

| ArchiveWeb |                                                                                                    |
|------------|----------------------------------------------------------------------------------------------------|
|            | InstallShield Wizard Complete                                                                       |
|            | The InstallShield Wizard has successfully installed<br>ArchiveWeb. Click Finish to exit the wizard. |
|            |                                                                                                    |
|            | < Back Finish Cancel                                                                                |

13. Click **Finish** to complete the setup and close the installer wizard. The *ArchiveWeb* section in the *Archive Manager Configuration* tool opens. For more information see <u>Configuration</u>.

#### Steps to verify the installation

- 1. Stop and restart the *Archive Manager for Exchange* services. If *Archive Manager for Files* is installed, then you must restart the services for this product as well.
- 2. Open a supported browser.
- 3. Enter the URL <archive-manager-server-fqdn>/ArchiveWeb/Login/Login.
- 4. Verify that you can login and the ArchiveWeb page as shown below is loaded successfully.

| Metalogix Archive Manager ArchiveWeb | keyword search                                       | archive | search        | retention | report | tasks | Administrator 👻 |
|--------------------------------------|------------------------------------------------------|---------|---------------|-----------|--------|-------|-----------------|
|                                      |                                                      |         |               |           |        |       |                 |
|                                      |                                                      |         |               |           |        |       |                 |
|                                      |                                                      |         |               |           |        |       |                 |
| Click he                             | Select an area you w<br>re to configure default home |         | vhen I sign i | n.        |        |       |                 |
|                                      |                                                      |         |               |           |        |       |                 |
|                                      |                                                      |         |               |           |        |       |                 |
|                                      |                                                      |         |               |           |        |       |                 |
|                                      |                                                      |         |               |           |        |       |                 |

# Configuration

In this chapter:

- <u>ArchiveWebSetup</u>
- <u>Multi-factor Authentication</u>
- <u>Search Scopes</u>
- <u>General Data Protection Regulation</u>
- Post-processing

## **ArchiveWeb Setup**

ArchiveWeb is configured and ready for use right after installation. No user action is required. However, should the need arise, default configuration can be adjusted in Configuration tool.

The Configuration tool is available on the ArchiveWeb server under *<installdir>/Program Files* (x86)/Common Files/PAM/PAMConfig/PamConfig.exe. Its **ArchiveWeb** tab list available configuration options. (For more information on the **Multi-factor authentication** tab see the section *Multi-factor authentication* (*MFA*).)

| 🞇 Configuration  |                                        |                                                      |
|------------------|----------------------------------------|------------------------------------------------------|
| Configure Archi  | veWeb                                  | ArchiveWeb Multi-factor authentication               |
| ArchiveWeb       | 🕼 ArchiveWeb Configura                 | tion                                                 |
|                  | Tenant service location:               | http://localhost/MultiTenantWS/MultiTenantWS.svc     |
| Auditing         | AM for Exchange service:               | http://AMXSERVER-X/ExchangePAMWS/ExchangePAMWS.aspx  |
| 🟹 нэм            | AM for Files service:                  | http://AMXSERVER-X/FilePAMWebService/GetFile.aspx    |
|                  | Search service location:               | tcp://AMXSERVER-X:8228/PamSearch                     |
| 可 Users          | Search cache folder:                   | C:\Program Files\Metalogix\ArchiveWeb\SearchCache    |
| 📰 Exchange       | Export folder:                         | C:\Export\                                           |
| J Archive Search | Export folder auto-<br>cleanup [days]: | 0 • Do not clean-up                                  |
| Post Processing  | Auditing server name:<br>Log-off time: | AMXSERVER Port: 7783                                 |
|                  | Show offline server ca                 | ption 🔽 Check linked mailboxes 🔽 Use cache for views |
|                  | Hide location server                   | ☑ Check trusted domains □ Use Single Sign-On         |
|                  | 🗌 Use Multi-factor Authe               | ntication                                            |
| ß                |                                        | Apply                                                |

Specify the properties as described below:

Tenant service location - URL for MultiTenantWS web service

**AM for Exchange service** - URL for ExchangePAMWS web service if Archive Manager for Exchange is installed.

**AM for Files service** - URL for FilePAMWebService web service if Archive Manager for Files is installed.

Search service location - URL for PamSearch web service

**Search cache folder** - user's temporary storage folder to store e.g. messages downloaded from Exchange server for preview functionality

**Export folder** - folder where exported files (PST export, ZIP export) are stored (download link points to this folder)

**Export folder auto-cleanup [days]** - files older than the specified number of days will be deleted from the **Export folder**.

**Export one version per document during PST export** - indicates whether to export one version per document during PST export

Auditing server name & port - machine where auditing component is installed

Log-off time - time in minutes to log off when inactive

**Show offline server caption** - check to show [OFFLINE] suffix for decommissioned servers in servers' list if Archive Manager for Files is installed.

Hide location server - unchecked by default; indicating whether to hide Location Server Name from user's mailbox displayed in Mailboxes tree-view; if not checked, Location Server Name will be displayed as a suffix to user's email, e.g. administrator@[VMMVC5]

**Check linked mailboxes** - checking whether currently logging user has a linked mailbox associated. When unchecked, the entire login process can be accelerated because no additional Active Directory search is performed

**Check trusted domains** - checking trusted domains and reading information from trusted relationships. When unchecked the entire login process can be accelerated because no additional reads (from trusted domains) are performed

**Use cache for views** - when checked, all grid source data are cached after first load. Then all operation on grid that do not change the data will be performed quicker

**Use Single Sign-On** - when this option is checked, it will set Single Sign-On feature for ArchiveWeb login.

## **Multi-factor Authentication**

ArchiveWeb supports multi-factor authentication (MFA) for O365 user accounts. Setting up MFA is a two-step process:

- 1. <u>Create a new application in the Azure portal</u>.
- 2. Configure ArchiveWeb with the Archive Manager configuration tool.

### Create a new application in the Azure portal

ArchiveWeb requires a specific Azure site to be created that is used to return an authentication token back to the ArchiveWeb after a user is authenticated via Microsoft portal.

- 1. Login to your Azure Portal using your administrator credentials (<u>https://portal.azure.com</u>). If your account gives you access to more than one tenant, select your account in the top right corner, and set your portal session to the Azure AD tenant that you want.
- 2. In the left-hand navigation pane, select the **Azure Active Directory** service, and then select **App registrations** > **New registration**. The *App registrations* page appears.
- 3. Click New registration. The Register an Application page appears.

| ← -                                     | C 🏠 🌢 portal.azure.com/#blade/Microsoft_AAD_IAM/ActiveDirectoryMenuBlade/RegisteredApps 🖈 🗟 Incognito 🔅                                                                                                    |
|-----------------------------------------|----------------------------------------------------------------------------------------------------|
| 🛃 Do                                    | wnloads 🏟 Cookies 🗾 YouTube 🎈 Maps 🧔 Webex 📲 WhatsMyIP 📃 News 📙 Quest 🛛 📋 Other bookmarks                                                                                                    |
| Micro                                   | DSOFT AZURE 🔎 Search resources, services, and docs (G+/) 🗵 🖟 🖓 🔅 ? 😳 administrator@democo 💽                                                                                                    |
| *                                       | Home > Democorp   App registrations >                                                                                                    |
| +                                       | Register an application ×                                                                                                    |
| <ul> <li></li></ul>                     | <ul> <li>Name         The user-facing display name for this application (this can be changed later).         Archive Manager ArchiveWeb         Supported account types         Who can use this application or access this API?         Accounts in this organizational directory only (Quest only - Single tenant)         Accounts in any organizational directory (Any Azure AD directory - Multitenant)         Accounts in any organizational directory (Any Azure AD directory - Multitenant)         Model accounts in any organizational directory (Any Azure AD directory - Multitenant)         Model accounts in any organizational directory (Any Azure AD directory - Multitenant)         Model Accounts in any organizational directory (Any Azure AD</li></ul> |
| <b>≋</b><br>↔>                          | Help me choose                                                                                                    |
| •                                       | Redirect URI (optional)<br>We'll return the authentication response to this URI after successfully authenticating the user. Providing this now is optional and it can be<br>changed later, but a value is required for most authentication scenarios.                                                                                                    |
| <b>:</b>                                | Web <ul> <li>https://amxserver.democorp.com/ArchiveWeb/Login/Login</li> <li>✓</li> </ul>                                                                                                    |
| الله الله الله الله الله الله الله الله |                                                                                                    |
| ©<br>2<br>0                             | By proceeding, you agree to the Microsoft Platform Policies 🖻                                                                                                    |

- 4. Provide the information on this page as described below:
  - a. Name Enter a meaningful application name that will be displayed to users. For example, Archive Manager ArchiveWeb.
  - b. **Supported account types** Select the account type you would like your application to support that best meets your company policy.
  - c. Redirect URI from the application type drop down select Web. In the URI field enter the ArchiveWeb URI where the user will be redirected after multi-factor authentication (eg. https://<fullservername>/ArchiveWeb/Login/Login/Login)
    - **NOTE:** The HTTPS protocol is required for MFA to work with O365. To ensure the HTTPS can be used, follow the steps below;
      - 1. On the ArchiveWeb server, open the IIS Management Console.
      - 2. Expand the server node and then expand the Sites node.
      - 3. Select Default Web Site and right-click to open the context menu. Then select Edit Bindings. The Site Bindings window opens.

- 4. Click Add. The Add Site Bindings window opens.
- 5. Select https from the Type drop down and fill in the other details as required.
- 6. Click OK to save the https site binding.
- 7. Restart the IIS service from the server node and then close the IIS Management console.
- 5. Click **Register**. Azure AD assigns a unique application (client) ID to your app, and the application's *Overview* page opens.

| Mic                                      | rosoft Azure                                                                                                    | rices, and docs (G+/)                                                                                                    |                                                                                                    |
|------------------------------------------|----------------------------------------------------------------------------------------------------|----------------------------------------------------------------------------------------------------|----------------------------------------------------------------------------------------------------|
| »<br>+<br>♠                              | Home > Democorp   App registrations                                                                                                    | rchiveWeb ☆                                                                                                    | ×                                                                                                    |
| ■ * == • • • • • • • • • • • • • • • • • | Search (Ctrl+/)                                                                                                    | Delete Delete Endpoints  Display name Archive Manager ArchiveWeb  Application (client) ID 5a63bc74-921b-49e2-a522-6b2fe452eed4  Directory (tenant) ID 91c369b5-1c9e-439c-989c-1867ec606603  Object ID fb213d22-ad09-4e0f-a302-cd4b4f4a04c5  Welcome to the new and improved App registration registrations (Legacy)? Learn more | Supported account types<br>My organization only<br>Redirect URIs<br>1 web, 0 spa, 0 public client<br>Application ID URI<br>Add an Application ID URI<br>Managed application in local directory<br>Archive Manager ArchiveWeb |
| o 🕹 😵 🕷 🛍 🚷 🔳 🔅                          | <ul> <li>API permissions</li> <li>Expose an API</li> <li>Owners</li> <li>Roles and administrators (Preview)</li> <li>Manifest</li> <li>Support + Troubleshooting</li> <li>Troubleshooting</li> <li>New support request</li> </ul> | Call APIs                                                                                                    |                                                                                                    |
| •                                        | 4                                                                                                    | View API permissions                                                                                                    |                                                                                                    |

- 6. From the navigation menu, click **Branding**. Enter the URLs that your organization may use for the different branding artifacts.
- 7. From the navigation menu, click **Authentication** and verify that the Redirect URI parameters are as expected.

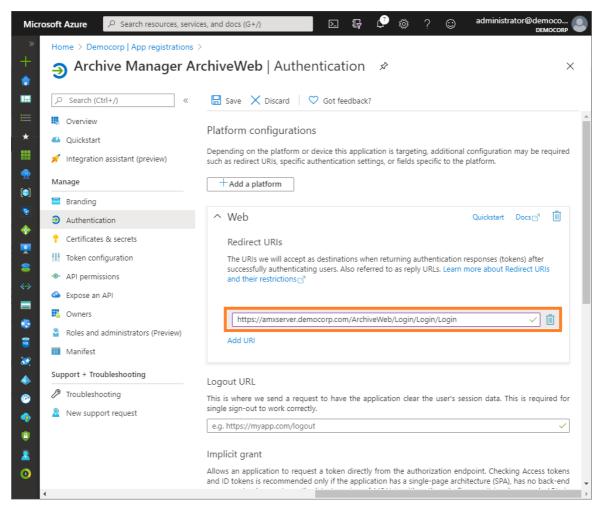

- 8. From the navigation menu, click Certificates & Secrets.
- 9. In the Client secrets section click New client secret. the Add a client secret page opens.

| Description               |               |  |  |
|---------------------------|---------------|--|--|
| ArchiveWeb (              | Client Secret |  |  |
| F                         |               |  |  |
| Expires<br>In 1 year      |               |  |  |
| O In 2 year               | 5             |  |  |
| <ul> <li>Never</li> </ul> | -             |  |  |
| <u> </u>                  |               |  |  |

- 10. Enter values as described below:
  - a. Description enter a meaningful description. For example, ArchiveWeb Client Secret.
  - b. Expires set the expiry term that best meets your company policy.
- 11. Click Add. the client secret is displayed on the Certificates & Secrets page.

25

- **IMPORTANT:** Copy and save the client secret in a safe place. It will not be available when you navigate away from this Azure blade.
- 12. From the navigation menu, click **API Permissions**. and then click **Add a permission**. The *Request API permissions* page appears.
- 13. From the **Microsoft APIs** category, scroll down to the *Supported legacy APIs* section and select **Azure Active Directory Graph**.

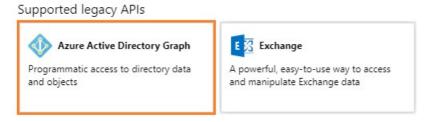

14. From the *Request API permissions* page for Azure Active Directory Graph that appears, select **Delegated permissions**.

| Micr     | rosoft Azure 🔎                                | Search resources, services, and docs (G+/)              | 🖓 🔅 ? 😳 administrator@democo 🧶                                                           |
|----------|-----------------------------------------------|---------------------------------------------------------|------------------------------------------------------------------------------------------|
| »        | Home > App regis                              | Request API permissions                                 | ×                                                                                        |
| +        | - Archive I                                   | ✓ All APIs                                              |                                                                                          |
|          |                                               | What type of permissions does your application require? | •                                                                                        |
|          | <ul><li>Overview</li><li>Quickstart</li></ul> |                                                         | ion permissions<br>olication runs as a background service or daemon without a<br>n user. |
|          | Manage                                        | Select permissions                                      | expand all                                                                               |
| 2        | Branding                                      | Type to search                                          |                                                                                          |
|          | Authentication                                | PERMISSION                                              | ADMIN CONSENT REQUIRED                                                                   |
|          | 📍 Certificates & 🛙                            | ▶ Directory                                             |                                                                                          |
| <b>•</b> | API permission                                | Group                                                   |                                                                                          |
|          | Expose an API                                 | • Member                                                |                                                                                          |
| 8        | R Owners                                      |                                                         |                                                                                          |
| <>       | 🎴 Roles and adm                               | Policy                                                  |                                                                                          |
|          | 0 Manifest                                    | ▼ User (1)                                              |                                                                                          |
| 8<br>8   | Support + Troubles                            | ☑ User.Read<br>Sign in and read user profile ●          |                                                                                          |
|          | 🗙 Troubleshootir—                             |                                                         |                                                                                          |
|          | <ul> <li>New support n</li> </ul>             | Add permissions Discard                                 |                                                                                          |

- 15. Click Add permission.
- 16. From the navigation menu, click **Expose an API**.
- 17. In the *Scopes defined* section, click **Add a scope**. The *Add a scope* page opens.

| Add a scope                                                                                                    | >        |  |
|----------------------------------------------------------------------------------------------------|----------|--|
| You'll need to set an Application ID URI before you can add a permission. We've chosen on<br>but you can change it.<br>* Application ID URI <b>@</b> | <u>,</u> |  |
| api://85868bd2-51e9-45d9-b6ca-f482ba3889c1                                                                                                    |          |  |
|                                                                                                    |          |  |
|                                                                                                    |          |  |
|                                                                                                    |          |  |
|                                                                                                    |          |  |
|                                                                                                    |          |  |

18. Microsoft Azure generates an Application ID URI automatically. It is a globally unique URI used to identify this web API. It is the prefix for scopes and in access tokens, and is also referred to as an identifier URI. You can keep this value or specify a unique value in the same format.

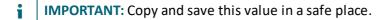

19. Click Save and continue. The Add a scope page displays more options.

| Add a scope                                              |   | × |
|----------------------------------------------------------|---|---|
| * Scope name 🚯                                           |   |   |
| Messages.Read                                            | ~ |   |
| api://85868bd2-51e9-45d9-b6ca-f482ba3889c1/Messages.Read |   |   |
| Who can consent? 👩                                       |   |   |
| Admins and users Admins only                             |   |   |
| * Admin consent display name 👩                           |   |   |
| Read access to user messages                             | ~ |   |
| * Admin consent description 👩                            |   |   |
| Allow application to read user messages                  | ~ |   |
|                                                          |   |   |
| User consent display name <b>6</b>                       |   |   |
| Grant read access to my messages                         | ~ |   |
|                                                          |   |   |
| User consent description 👩                               |   |   |
| Allow application to read my messages                    |   |   |
|                                                          |   |   |
|                                                          |   |   |
| State O                                                  |   |   |
| Enabled Disabled                                         |   |   |
|                                                          |   |   |
|                                                          |   |   |
|                                                          |   |   |
| Add scope Cancel                                         |   |   |
|                                                          |   |   |

20. Click Add scope to complete the registration.

#### Configure ArchiveWeb with the Archive Manager configuration tool

- 1. Open the Archive Manager Configuration Tool from C:\Program Files (x86)\Common Files\PAM\PAMConfig\PamConfig.exe
- 2. From the sidebar, click ArchiveWeb.

3. Click the ArchiveWeb tab. The ArchiveWeb Configuration page appears.

| ArchiveWeb       ArchiveWeb       Multi-factor authentities         Image: Configure ArchiveWeb       ArchiveWeb       Configure ArchiveWeb       Configure ArchiveWeb       Multi-factor authentities         Image: Configure ArchiveWeb       ArchiveWeb       Configure ArchiveWeb       Configure ArchiveWeb       Configure ArchiveWeb       Multi-factor authentities         Image: Configure ArchiveWeb       ArchiveWeb       Configure ArchiveWeb       Configure ArchiveWeb                                                                                                    |      |
|----------------------------------------------------------------------------------------------------|------|
| ArchiveWeb       Tenant service location:       http://localhost/MultiTenantWS/MultiTenantWS.svc         Auditing       AM for Exchange service:       http://AMXSERVER/exchangePAMWS/exchangePAMWS.asmx         Image: Search service location:       http://AMXSERVER/exchangePAMWS/exchangePAMWS.asmx         Image: Search service location:       tcp://AMXSERVER:8228/PamSearch         Image: Search cache folder:       C:\Program Files (x86)\Metalogix\ArchiveWeb\SearchCache                                                                                                    | tion |
| Auditing     AM for Exchange service:     http://AMXSERVER/exchangePAMWS/exchangePAMWS.asmx       Image: Search service:     Search service:     Search service:       Image: Search service:     Search service:     Search service:       Image: Search service:     Se                                                                                                    |      |
| All for Exchange service:     Intp://AllXSERVER/ExchangerAllWVS/exchangerAllWVS/exchangerAlllWVS/exchangerAllWVS/exchangerAllWVS/exchangerAllLLWVS/e |      |
| Search service location:       tcp://AMXSERVER:8228/PamSearch         Exclinange<br>Archive       Search cache folder:       C:\Program Files (x86)\Metalogix\ArchiveWeb\SearchCache                                                                                                    |      |
| Search service location: tcp://AMXSERVER:8228/PamSearch Search cache folder: C:\Program Files (x86)\Metalogix\ArchiveWeb\SearchCache                                                                                                    |      |
| Aveilitive Search cache toider: C: Program Hies (X86) (WetalogX (Archive/Web (Search Cache                                                                                                    |      |
| Export folder: C:\Export\                                                                                                    |      |
|                                                                                                    |      |
| Export folder auto-<br>cleanup [days]: 0 = Do not clean-up                                                                                                    |      |
| Export one version per document during PST export                                                                                                    |      |
| Auditing server name: AMXSERVER Port: 7783                                                                                                    |      |
| Log-off time: 20                                                                                                    |      |
| Show offline server caption Check linked mailboxes Vuse cache for views                                                                                                    |      |
| ☐ Hide location server 🔽 Check trusted domains ☐ Use Single Sign-On                                                                                                    |      |
| Use Multi-factor Authentication                                                                                                    |      |
|                                                                                                    |      |
|                                                                                                    |      |

- 4. Select the **Use Multi-factor Authentication** check box to activate the fields in the *Multi-factor authentication Configuration* window.
- 5. Click the **Multi-factor authentication** tab. The *Multi-factor authentication Configuration* window appears.

| 🛠 Configuration     |                                                                                  |            |                             |
|---------------------|----------------------------------------------------------------------------------|------------|-----------------------------|
| Configure Archi     | veWeb                                                                            | ArchiveWeb | Multi-factor authentication |
| ArchiveWeb          | 🕼 Multi-factor authentication Configuration                                      |            |                             |
| Auditing            | Organization name in Office365 (org.onmicrosoft.com)<br>democorp.onmicrosoft.com |            |                             |
| 可 Users             | Client ID (see Azure application)<br>5a63bc74-921b-49e2-a522-6b2fe452eed4        |            |                             |
| Techange<br>Archive | Client Secret (see Azure application)<br>H0H1PnT7eWO3BScjC@BpVzIvPq:./8wk        |            |                             |
|                     |                                                                                  |            |                             |
|                     |                                                                                  |            |                             |
| R                   |                                                                                  |            |                             |
|                     |                                                                                  |            | Apply                       |

6. Enter the field values as described below:

- a. **Organization Name in Office365** enter the name of your O365 organization URL. For example, *democorp.onmicrosoft.com*
- b. Client ID enter the Client Id that you saved from the Azure application registration steps.
- c. **Client Secret** enter the Client Secret that you saved from the Azure application registration steps.
- 7. Click Apply.

#### **IMPORTANT**:

When at least one user in an organization has MFA set, the Organization, Client ID and Client Secret should be set in Multi-factor authentication tab as a readiness exercise.

If only a few users in your organization have MFA activated, the **Use Multi-factor Authentication** check box should stay unchecked. The settings in the *Multi-factor authentication* tab will persist when the Use Multi-factor Authentication check box is unchecked. The users who have MFA activated will be prompted to enter the credentials (user email and password) and then they will be redirected to the Microsoft site where the user has to authenticate again. After a successful authentication by Microsoft, the user will be redirected back to ArchiveWeb.

When all users accounts in an organization have MFA activated, the **Use Multi-factor Authentication** check box can be selected. This will allow ArchiveWeb to use multi-factor authentication for all users that log in to ArchiveWeb. Users will be prompted to enter only the login email address and they will be redirected to the Microsoft login form to finish the login process.

## **Search Scopes**

The Archive Manager Search installer installs the Search and Post Processing services which allows a user to search and run specific tasks on each archived message. Search scopes must be configured to allow searching for archived emails with ArchiveWeb. A search scope is a specified Archive server.

**NOTE:** If you install Archive Manager for Exchange with the Express or Advanced installation option, the Search Scope is automatically configured for you. If you install Archive Manager for Exchange manually, you must configure the Search Scope manually.

### **Steps to configure Search Scopes**

1. From the feature panel on the left in the *Configuration* wizard, click **Search** and select the **Search Scopes** tab.

| Configuration |                         | × |
|---------------|-------------------------|---|
| Add ar        | chive server connection |   |
| Server name:  | AMXSERVER               |   |
| Type:         | Exchange Archive Server |   |
|               |                         |   |
|               | < Back Next > Cance     | I |

Enter the information and described below:

- a. **Server name** name of the primary Archive Manager for Exchange server (eg. AMXSERVER) where the role will be set to **Archive** server.
- b. **Type** Select Exchange Archive Server.
- 2. Click **Next**. The Set up the Archive database connection window opens.
- 3. If the database already exists, click **Import**. Otherwise click **Configure** to setup the Archive Manager for Exchange database. The *Database Connection* Wizard opens.

| Database configuration                                                                                                    | ×   |  |  |  |
|----------------------------------------------------------------------------------------------------|-----|--|--|--|
| Database Connection Wizard                                                                                                    | 2   |  |  |  |
| The Database Connection Wizard will help you to set up your server. It allows you to specify the<br>database provider and describe the database connection parameters. |     |  |  |  |
| Please select the database provider you want to use:                                                                                                    |     |  |  |  |
| Microsoft SQL Server                                                                                                    |     |  |  |  |
| C Oracle                                                                                                    |     |  |  |  |
| The following page will let you specify the database connection parameters.                                                                                            |     |  |  |  |
| < Back Next > Cano                                                                                                    | cel |  |  |  |

4. Select either **Microsoft SQL Server** or **Oracle** and click **Next**. The database connection information window opens for the selected database.

| Database configuration                |                                                             | ×     |
|---------------------------------------|-------------------------------------------------------------|-------|
| Database Connection Wiza              | rd                                                          | ?     |
| Set up your Microsoft SQL Se          |                                                             |       |
| Please enter parameters which will be | e used to create a connection to your Microsoft SQL Server. |       |
| Server name:                          | AMXDB                                                       |       |
| Initial catalog:                      | MAMEXCH                                                     |       |
| Schema name:                          | dbo                                                         |       |
| Authentication:                       | Windows Authentication 🔹                                    |       |
| User name:                            |                                                             |       |
| Password:                             |                                                             |       |
|                                       | < Back Next > C                                             | ancel |

For Microsoft SQL Server

- a. Server name name of the SQL server (eg. AMXDB)
- b. Initial catalog name of the Archive Manager for Files database (e.g. MAMEXCH which is the default name of the Archive Manager for Files database)
- c. Schema name name of the SQL Schema (e.g. dbo)
- d. Authentication authentication type used for the database. Choose either Windows authentication or SQL Server authentication
- e. **User name** database login user name if *SQL Server authentication* is the selected as the authentication mode.
- f. **Password** password of the database user if *SQL Server authentication* is the selected as the authentication mode.

#### For Oracle

- a. Oracle net name net service name that describes the network address of the HSM database in your tnsnames.ora file (eg. AMXDB)
- b. **Schema** name of the Archive Manager for Files database (e.g. **MAMEXCH** which is the default name of the Archive Manager for Files database)
- c. User name database login user name
- d. Password password of the database user
- 5. Click Next and then click Yes on the confirmation dialog that opens.

| Database o   | configuration 🔀                                                    |
|--------------|--------------------------------------------------------------------|
| $\mathbf{?}$ | Database does not exists on the server. Shall we try to create it? |
|              | Yes No                                                             |

6. If the database connection is setup successfully, the configuration confirmation window opens.

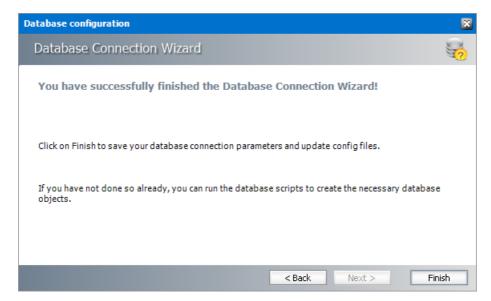

7. Click **Finish** to close the *Database Connection* wizard. The *Set up the Archive database connection* window reopens.

| Configuration                          | P                            | 3 |  |  |
|----------------------------------------|------------------------------|---|--|--|
| Set up the Archive database connection |                              |   |  |  |
| Provider:                              | Microsoft SQL Server         |   |  |  |
| Server name:                           | AMXDB.democorp.com           |   |  |  |
| Initial catalog:                       | MAMFILE                      |   |  |  |
| Table owner:                           | dbo                          |   |  |  |
| User name:                             | (Windows Authentication)     |   |  |  |
| Import Cor                             | nfigure < Back Next > Cancel | 1 |  |  |

- 8. Click Next. The Setup the Index database connection window opens.
- 9. If the database already exists, click **Import**. Otherwise click **Configure** to setup the Index database connection. The *Database Connection* Wizard opens.

| Database configuration                                                                                                    | ×        |
|----------------------------------------------------------------------------------------------------|----------|
| Database Connection Wizard                                                                                                    | <b>?</b> |
| The Database Connection Wizard will help you to set up your server. It allows you to specify the database provider and describe the database connection parameters. |          |
| Please select the database provider you want to use:                                                                                                    |          |
| Microsoft SQL Server                                                                                                    |          |
| C Oracle                                                                                                    |          |
| The following page will let you specify the database connection parameters.                                                                                         |          |
| < Back Next > Car                                                                                                    | ncel     |

10. Select either **Microsoft SQL Server** or **Oracle** and click **Next**. The database connection information window opens for the selected database.

| Database configuration                | 8                                                         |
|---------------------------------------|-----------------------------------------------------------|
| Database Connection Wiza              | rd 🥳                                                      |
| Set up your Microsoft SQL Se          | rver connection.                                          |
| Please enter parameters which will be | used to create a connection to your Microsoft SQL Server. |
| Server name:                          | AMXDB                                                     |
| Initial catalog:                      | MAMINDEX                                                  |
| Schema name:                          | dbo                                                       |
| Authentication:                       | Windows Authentication 👻                                  |
| User name:                            |                                                           |
| Password:                             |                                                           |
|                                       |                                                           |
|                                       | < Back Next > Cancel                                      |

For Microsoft SQL Server

- g. Server name name of the SQL server (eg. AMXDB)
- h. Initial catalog name of the Archive Manager for Files database (e.g. MAMINDEX which is the default name of the Archive Manager for Files database)
- i. Schema name name of the SQL Schema (e.g. dbo)
- j. Authentication authentication type used for the database. Choose either Windows authentication or SQL Server authentication
- k. User name database login user name if *SQL Server authentication* is the selected as the authentication mode.
- 1. **Password** password of the database user if *SQL Server authentication* is the selected as the authentication mode.

For Oracle

e. Oracle net name - net service name that describes the network address of the HSM database in your tnsnames.ora file (eg. AMXDB)

- f. **Schema** name of the Archive Manager for Files database (e.g. **MAMEXCH** which is the default name of the Archive Manager for Files database)
- g. User name database login user name
- h. Password password of the database user
- 11. Click **Next** and then click **Yes** on the confirmation dialog that opens.

| Database o   | configuration 🔀                                                    |
|--------------|--------------------------------------------------------------------|
| $\mathbf{?}$ | Database does not exists on the server. Shall we try to create it? |
|              | Yes No                                                             |

12. If the database connection is setup successfully, the configuration confirmation window opens.

| Database configuration                                                                                      | ×  |
|----------------------------------------------------------------------------------------------------|----|
| Database Connection Wizard                                                                                  | ?  |
| You have successfully finished the Database Connection Wizard!                                              |    |
| Click on Finish to save your database connection parameters and update config files.                        |    |
| If you have not done so already, you can run the database scripts to create the necessary database objects. |    |
| < Back Next > Finis                                                                                         | ;h |

- 13. Click **Finish** to close the *Database Connection* wizard. The *Setup the Index database connection* window opens.
- 1. If the database already exists, click **Import**. Otherwise click **Configure** to setup the Index database connection. The *Database Connection* Wizard opens.

| Database configuration                                                                                                    | ×        |
|----------------------------------------------------------------------------------------------------|----------|
| Database Connection Wizard                                                                                                    | <b>9</b> |
| The Database Connection Wizard will help you to set up your server. It allows you to specify the database provider and describe the database connection parameters. |          |
| Please select the database provider you want to use:                                                                                                    |          |
| Microsoft SQL Server                                                                                                    |          |
| C Oracle                                                                                                    |          |
| The following page will let you specify the database connection parameters.                                                                                         |          |
| < Back Next > Can                                                                                                    | icel     |

2. Select either **Microsoft SQL Server** or **Oracle** and click **Next**. The database connection information window opens for the selected database.

| Database configuration                | ×                                                         |
|---------------------------------------|-----------------------------------------------------------|
| Database Connection Wiza              | rd 😴                                                      |
| Set up your Microsoft SQL Se          | rver connection.                                          |
| Please enter parameters which will be | used to create a connection to your Microsoft SQL Server. |
| Server name:                          | AMXDB                                                     |
| Initial catalog:                      | MAMINDEX                                                  |
| Schema name:                          | dbo                                                       |
| Authentication:                       | Windows Authentication 🔹                                  |
| User name:                            |                                                           |
| Password:                             |                                                           |
|                                       | < Back Next > Cancel                                      |
|                                       |                                                           |

For Microsoft SQL Server

- a. Server name name of the SQL server (eg. AMXDB)
- b. Initial catalog name of the Archive Manager for Files database (e.g. MAMINDEX which is the default name of the Archive Manager for Files database)
- c. Schema name name of the SQL Schema (e.g. dbo)
- d. Authentication authentication type used for the database. Choose either Windows authentication or SQL Server authentication
- e. **User name** database login user name if *SQL Server authentication* is the selected as the authentication mode.
- f. **Password** password of the database user if *SQL Server authentication* is the selected as the authentication mode.

For Oracle

a. Oracle net name - net service name that describes the network address of the HSM database in your tnsnames.ora file (eg. AMXDB)

- b. **Schema** name of the Archive Manager for Files database (e.g. **MAMINDEX** which is the default name of the Archive Manager for Files database)
- c. User name database login user name
- d. Password password of the database user
- 3. Click **Next** and then click **Yes** on the confirmation dialog that opens.

| Database o   | configuration 🔀                                                    |
|--------------|--------------------------------------------------------------------|
| $\mathbf{?}$ | Database does not exists on the server. Shall we try to create it? |
|              | Yes No                                                             |

4. If the database connection is setup successfully, the configuration confirmation window opens.

| Database configuration                                                                                      | ×        |
|----------------------------------------------------------------------------------------------------|----------|
| Database Connection Wizard                                                                                  | <b>1</b> |
| You have successfully finished the Database Connection Wizard!                                              |          |
| Click on Finish to save your database connection parameters and update config files.                        |          |
| If you have not done so already, you can run the database scripts to create the necessary database objects. |          |
| <back next=""> Finis</back>                                                                                 | sh       |

5. Click **Finish** to close the *Database Connection* wizard. The *Set up the Index database connection* window reopens.

| Configuration    |                             | × |
|------------------|-----------------------------|---|
| Set up th        | e Index database connection |   |
| Provider:        | Microsoft SQL Server        |   |
| Server name:     | AMXDB                       |   |
| Initial catalog: | MAMINDEX                    |   |
| Table owner:     | dbo                         |   |
| User name:       | (Windows Authentication)    |   |
| Import Co        | nfigure < Back Next > Cance | 1 |

14. Click **Next**. The *Index directory* window opens.

| Configuration    |            |               | ×      |
|------------------|------------|---------------|--------|
| j Index          | directory. |               |        |
| Index directory: | C:\SEARCH  |               | Browse |
|                  |            | < Back Next > | Cancel |

15. Click **Browse** to select or create a folder for the search index and then click **Next**. The *Apply the configuration changes* confirmation window opens.

| Configuration                         |                 |        | ×      |
|---------------------------------------|-----------------|--------|--------|
| Mapply the configurati                | on changes      |        |        |
|                                       |                 |        |        |
|                                       |                 |        |        |
| Click on Finish to save the configura | ation settings. |        |        |
|                                       |                 |        |        |
|                                       |                 |        |        |
| [                                     | < Back          | Finish | Cancel |

- 16. Click **Finish**. The Archive server for **Server type** = **Exchange Archive** is added to the *Manage search scopes* section. Click the icon for the Archive server that you added, and verify the information in the *Configuration summary* section.
  - **NOTE:** Search scopes for Archive Manager for Exchange and Archive Manager for Files are separate entities based on the **Server type**.

| 🞇 Configuration       |                                                       |                           | I X |
|-----------------------|-------------------------------------------------------|---------------------------|-----|
| Configure Sear        | ch                                                    | Co 1                      | J   |
|                       | Database                                              | Search Scopes Connectivit | ty  |
| archiveWeb            | A Manage search scopes                                |                           |     |
| Auditing              | AMXSERVER AMXSERVER                                   |                           |     |
| 可 нэм                 |                                                       |                           |     |
| 🕡 Files Archive       |                                                       |                           |     |
| Jusers                |                                                       |                           |     |
| a Exchange<br>Archive | Configuration summary                                 |                           |     |
|                       | Server type: Exchange Archive Server name: AMXSERVER  |                           |     |
| 🛛 🗾 Search 🛛 🕨        | Database: AMXSERVER\MAMEXCH                           |                           |     |
|                       | Indexing database: AMXSERVER\MAMINDEX                 |                           |     |
| post Processing       | Index directory: C:\Program Files (x86)\Metalogix\MAM | Search\Index\Mail         |     |
|                       | Add Remove                                            | Configure                 |     |

17. If the *Restart service* window opens, click **Yes** to restart the MAM service. Otherwise you must start the windows service manually.

| Restart | service 🔀                                                                             |  |
|---------|---------------------------------------------------------------------------------------|--|
| Ø       | The MAM Search service must be restarted in order to apply the configuration changes. |  |
|         | Would you like to restart it now?                                                     |  |
|         | Do not show this message again                                                        |  |
|         | Yes No                                                                                |  |

18. Close the *Configuration* wizard.

# Post-processing

The Archive Manager Search installer installs the Search and Post Processing services which allows a user to search and run specific tasks on each archived message. Post processing scopes must be configured to allow specific tasks from search results in ArchiveWeb. A Post Processing scope is a specified Archive server.

**NOTE:** If you install Archive Manager for Exchange with the Express or Advanced installation option, Post Processing Scopes is automatically configured for you. If you install Archive Manager for Exchange manually, you must configure the Post Processing Scopes manually.

In this topic:

- <u>Steps to configure Post Processing Scopes</u>
- <u>Steps to install the SearchIndexPluginRange</u>

- Steps to configure a Plugin
- Steps to specify a bookmark date

### **Steps to configure Post Processing Scopes**

1. From the feature panel on the left in the *Configuration* wizard, click **Search** and select the **Search Scopes** tab.

| Add Post Processing scope |                             |  |  |
|---------------------------|-----------------------------|--|--|
| Specify the server        | for Post Processing         |  |  |
| Server type:              | Archive server for Exchange |  |  |
| Server name:              | AMXSERVER                   |  |  |
|                           | OK Cancel                   |  |  |

Enter the information and described below:

- a. Server type select Archive server for Files
- **b.** Server name specify the name of the Archive Manager for Files server.
- 2. Click **OK**.

Besides *Subject* and *From* text boxes in the Exchange Archive search, you can search the **To** field for items sent to specific recipient. To activate searching the **To** field, a post processing plugin must be installed. This plugin indexes mail recipients.

### Steps to install the SearchIndexPluginRange

- 1. Open Archive Manager Configuration Tool from <installdir>\ Program Files (x86) \Common Files \ PAM \ PAMConfig \ PamConfig.exe.
- 2. Open the **Post Processing** tab.
- 3. Open the Post Processing Scopes tab.
- 4. Right-click on the desired scope and from the context menu select Configure.
- 5. Click Add.
- Installed plugins will be loaded in the *Add Plugin* pop-up window. Select
   PostProcessPAMsearchIndex.SearchIndexPluginRange from the drop-down box and click Add.

| 🖓 Add plugin                                        | l |
|-----------------------------------------------------|---|
| Select a plugin from the list of installed plugins: |   |
| PostProcessPAMSearchIndex.SearchIndexPluginRange    | • |
| PostProcessRecipients.PostProcessPlugin             |   |
| PostProcessPAMSearchIndex.SearchIndexPluginRange    |   |
| PostProcessPAMSearchIndex.SearchIndexPlugin         |   |
| PostProcessPAMSearchIndex.SearchIndexPluginDel      |   |
| PostProcessPAMSearchIndex.SearchIndexPluginPurged   |   |

7. The plugin is listed in the *Plugins* list in *Configuration* tab. By default it is active.

| Configuration       |                                                         |                 |                                       | ×          |
|---------------------|---------------------------------------------------------|-----------------|---------------------------------------|------------|
| 🔀 Post Processing f | for Exchange                                            |                 |                                       |            |
| Enabled             |                                                         | Locatio         | n: 1 - Default                        |            |
| HSM server:         | AMXSERVER                                               |                 |                                       | Reset      |
| Index directory:    | C:\Program Files (x86)\Metalogix                        | MAMSearch\Index | Mail                                  | Browse     |
| Mailboxes in index: | 50 -                                                    |                 |                                       |            |
| 8                   |                                                         |                 |                                       |            |
| 🤫 Exchange Datai    |                                                         |                 |                                       |            |
| Provider:           | Microsoft SQL Server                                    |                 |                                       |            |
| Server name:        | AMXSERVER                                               |                 |                                       |            |
| Initial catalog:    | MAMEXCH                                                 |                 |                                       |            |
|                     |                                                         |                 |                                       | Ionfigure  |
| 🦃 Plugins           |                                                         |                 |                                       |            |
| Plugin Name         |                                                         | Active          | Bookmark                              | Add        |
|                     | Index.SearchIndexPlugin<br>Index.SearchIndexPluginRange | Yes<br>Yes      | 02.04.2021 19:27:1 20.05.2021 00:00:0 | Descurrent |
|                     |                                                         |                 |                                       | Properties |
|                     |                                                         |                 |                                       | Refresh    |
|                     |                                                         |                 |                                       |            |
|                     |                                                         |                 |                                       |            |
|                     |                                                         |                 |                                       |            |
|                     |                                                         |                 |                                       |            |
| L                   |                                                         | ОК              | Cancel                                | Apply      |

# Steps to Configure a Plugin

When a new plugin is added to the *Plugins* list, there are no mailboxes specified by default. You must specify the mailboxes as well as the **Bookmark Date**. If no mailboxes are selected then post processing will not process any archived emails and attachments.

1. From the *Plugins* list, select the **PostProcessPAMsearchIndex.SearchIndexPluginRange** plugin. Right-click the plugin and click **Properties** from the context menu.

| Configuration           |                                 |                    |                            |            |
|-------------------------|---------------------------------|--------------------|----------------------------|------------|
| times Post Processing f | or Exchange                     |                    |                            |            |
| Enabled                 |                                 | Locat              | ion: 1 - Default           |            |
| HSM server:             | AMXSERVER                       |                    |                            | Reset      |
| Index directory:        | C:\Program Files (x86)\Metalogi | x \MAMSearch \Inde | x\Mail                     | Browse     |
| Mailboxes in index:     | 50                              |                    |                            |            |
| 😼 Exchange Datai        | ase                             |                    |                            |            |
| Provider:               | Microsoft SQL Server            |                    |                            |            |
| Server name:            | AMXSERVER                       |                    |                            |            |
| Initial catalog:        | МАМЕХСН                         |                    |                            |            |
|                         |                                 |                    | Co                         | onfigure   |
| 🦃 Plugins               |                                 |                    |                            |            |
| Plugin Name             |                                 | Active             | Bookmark                   | Add        |
|                         | index.SearchIndexPlugin         | Yes                | 02.04.2021 19:27:16        | Remove     |
| PostProcessPAMSearch1   | index.SearchIndexPluginRange    | 3                  | Add new plugin             |            |
|                         |                                 | 3                  | Remove plugin              | Properties |
|                         |                                 | -                  | Refresh                    | Refresh    |
|                         |                                 |                    |                            |            |
|                         |                                 | 2                  | Properties                 |            |
|                         |                                 | 2                  | Properties<br>Set Bookmark |            |
|                         |                                 | 2                  | -                          |            |
|                         |                                 | °2                 | Set Bookmark               |            |

2. In the Plugin properties window set the properties as described below.

| 🤣 Post Processing plugin p | roperties 🗖 🔀                      |
|----------------------------|------------------------------------|
| General                    |                                    |
| Post Processing pla        | ugin                               |
| Plugin Name :              |                                    |
| PostProcessPAMSearchIndex  | SearchIndexPluginRange             |
| Plugin assembly :          |                                    |
| :essPAMSearchIndexRange\F  | PostProcessPAMSearchIndexRange.dll |
| Plugin is active           |                                    |
| Applyfor selected mailbo   | Mailboxes                          |
| C Apply for all mailboxes  |                                    |
| Start date :               | 20.05.2021 04:21:11                |
| End date :                 | 20.05.2021 04:21:11                |
| Bookmark date :            | 20.05.2021 00:00:00 💌              |
| Reindexkeywords            | Reindex recipients                 |
|                            | Statistics                         |
|                            | OK Cancel                          |

The plugin properties are as follows;

- a. Plugin is active select this check box to activate the plugin.
- b. Apply for selected mailboxes the plugin scope is determined by the mailboxes that you can select when you click Mailboxes.
  - i. In the *Plugin mailboxes* window click **Add** to add mailboxes.
  - ii. In the *Select mailbox* enter the name of a mailbox in the text box to search for the mailbox. Double-click the desired mailbox in the list to transfer it to the *Selected objects* section. In the *Selected objects* section you can check which users you have selected.

| Archive Manager for Excha      | nge             |                               | ×      |
|--------------------------------|-----------------|-------------------------------|--------|
| Select mailbox                 |                 | ĺ                             | ]      |
| Type in the name or select fro | m list:         |                               |        |
|                                |                 |                               |        |
| Display name                   | Alias           | email address                 | ^      |
| 🔍 user013                      | user013         | user013@40demo2.local         |        |
| 🗟 user014                      | user014         | user014@40demo2.local         |        |
| 🗟 user015                      | user015         | user015@40demo2.local         |        |
| 🗟 user016                      | user016         | user016@40demo2.local         |        |
| 😂 user017                      | user017         | user017@40demo2.local         |        |
| 😫 user018                      | user018         | user018@40demo2.local         |        |
| 🔍 user019                      | user019         | user019@40demo2.local         |        |
| 🔍 user020                      | user020         | user020@40demo2.local         | ≡      |
| 🚉 Jerry McLean                 | Jerry,Mclean    | Jerry.Mclean@40demo2.local    |        |
| 🔍 Marianne Peters              | marianne.peters | marianne.peters@40demo2.local |        |
| 🔍 Lou Florence                 | lou.florence    | lou.florence@40demo2.local    | $\sim$ |
| <                              | III             | >                             |        |
| Selected objects:              | * *             |                               |        |
| 🖳 Jerry McLean                 |                 |                               |        |
|                                |                 |                               |        |
|                                |                 |                               |        |
|                                |                 |                               |        |
|                                |                 |                               |        |
|                                |                 | OK Cancel                     |        |

iii. Confirm by clicking **OK**. The selected mailboxes appear in the *Plugin mailboxes* window.

| Plugin mailboxes                  |              |                       | × |
|-----------------------------------|--------------|-----------------------|---|
| List of mailboxes assigned to plu | ugin:        |                       |   |
| Display name                      | Alias        | email                 |   |
| 🔄 Jerry McLean                    | Jerry.Mclean | Jerry.Mclean@40dem    |   |
| Sou Florence                      | lou.florence | lou.florence@40demo   |   |
| 🔄 user003                         | user003      | user003@40demo2.local |   |
|                                   |              |                       |   |
|                                   |              |                       |   |
|                                   |              |                       |   |
|                                   |              |                       |   |
|                                   |              |                       |   |
|                                   |              |                       |   |
|                                   |              |                       |   |
|                                   |              |                       |   |
| Add Remov                         | /e Remov     | e All Close           |   |

- iv. Click Close.
- c. Apply for all mailboxes the plugin scope is across all mailboxes.
- d. **Start Date** indicates the date when email indexing starts. Click the drop down to set the date from the calendar popup.
- e. **End Date** indicates the date when email indexing ends. Click the drop down to set the date from the calendar popup.
- f. **Bookmark Date** indicates the most recent index date and time. Click the drop down to set the date from the calendar popup. When the plugin is installed, the **Bookmark Date** should be the same as the **Start Date**. If you want to index old email items, set the **Start**

**Date** and the **Bookmark Date** to the same date in the past from where you would want the indexing to begin.

- g. **Reindex keywords** select this check box if keywords should be re-indexed within the specified data range.
- a. **Reindex recipients** select this check box if email recipeinets should be re-indexed within the specified data range.

# Steps to specify a bookmark date

- 1. Right-click the desired plugin and click **Set Bookmark** from the context menu.
- 2. In the Enter bookmark window specify the desired time. Click OK.

| Enter bookmark      | ×         |
|---------------------|-----------|
| Select date         | 28        |
| 20.05.2021 00:00:00 | •         |
|                     | OK Cancel |

**i** NOTE: The bookmark date is displayed in the *Plugins* list in *Configuration* tab. If you reset the bookmark date, the change takes effect immediately, and there is no need to deactivate and activate the plugin again. If you remove a plugin by using the **Remove** button, it will stop completely without remembering where it stopped. If you then load that plugin again, you must configure it again.

# Compliance

ArchiveWeb provides the ability to manage user access to archived files on a network share. Users must accept the security policy to be able to open archived files.

As an administrator or a user with the appropriate permissions, you can define a policy condition, agreement term, and reminder. You can define notification templates for Access Denied and Reminder messages and see a list of all users with the date of acceptance of conditions and status.

Users are notified by email when access to a protected archive file is denied and when the policy consent expires.

**i** NOTE: Email notifications are sent only once. It is recommended that the administrator should send an email to all first-time users who are registered in ArchiveWeb to accept the policy agreement.

In this topic:

- Configuring the SMTP server
- <u>Activating compliance</u>
- Granting compliance permissions to users
- <u>Viewing agreements</u>
- <u>Configuring templates</u>
- <u>Configuring compliance settings</u>
- <u>Accepting compliance agreements</u>

#### **Configuring the SMTP server**

A working SMTP server is needed to send notification emails to users. The SMTP server must be configured with the *Archive Manager Configuration Tool*.

- 1. Open the Archive Manager Configuration Tool from <installdir>\Program Files (x86) \Common Files\PAM\PAMConfig\PamConfig.exe.
- 2. From the feature panel on the left in the Configuration wizard, click Users.
- 3. Verify that the database and scripts are up to date.
- 4. Open the **SMTP Configuration** tab and set the properties as described below:

| 😤 Configuration |                       |      |         |          |                    |
|-----------------|-----------------------|------|---------|----------|--------------------|
| Configure User  | S                     |      |         | Database | SMTP Configuration |
| archiveWeb      | 🔀 SMTP Conitgural     | ilon |         |          |                    |
| Auditing        | Server name:<br>Port: | 25 ÷ | Use SSL |          |                    |
| 可 нем           | User name:            |      |         |          |                    |
| 可 Files Archive | Password:             |      |         |          |                    |
| 🕡 Users 🕨 🕨     | Sender email:         |      |         |          |                    |
| archive         | Number of retries:    | 6 📩  |         |          |                    |
| 🧿 Searciı       |                       |      |         |          |                    |
| JHIP Service    |                       |      |         |          |                    |
|                 |                       |      |         |          | Apply              |

Server name - Name or IP address of the SMTP server

Port - SMTP server port

Use SSL - select the check box if the SMTP server requires an SSL connection

User name, Password - SMTP server credentials

Sender email - Email address of the sender

Number of retries - Number of times that the SMTP server will attempt to send the message

5. Click **Apply** and then close the window.

### **Activating compliance**

- 1. Open Archive Manager for Files
- 2. Connect to the Archive Manager for Files server
- 3. From the navigation panel, click **Settings**.

| Track changes in file permissions          | Uther options                          |               |
|--------------------------------------------|----------------------------------------|---------------|
| License information                        |                                        | Apply Refresh |
| 🚨 General 🏾 🤿 Notification 🛛 📦 File compre | sssion 🛭 💈 User management 🛛 👩 Storage |               |

4. In the *Other options* section select the **Activate compliance permissions** check box and click **Apply**.

### Granting compliance permissions to users

- 1. Log in to ArchiveWeb
- 2. From the main menu, click the username dropdown and then select Manage settings.
- 3. From the local toolbar, click **Permissions**.
- 4. Click 🛃 to search and add users.
- 5. Select the administrator and from the Permissions panel on the right, grant the following compliance permissions:
  - Allow policy managed download
  - Compliance management

| Metalogix Archive Manager Archiv        | eWeb keywor    | d search arc                  | hive search                                                                                                    | retention           | report | tasks | Administrator - |
|-----------------------------------------|----------------|-------------------------------|----------------------------------------------------------------------------------------------------|---------------------|--------|-------|-----------------|
| ROLES PERMISSIONS PROFILE SHARED MAILB  | DXES TAGS MANA | AGEMENT                       |                                                                                                    |                     |        |       |                 |
| <b>.</b>                                | DEMOCORP.C     | OM\DOMADMIN (ADMINI           | ISTRATOR)                                                                                                    |                     |        |       |                 |
| domadmin (Administrator) [democorp.com] |                |                               | ALLO                                                                                                    | W DENY              |        |       |                 |
| davidwebb (David Webb) [democorp.com]   | Auditing       | Access all mailboxes          | <b>Z</b>                                                                                                    |                     |        |       |                 |
|                                         | Auditing       | Apply tags                    | <b>~</b>                                                                                                    |                     |        |       |                 |
|                                         | Auditing       | Auditor access                |                                                                                                    | <ul><li>✓</li></ul> |        |       |                 |
|                                         | Auditing       | Export auditing logs          | <b>~</b>                                                                                                    |                     |        |       |                 |
|                                         | Auditing       | Export results to ZIP         | <b>~</b>                                                                                                    |                     |        |       |                 |
|                                         | Auditing       | Show auditing logs            | <b>~</b>                                                                                                    |                     |        |       |                 |
|                                         | Compliance     | Allow policy managed download | 2                                                                                                    |                     |        |       |                 |
|                                         | Compliance     | Compliance management         | <b>~</b>                                                                                                    |                     |        |       |                 |
|                                         | Exchange       | Add comments to mails         | Image: A start of the start of the start |                     |        |       |                 |
|                                         | Exchange       | Apply tags                    | <b>~</b>                                                                                                    |                     |        |       |                 |
|                                         | Exchange       | Compare mailbox with archive  | <b>Z</b>                                                                                                    |                     |        |       |                 |
|                                         | + X 🤊          |                               |                                                                                                    |                     |        |       |                 |

6. Add more users and grant the **Allow policy managed download** to grant access to archived files. Grant **Compliance management** if the user requires management access.

7. All users must log out and log in again to refresh compliance settings in their session of ArchiveWeb.

#### **Viewing agreements**

- 1. Log in to ArchiveWeb
- 2. From the main menu, click **Compliance**.
- 3. From the navigation panel, select Agreements.

| GREEMENTS |   | Result count: 10          |                         |                |        |                 |     |  |
|-----------|---|---------------------------|-------------------------|----------------|--------|-----------------|-----|--|
| MPLATES   |   | Drag a column header here | to group by that column |                |        |                 |     |  |
| TTINGS    |   | USERNAME                  | EMAIL ADDRESS           | AGREEMENT DATE | STATUS | EXPIRATION DATE |     |  |
|           |   | 9                         | 9                       | - P            | 9      |                 | + 9 |  |
|           |   | (Not set)                 | (Not set)               |                | New    |                 |     |  |
|           |   | Administrator             | domadmin@democorp.co    |                | New    |                 |     |  |
|           |   | Aman Ali                  | amanali@democorp.com    |                | New    |                 |     |  |
|           |   | David Webb                | davidwebb@democorp.co   |                | New    |                 |     |  |
|           | 4 | Ishna Mohan               | ishnamohan@democorp.c   |                | New    |                 |     |  |
|           |   | Juan Christie             | juanchristie@democorp.c |                | New    |                 |     |  |
|           |   | Karl Jordan               | karljordan@democorp.com |                | New    |                 |     |  |
|           |   | Niki Portman              | nikiportman@democorp.c  |                | New    |                 |     |  |
|           |   | Pablo Neruda              | pabloneruda@democorp    |                | New    |                 |     |  |
|           |   | Tim Ashford               | timashford@democorp.co  |                | New    |                 |     |  |

The columns are described below:

- a. Username Name of the user
- b. Email address email address of the user
- c. Agreement date date and time when the compliance policy was accepted.
- d. Status status of the compliance policy. the status value are as follows:
  - Approved User has confirmed their agreement to the policy.
  - **Rejected** User has declined the policy.
  - **New** Administrator has granted the **Allow policy managed download** permission, but the user has not yet accepted the policy agreement.
  - **Canceled** Administrator has changed the policy settings and canceled all user agreements.
  - Expired the policy term has ended.
- e. Expiration date Date and time when the compliance policy expires.

#### **Configuring templates**

- 1. Log in to ArchiveWeb.
- 2. From the main menu, click **Compliance**.
- 3. From the navigation panel, select **Templates**.

| Metalogix Archive N                        | Manager ArchiveWeb                    | keyword search          | archive                                                          | search | compliance              | retention | report | tasks   | Administrator 🗸 |
|--------------------------------------------|---------------------------------------|-------------------------|------------------------------------------------------------------|--------|-------------------------|-----------|--------|---------|-----------------|
| AGREEMENTS<br><b>TEMPLATES</b><br>SETTINGS | ACCESS DENIED<br>Subject:<br>Message: | Normal -                | $\simeq $ $> $ $\chi^2 $ $\chi_2 $ $\models $ $\vdots$<br>[Arial |        | 😪 😪 🖬 🏭<br>Font Size) 🔹 |           | S E E  | ≣ ∰ .   |                 |
|                                            |                                       | DESIGN HTML F           | PREVIEW                                                          |        |                         |           |        |         | i               |
|                                            | REMINDER<br>Subject:                  |                         |                                                                  |        |                         |           |        |         |                 |
|                                            | Message:                              | 장 합 🛍 🛱 이 여<br>Normal 🔻 | ∼ " X² X₂ 1 : :<br> Arial                                        |        | Font Size) 🔻            |           | S 표 표  | ∃ †ì, • |                 |
|                                            |                                       | DESIGN HTML F           | PREVIEW                                                          |        |                         |           |        |         | ::<br>Save      |

- 4. In the top section, prepare the template for the *Access Denied* message in the template editor.
- 5. In the bottom section, prepare the template for the *Reminder* message in the template editor.
- 6. Click **Save** at the bottom right corner to commit any changes.

# Configuring compliance settings

- 1. Log in to ArchiveWeb
- 2. From the main menu, click **Compliance**.
- 3. From the navigation panel, select **Settings**.

| <b>Metalogix</b> A                  | archive Manager ArchiveWeb                                   | keyword search            | archive       | search      | compliance  | retention   | report | tasks | Administrator 🗸 |
|-------------------------------------|--------------------------------------------------------------|---------------------------|---------------|-------------|-------------|-------------|--------|-------|-----------------|
| AGREEMENTS<br>TEMPLATES<br>SETTINGS | Agreement term:<br>Remind user before expiration:<br>Policy: | 0<br>0<br>& D III III ~ ~ | Month<br>Days | s<br>== 😪 😢 | <br>≝ ₩ - ₩ | <u>U</u> S≡ |        |       |                 |
|                                     |                                                              | DESIGN HTML PR            | EVIEW         |             |             |             |        | .:    | Save            |

Configure the settings as described below:

- a. Agreement term Number of months during which the policy is active.
- b. **Remind user before expiration** Number of days before the policy expires when a reminder message will be sent to the user.
- c. **Policy** prepare the policy statement using the template editor.
- 4. Click **Save** at the bottom right corner to commit any changes.
- 5. In *Cancel Agreement* dialog click **Yes** to cancel all agreements with users. Users must accept the new policy agreement. Click **No** to change the policy for new users only (or when saving a policy for the first time).

| AGREEMENTS<br>TEMPLATES | Agreement term:<br>Remind user before expiration:<br>Policy: | CANCEL AGREE |  | eiusmod tem<br>on ullamco l<br>oluptate velit | t v S I | t ut labore e<br>aliquip ex e<br>tolore eu fu | t <u>dolore</u><br>a<br>giat nulla |      |
|-------------------------|--------------------------------------------------------------|--------------|--|-----------------------------------------------|---------|-----------------------------------------------|------------------------------------|------|
|                         |                                                              |              |  |                                               |         |                                               |                                    | Save |

### Accepting compliance agreements

When users who have been granted the **Allow policy managed download** permission log in to ArchiveWeb, then will see the *Policy Agreement* page. Users must accept the Policy Agreement to work with protected archived files. This page is also available to users from the [*User name*] > *Manage Settings* > *Profile* > *Policy Agreement* page, if they want to accept the agreement at a later time.

- 1. Select the check box I agree
- 2. Click Save at the bottom right corner to commit any changes.

| POLICY AGREEM  | IENT                                                  |      |
|----------------|-------------------------------------------------------|------|
| Email address: | user001@107demo4.local                                | ^    |
| Policy:        | Before you continue to ArchiveWeb                     |      |
|                | Accept these rules to allow access to archived files. |      |
|                |                                                       |      |
|                |                                                       |      |
|                |                                                       |      |
|                |                                                       |      |
|                |                                                       |      |
|                |                                                       |      |
|                |                                                       |      |
|                |                                                       |      |
|                |                                                       |      |
|                | _                                                     |      |
| l agree:       |                                                       | ~    |
|                |                                                       | -    |
|                |                                                       | Save |

# **General Data Protection Regulation**

ArchiveWeb now supports option to manage the new General Data Protection Regulation (GDPR) regulations. User can create a retention change request (for Exchange and/or Files items) via context menu. When the request is created, approver(s) get email notification and can review the request. User who created a request is informed via email notification once approver has processed the request. User (who has appropriate permission) can follow the requests in ArchiveWeb by clicking on **Retention** tab. User can see open, approved and denied requests and also the history.

Approver(s) except of these read-only functions (opened, approved, denied requests and history) have ability to export all items from request to ZIP file, denied the entire request and approve (all or selected) items from request.

To use all features of new *Retention functionality* the working SMTP server is needed, however to use *Retention functionality* the SMTP is not mandatory. The SMTP service is used to send notification emails to approver(s) and/or retention requester(s).

If you'd like to use SMTP service (set SMTP server to use with ArchiveWeb) see the next section: Setting SMTP server under Archive Manager Configuration (PamConfig).

### Archive Manager Configuration (PamConfig)

- First, configuration has to be done outside of ArchiveWeb. Open Archive Manager
   Configuration Tool from <installdir>\ Program Files (x86) \ Common Files \ PAM \ PAMConfig \ PamConfig.exe.
  - 1. Click on Users tab.
  - 2. Make sure that database and scripts are up to date.
  - 3. Click on Users tab / SMTP configuration tab and set the required settings

| 😤 Configuration   |                       |       |         |          |                    |
|-------------------|-----------------------|-------|---------|----------|--------------------|
| Configure User    | s                     |       |         | Database | SMTP Configuration |
| ArchiveWeb        | 🔀 SMTP Configure      | ition |         | _        |                    |
| Auditing          | Server name:<br>Port: | 25 ÷  | Use SSL | ]        |                    |
| 可 нам             | User name:            |       |         |          |                    |
| 🕡 Files Archive   | Password:             |       |         |          |                    |
| 🕡 Users 🕨 🕨       | Sender email:         |       |         |          |                    |
| Texchange Archive | Number of retries:    | 6 ÷   |         |          |                    |
| o Search          |                       |       |         |          |                    |
| SHIP Service      |                       |       |         |          | Apply              |

- Server name specify SMTP server name or IP address where the SMTP server is installed
- Port specify the SMTP port
- $\circ$  Use SSL check this button if the SMTP requires SSL connection
- User name, Password specify SMTP credential
- $\circ$  Sender email specify email address which will be used to hand-shake with the SMTP
- $\circ$  Number of retries specify number of retries the SMTP will try to send the message

# ArchiveWeb

#### Permissions

New Retention permissions have been added to ArchiveWeb:

| Permission                        | Default<br>value | Meaning                                                                                                    |
|-----------------------------------|------------------|----------------------------------------------------------------------------------------------------|
| Approve retention change requests | Denied           | Allows to approve or denied the retention change request and export items                                                                                                    |
| Create retention change request   | Denied           | Allow to create a new retention change<br>request and to display Retention tab at the<br>top of the navigation bar with ability to list<br>open, approved, denied requests and<br>history. |

#### Archive tab – Exchange

User who has at least "Create retention change request" permission will be able to create a retention change request from the context-menu for selected item(s).

For single item – in a preview pane, click on [...] action menu and select **Create retention change** request option

| Download as MSG file<br>Download as EML file             |
|----------------------------------------------------------|
| Restore                                                  |
| Restore to                                               |
| Export to ZIP                                            |
| Add tags<br>Remove tags                                  |
| Lock document                                            |
| Mark for deletion                                        |
| Extend retention time<br>Create retention change request |

For multi selected items – from context-menu select Create retention change request option

In both cases the following pop-up window will appear:

#### CREATE RETENTION CHANGE REQUEST ×

| Task name                                                                                          |                              |
|----------------------------------------------------------------------------------------------------|------------------------------|
| <ul> <li>Delete request</li> <li>Set retention time to:</li> <li>Delete items after the</li> </ul> | months<br>retention expires. |
| Reason for request (manda                                                                          | atory)                       |
|                                                                                                    |                              |
|                                                                                                    |                              |
|                                                                                                    | Send request                 |

- Task name name for retention change request
- Delete request select to create a delete request
- Set retention time to select to set a new retention time in months. The purpose for this option is create a retention change request to decrease retention time
- Delete items after the retention expires by selecting this option the expired items will be automatically deleted
- Reason for request description of request

By clicking on **Send request** the retention change request will be submitted for approval. Newly created retention change request will appear in *Open* and *History* grids in **Retention** tab. **NOTE:** Only items which have no *Legal hold* flag set will be added to retention change request.

When the SMTP is correctly set, notification email will be send for user(s) who have "Approve retention change requests" permission set. Example of notification email:

#### **Request Notification**

administrator@devx.local Sent: Fri 4/27/2018 3:31 PM To: Administrator

#### Dear Approver

DEVX\testuser1 has created a Retention request task **Ex** [#611d244a4200ca22669f6e0b3431e909] on 4/27/2018 3:30:39 PM. Request details: Set to 7 months

Please Log in ArchiveWeb and review the request.

Thank you. DEVX\testuser1

#### Archive tab - Files

User who has at least "Create retention change request" permission will be able to create a retention change request from the context-menu for selected item(s). For single item – in a preview pane, click on [...] action menu and select **Create retention change request** option.

| Download                                                 |
|----------------------------------------------------------|
| Restore                                                  |
| Add tags<br>Remove tags                                  |
| Lock document                                            |
| Mark for deletion                                        |
| Extend retention time<br>Create retention change request |

For multi selected items – from context-menu select Create retention change request option.

In both cases the following pop-up window will appear:

#### CREATE RETENTION CHANGE REQUEST $\times$

| Task name                                                                    |                   |              |
|------------------------------------------------------------------------------|-------------------|--------------|
| O Delete request                                                             |                   |              |
| <ul> <li>Set retention time to:</li> <li>Delete items after the r</li> </ul> | etention expires. | Ŧ            |
| Reason for request (mandat                                                   | ory)              |              |
|                                                                              |                   |              |
|                                                                              |                   |              |
|                                                                              |                   |              |
|                                                                              |                   | Send request |

- Task name name for retention change request
- **Delete request** select to create a delete request
- Set retention time to select to set a new retention time via calendar. The purpose for this option is create a retention change request to decrease retention time
- **Delete items after the retention expires** by selecting this option the expired items will be automatically deleted
- Reason for request description of request

By clicking on **Send request** the retention change request will be submitted for approval. Newly created retention change request will appear in *Open* and *History* grids in **Retention** tab. **NOTE**: Only items which have no *Legal hold* flag set will be added to retention change request.

When the SMTP is correctly set, notification email will be send for user(s) who have "Approve retention change requests" permission set.

#### **Request Notification**

administrator@devx.local Sent: Mon 4/30/2018 5:48 PM To: Administrator

Dear Approver

DEVX\administrator has created a Retention request task **Fi-folders** [#151c6585ee94dffd2d8fadb20321787d] on 4/30/2018 5:48:17 PM. Request details: Obsolete files.

Please Log in ArchiveWeb and review the request.

Thank you. DEVX\administrator

#### Retention tab

This menu option is available to user who has at least "*Create retention change request*" permission set. The user can see list of open, approved, denied requests and history.

| Column              | Meaning                                                                                                    |
|---------------------|----------------------------------------------------------------------------------------------------|
| Task name           | Retention change request task name                                                                                        |
| Request type        | Request type:<br>Change retention request – request to decrease retention time<br>Delete request – request to delete item |
| Requested retention | Contains retention time requested in Change retention request task;<br>for Delete request this column is empty            |
| Automatic Deletion  | Informs if the option "Delete items after the retention expires" is activated for the given item                          |
| Submitted by        | Name of the user who submitted the request                                                                                |
| Date created        | Date-time when the request was submitted                                                                                  |
| Processed by        | Name of the user who approved/denied the request                                                                          |
| Date processed      | Date-time when the request was approved/denied                                                                            |
| Submitted items     | Number of items in submitted request                                                                                      |
| Status              | Request task's status                                                                                                    |
| Reason              | Approve/Denied reason                                                                                                    |
| Reason for request  | Reason the submitter entered                                                                                              |

#### **OPEN REQUESTS**

| <b>Metalogix</b> Arch | ive Manager 🛛 🛛 🛛 🕹                               | yword search             |                     |                    | а                      | rchive search        | retention r    | eport 1   | tasks Administrator 🗸          |  |  |  |
|-----------------------|---------------------------------------------------|--------------------------|---------------------|--------------------|------------------------|----------------------|----------------|-----------|--------------------------------|--|--|--|
| OPEN REQUESTS         | Result count: 3                                   |                          |                     |                    |                        |                      |                |           |                                |  |  |  |
| APPROVED REQUESTS     | Drag a column header here to group by that column |                          |                     |                    |                        |                      |                |           |                                |  |  |  |
| DENIED REQUESTS       | TASK NAME                                         | REQUEST TYPE             | REQUESTED RETENTION | AUTOMATIC DELETION | SUBMITTED BY           | DATE CREATED         | AFFECTED ITEMS | STATUS    | REASON FOR REQUEST             |  |  |  |
| IISTORY               | Obsolete files                                    | Change retention request | 9/30/2019           | ✓                  | 121DEMO2\Administrator | 9/18/2019 8:37:14 PM | 0              | Preparing | Files can be removed.          |  |  |  |
|                       | Set retention time for files                      | Change retention request | 9/27/2019           |                    | 121DEMO2\Administrator | 9/18/2019 8:36:19 PM | 0              | Preparing | Modifying retention time for f |  |  |  |
|                       | Delete files                                      | Delete request           |                     |                    | 121DEMO2\Administrator | 9/18/2019 8:34:42 PM | 0              | Preparing | Files can be removed.          |  |  |  |
|                       | First Prev Page: 1                                | of 1 Next Last           |                     |                    |                        |                      |                |           | Items per page: 20             |  |  |  |
|                       |                                                   |                          |                     |                    |                        |                      |                |           |                                |  |  |  |

When a user has "Approve retention change requests" permission, it means the user is an approver and has permission to Approve, Denied or Export request items. In this case when the OPEN REQUESTS tab contains any request, after clicking on a request in a grid, the item list grid should look like (double-click on item in the list grid will invoke item preview in a pop-up window):

|          | Result count: 25 Total rows selected: 25<br>Clear selection |                |         |  |   |  |  |  |
|----------|-------------------------------------------------------------|----------------|---------|--|---|--|--|--|
| <b>~</b> | FOLDER                                                      | NAME           | WARNING |  |   |  |  |  |
|          | C:\FILETY\050.items\                                        | file01.txt     |         |  | ^ |  |  |  |
|          | C:\FILETY\050.items\                                        | file02.txt     |         |  |   |  |  |  |
|          | C:\FILETY\050.items\                                        | file03.txt     |         |  | ~ |  |  |  |
| Fir      |                                                             | 2 Next Last    |         |  |   |  |  |  |
| Ap       | prove selected Deny                                         | all Export all |         |  |   |  |  |  |

• **Approve selected** – selected items will be prepared for approval process. After the approver confirms the following dialog, the items will be asynchronously processed

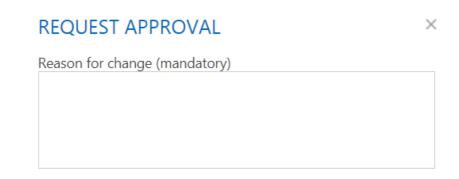

Retention time for the selected items will be changed. This change cannot be reversed and the document will be irretrievably deleted (based on the new retention time). The process is logged.

□ I understand that the process is not reversible

| Approve | Cancel |
|---------|--------|
|---------|--------|

If the SMTP is correctly set the submitter will be informed via email, example of notification email

| From:                                     | administrator@devx.local                                                                                                    |
|-------------------------------------------|----------------------------------------------------------------------------------------------------|
| To:                                       | JohnYoung@devx.local                                                                                                    |
| Ca                                        |                                                                                                    |
| Subject:                                  | Request Reviewed                                                                                                    |
| Your Re<br>Review<br>Approve<br>Detail: C | EVXUohnYoung [JohnYoung@devx.local]<br>etention request task <b>Ex3-del</b> [#e2c0ea1003b695642003910c51ffa709] from 4/30/2018 8:29:39 AM has been revieweved<br>details:<br>er: DEVX\administrator<br>Dk, approved.<br>: status: Approved [4/30/2018 8:31:45 AM] |
| Thank y<br>DEVX\a                         | ou.<br>administrator                                                                                                    |

• **Deny all** – all items (no selecting is required) will be prepared for deny process. After the approver confirms the following dialog, all items will be denied, no operation from retention change request will be processed and if the SMTP is correctly set the submitter will be informed via email

| DENY REQUEST                |      | ×      |
|-----------------------------|------|--------|
| Reason for deny (mandatory) |      |        |
|                             |      |        |
|                             |      |        |
|                             |      |        |
|                             | Deny | Cancel |

• **Export all** – all items will be exported to ZIP file. There is option to encrypt the output ZIP file with a password

#### APPROVED REQUESTS

Grid contains list of approved requests

| OPEN REQUESTS                                   | Result count: | 1                                                 |                     |                    |                  |                       |                        |                       |                |           |           |  |  |
|-------------------------------------------------|---------------|---------------------------------------------------|---------------------|--------------------|------------------|-----------------------|------------------------|-----------------------|----------------|-----------|-----------|--|--|
| APPROVED REQUESTS<br>DENIED REQUESTS<br>HISTORY | Drag a colum  | Drag a column header here to group by that column |                     |                    |                  |                       |                        |                       |                |           |           |  |  |
|                                                 | TASK NAME     | REQUEST TYPE                                      | REQUESTED RETENTION | AUTOMATIC DELETION | SUBMITTED BY     | DATE CREATED          | PROCESSED BY           | DATE PROCESSED 🔹      | AFFECTED ITEMS | STATUS    | REASON    |  |  |
|                                                 | Delete files  | Delete request                                    |                     |                    | 121DEMO1\user001 | 5/24/2018 11:05:05 AM | 121DEMO1\Administrator | 5/24/2018 12:20:26 PM | 25             | Completed | Approved. |  |  |
|                                                 |               |                                                   |                     |                    |                  |                       |                        |                       |                |           |           |  |  |
|                                                 |               |                                                   |                     |                    |                  |                       |                        |                       |                |           |           |  |  |
|                                                 |               |                                                   |                     |                    |                  |                       |                        |                       |                |           |           |  |  |
|                                                 | First Prev    | / Page: 1                                         | of 1 Next Last      |                    |                  |                       |                        |                       |                | ltems per | page: 20  |  |  |
|                                                 |               |                                                   |                     |                    |                  |                       |                        |                       |                |           |           |  |  |

*DENIED REQUESTS* Grid contains list of denied requests

| OPEN REQUESTS              | Result count: 1                                   |                          |                     |                    |                  |                    |                        |                    |                |               |         |
|----------------------------|---------------------------------------------------|--------------------------|---------------------|--------------------|------------------|--------------------|------------------------|--------------------|----------------|---------------|---------|
| APPROVED REQUESTS          | Drag a column header here to group by that column |                          |                     |                    |                  |                    |                        |                    |                |               |         |
| DENIED REQUESTS<br>HISTORY | TASK NAME                                         | REQUEST TYPE             | REQUESTED RETENTION | AUTOMATIC DELETION | SUBMITTED BY     | DATE CREATED       | PROCESSED BY           | DATE PROCESSED     | AFFECTED ITEMS | STATUS        | REASON  |
| HISTORY                    | Obsolete files                                    | Change retention request | 5/22/2018           | $\checkmark$       | 121DEMO1\user001 | 5/24/2018 11:12:37 | 121DEMO1\Administrator | 5/24/2018 12:23:42 | 25             | Completed     | Denied. |
|                            |                                                   |                          |                     |                    |                  |                    |                        |                    |                |               |         |
|                            |                                                   |                          |                     |                    |                  |                    |                        |                    |                |               |         |
|                            |                                                   |                          |                     |                    |                  |                    |                        |                    |                |               |         |
|                            |                                                   |                          |                     |                    |                  |                    |                        |                    |                |               |         |
|                            | First Pres                                        | Page: 1 of 1 Nex         | t Last              |                    |                  |                    |                        |                    |                | lterns per pa | ge: 20  |
|                            |                                                   |                          |                     |                    |                  |                    |                        |                    |                |               |         |

#### HISTORY

Grid contains list of requests (open, approved and denied). For approved and denied requests after clicking on a request in a grid, items grid will contain list of items (double-click on item in the list grid will invoke item preview in a pop-up window)

| OPEN REQUESTS              | Result count: 3              |                          |                                                                                                    |                                                                                                    |                  |                    |                        |                    |                 |           |                                |  |
|----------------------------|------------------------------|--------------------------|----------------------------------------------------------------------------------------------------|----------------------------------------------------------------------------------------------------|------------------|--------------------|------------------------|--------------------|-----------------|-----------|--------------------------------|--|
| APPROVED REQUESTS          | Drag a column header here    | to group by that column  |                                                                                                    |                                                                                                    |                  |                    |                        |                    |                 |           |                                |  |
| DENIED REQUESTS<br>HISTORY | TASK NAME                    | REQUEST TYPE             | REQUESTED RETENTION                                                                                                    | AUTOMATIC DELETION                                                                                                    | SUBMITTED BY     | DATE CREATED 🛛 👻   | PROCESSED BY           | DATE PROCESSED     | SUBMITTED ITEMS | STATUS    | REASON FOR REQUEST             |  |
| HISTORY                    | Obsolete files               | Change retention request | 5/22/2018                                                                                                    | <ul> <li>Image: A start of the start of the start of</li></ul> | 121DEMO1\user001 | 5/24/2018 11:12:37 | 121DEMO1\Administrator | 5/24/2018 12:23:42 | 25              | Completed | These files can be removed.    |  |
|                            | Set retention time for files | Change retention request | 5/20/2018                                                                                                    |                                                                                                    | 121DEMO1\user001 | 5/24/2018 11:10:36 |                        |                    | 25              | Waiting   | Modifying retention time for f |  |
|                            | Delete files                 | Delete request           |                                                                                                    |                                                                                                    | 121DEMO1\user001 | 5/24/2018 11:05:05 | 121DEMO1\Administrator | 5/24/2018 12:20:26 | 25              | Completed | These files can be removed.    |  |
|                            |                              |                          |                                                                                                    |                                                                                                    |                  |                    |                        |                    |                 |           |                                |  |
|                            |                              |                          |                                                                                                    |                                                                                                    |                  |                    |                        |                    |                 |           |                                |  |
|                            |                              |                          |                                                                                                    |                                                                                                    |                  |                    |                        |                    |                 |           |                                |  |
|                            |                              |                          |                                                                                                    |                                                                                                    |                  |                    |                        |                    |                 |           |                                |  |
|                            |                              |                          |                                                                                                    |                                                                                                    |                  |                    |                        |                    |                 |           |                                |  |
|                            |                              |                          |                                                                                                    |                                                                                                    |                  |                    |                        |                    |                 |           |                                |  |
|                            |                              |                          |                                                                                                    |                                                                                                    |                  |                    |                        |                    |                 |           |                                |  |
|                            | First Prev Page: 1           | of 1 Next Last           |                                                                                                    |                                                                                                    |                  |                    |                        |                    |                 |           | Items per page: 20             |  |
|                            | 4                            |                          |                                                                                                    |                                                                                                    |                  |                    |                        |                    |                 |           | •                              |  |
|                            |                              |                          |                                                                                                    |                                                                                                    |                  |                    |                        |                    |                 |           |                                |  |
| 4                          | processed waiting            |                          |                                                                                                    |                                                                                                    |                  |                    |                        |                    |                 |           | i i                            |  |
|                            | -                            |                          |                                                                                                    |                                                                                                    |                  |                    |                        |                    |                 |           |                                |  |
|                            | Result count: 22             |                          |                                                                                                    |                                                                                                    |                  |                    |                        |                    |                 |           |                                |  |
|                            | FOLDER                       | NAME                     | APPROVED ERR                                                                                                    | OR                                                                                                    |                  |                    |                        |                    |                 |           |                                |  |
|                            | C:\FILETY\050.items\         | file01.txt               | ~                                                                                                    |                                                                                                    |                  |                    |                        |                    |                 |           |                                |  |
|                            | C:\FILETY\050.items\         | file03.txt               | <b>&gt;</b>                                                                                                    |                                                                                                    |                  |                    |                        |                    |                 |           |                                |  |
|                            | C:\FILETY\050.items\         | file04.txt               | ~                                                                                                    |                                                                                                    |                  |                    |                        |                    |                 |           |                                |  |
|                            | C:\FILETY\050.items\         | file05.txt               | <b>v</b>                                                                                                    |                                                                                                    |                  |                    |                        |                    |                 |           |                                |  |
|                            | C:\FILETY\050.items\         | file06.txt               | <b>~</b>                                                                                                    |                                                                                                    |                  |                    |                        |                    |                 |           |                                |  |
|                            | C:\FILETY\050.items\         | file07.txt               | <b>&gt;</b>                                                                                                    |                                                                                                    |                  |                    |                        |                    |                 |           |                                |  |
|                            | C:\FILETY\050.items\         | file08.txt               | <b>&gt;</b>                                                                                                    |                                                                                                    |                  |                    |                        |                    |                 |           |                                |  |
|                            | C:\FILETY\050.items\         | file09.txt               | <ul> <li>Image: A start of the start of the start of</li></ul> |                                                                                                    |                  |                    |                        |                    |                 |           |                                |  |
|                            | First Prev Page:             | of 2 Next Last           |                                                                                                    |                                                                                                    |                  |                    |                        |                    |                 |           |                                |  |
|                            |                              |                          |                                                                                                    |                                                                                                    |                  |                    |                        |                    |                 |           |                                |  |

#### The list grid contains "processed" and "waiting" filters.

| Column   | Meaning                                 |  |  |  |  |  |
|----------|-----------------------------------------|--|--|--|--|--|
| From     | For Exchange items – sender's name      |  |  |  |  |  |
| То       | or Exchange items – recipient(s) names  |  |  |  |  |  |
| Subject  | For Exchange items – item's subject     |  |  |  |  |  |
| Folder   | For Files items – folder's name         |  |  |  |  |  |
| Name     | For Files items – file's name           |  |  |  |  |  |
| Approved | Indicates whether the item was approved |  |  |  |  |  |
| Error    | Contains error message, if any          |  |  |  |  |  |
| Warning  | g Contains warning messages, if any     |  |  |  |  |  |

• **Processed** – contains list of processed items.

- For "Change retention request" items with selected "Approved" column have been processed, retention time have been changed; if error occurred the "Error" column will contain a message
- For "Delete request" items with selected "Approved" column have been processed by Delete job, item has been deleted; if error occurred the "Error" column will contain a message
- Waiting contains list of items waiting for processing.
  - For "Delete request" items with selected "Approved" column waiting for Delete job to process the items

# **ArchiveWeb Settings**

As default, only the super-user specified in Archive Manager for Exchange or Archive Manager for Files (see note below) can access ArchiveWeb and all its functions. If another user/group should be able to manage roles, super-user can allow access for them in the following ways:

- in ArchiveWeb under logged on user / Manage settings / Permissions
- in Archive Manager for Exchange Administration Center on the Tools / Options / User Roles the given user has to be added with Modify roles option checked
- in the Archive Manager for Files Administration Center on the **Settings / User** management tab the given user must have the **User management** permission allowed

🚳 Options X 64 63 Options User Roles Administrative Roles Server settings 22 2 Allow Deny 🐍 40DEMO2\Administrator ~ Logon  $\square$ Archiving settings ~ Logon to PST Importer  $\square$ Modify roles ~ Message classes ~  $\square$ Access mailbox browser Modify mailbox permissions ~  $\square$ User Roles OK Cancel Apply

Please note: Super-user is specified in:

• Archive Manager for Exchange Administration Center / Tools / Options / User Roles)

or

Metalogix Archive Manager for Exchange ArchiveWeb Guide ArchiveWeb Settings • Archive Manager for Files (Enterprise Manager / Settings / User management)

| Enterprise Manager                        |                                  |                                                                                                    |                                       |        | _ = × |
|-------------------------------------------|----------------------------------|----------------------------------------------------------------------------------------------------|---------------------------------------|--------|-------|
| Home 40ADDC2                              |                                  |                                                                                                    |                                       |        |       |
| Archive                                   | Manage Archive Manager for Files | user's permissions                                                                                                    |                                       |        |       |
| 6                                         | Name:                            | Permissions:                                                                                                    | Allow                                 | Deny   |       |
| <b>A</b>                                  | 40DEMO2/Administrator            | All                                                                                                    |                                       |        | ~     |
| Scheduler<br>Restrictions                 |                                  | Archive and Restore<br>Archive / Restore<br>Archive View<br>Search & Export<br>Restore a version<br>Mark / unmark for deletion                      | KKK                                   |        | =     |
| Settings<br>Post Processing<br>Statistics |                                  | Manage jobs<br>Archive, Archive Forecast<br>Delete<br>Direct Archive<br>Shortcut Creator<br>Shortcut Converter<br>Synchronization<br>Change filters | X X X X X X X X X X X X X X X X X X X |        |       |
|                                           |                                  | Channe restrictions                                                                                                    |                                       |        |       |
|                                           | Add Remove                       | Apply                                                                                                    | Undo                                  | Refres | h     |
|                                           | 🐰 General 🦪 Notification   🃦     | File compression 🛛 🎉 User managemen                                                                                                    | t 😿 Sto                               | rage   |       |

Roles and Permissions pages allow permission management on user/group level. Individual users can inherit permission or can be granted direct permissions. The priority of permissions follows this order:

- 1. Direct permission defined for a user (blue highlight under Permissions) on a server
- 2. Global direct permission defined for a user (blue highlight under Permissions)
- 3. Inherited permission (yellow highlight under Permissions) on a server
- 4. Global inherited permission (yellow highlight under Permissions)
- 5. Default settings (no highlight under Permissions)

All defined permissions apply only for the given instance of ArchiveWeb.

On these pages you can allow or deny access to ArchiveWeb features and menu options for individual users or groups, i.e. allow or deny roles. Under Roles, users are assigned to roles. Under **Permissions**, roles are assigned to users.

# **Roles**

To display the **Roles** page, click the logged-on user name in the right-upper corner. Select Manage settings from the drop-down menu, then click Roles on the grey sub-bar. In the left pane select the server for which the roles should apply. Now you can assign users/groups to ArchiveWeb roles in the main pane.

List of roles is split into sections – Exchange Archive features are listed under Exchange roles, search features under Search roles etc. Select a role in the list view. All users/groups with access to ArchiveWeb allowed in the Enterprise Manager are displayed under the list view. In case the desired user is not visible, click the *Find users and groups* icon ( ) to add it to the list. Current status of user/groups in respect to the given role is marked by a check mark.

If you click the *Delete* icon (X) the user disappears from the list and will be assigned only the default roles.

NOTE: Users deleted in Active Directory but still existing in Archive Manager are displayed as strikethough.

| Metalogix Archive |                              |                                             | archive | search | retention | report | tasks | Administrator |
|-------------------|------------------------------|---------------------------------------------|---------|--------|-----------|--------|-------|---------------|
| PERMISSIONS PRO   |                              |                                             |         |        |           |        |       |               |
| Global            | Auditing                     | Apply tags                                  |         |        |           |        |       |               |
| Ciobal            | Auditing                     | Auditor access                              |         |        |           |        |       |               |
|                   | Auditing                     | Export auditing logs                        |         |        |           |        |       |               |
|                   | Auditing                     | Export results to ZIP                       |         |        |           |        |       |               |
|                   | Auditing                     | Show auditing logs                          |         |        |           |        |       |               |
|                   | Exchange                     | Add comments to mails                       |         |        |           |        |       |               |
|                   | Exchange                     | Apply tags                                  |         |        |           |        |       |               |
|                   | Exchange                     | Compare mailbox with archive<br>Delete item |         |        |           |        |       |               |
|                   | Exchange                     | Restore items                               |         |        |           |        |       |               |
|                   | Exchange                     | Set "Legal Hold" flag                       |         |        |           |        |       |               |
|                   | Exchange                     | Show "Legal hold" flag                      |         |        |           |        |       |               |
|                   | 4                            |                                             |         |        |           |        |       |               |
|                   | GROUP OR USER NAME           | ALLOW DENY                                  |         |        |           |        |       |               |
|                   | default                      |                                             |         |        |           |        |       |               |
|                   | 121demo2.local\Administrator | >                                           | ٢       |        |           |        |       |               |
|                   | 121demo2.local\user001       | >                                           | ٤       |        |           |        |       |               |
|                   |                              |                                             |         |        |           |        |       |               |
|                   |                              |                                             |         |        |           |        |       |               |
|                   |                              |                                             |         |        |           |        |       |               |
|                   |                              |                                             |         |        |           |        |       |               |
|                   |                              |                                             |         |        |           |        |       |               |
|                   |                              |                                             |         |        |           |        |       |               |
|                   |                              |                                             |         |        |           |        |       |               |
|                   |                              |                                             |         |        |           |        |       |               |
|                   | 0<br>4+                      |                                             |         |        |           |        |       |               |

To assign users/groups to roles:

- 1. In the left pane the **Global** option is selected by default; i.e. the configured settings apply to all Archive Servers (File Archive or Exchange Archive) in the environment. Should you wish to apply settings only for a specific server, click it in the left pane; e.g. if you want to allow *Legal Hold* only for one File Archive Server and not for others.
- 2. Select the desired role in the list of roles.
- If the desired user/group does not appear among associated users under the list view, you can add it. Click the plus sign (+) on the bottom. The Find users or groups pop-up dialog appears. In the Domain drop-down box select the domain in which you want to search. Then search for the user/group.
- 4. Check the users/groups you want to manage and click **OK**.
- 5. The selected users/groups are displayed in the main pane. Manage their roles by checking **Allow / Deny**.

#### **IMPORTANT NOTE:**

If **UseGlobalPermissionsForAllServers** key is set to TRUE or this key does not exist in web.config, the *Roles* page lists only **Global** setting. In this case roles for users are set globally, i.e. role set will be applicable to all servers.

Otherwise, if the *UseGlobalPermissionsForAllServers* is set to FALSE, all available servers will be listed and roles can be set on any server/location. Using this option can slower login process because all accessible servers/locations needs to be searched for roles.

# Permissions

To display the **Permissions** page, click the logged-on user name in the right-upper corner. Select **Manage settings** from the drop-down menu, then click **Permissions** on the grey sub-bar. Now you can assign ArchiveWeb permissions to users/groups in the main pane.

Super-user has ability to control access list, i.e. who is allowed to log into ArchiveWeb. Superuser has to set user and/or group who has permission to log in ArchiveWeb. The affected permission is "Logon in ArchiveWeb" and can be set in Manage settings in Roles and/or Permissions sites:

Metalogix Archive Manager ArchiveWeb archive search retention report tasks Administrator keyword search ROLES PERMISSIONS PROFILE SHARED MAILBOXES TAGS MANAGEMENT DEMOCORP.COM\DOMADMIN (ADMINISTRATOR) 2 2 PERMISSIONS domadmin (Administrator) [democorp.com] File management Management ✓ davidwebb (David Webb) [democorp.com] Management Logon in ArchiveWeb Management Manage scheduler ✓ Management Search servers management Image: A set of the set of the Retention Approve retention change requests Create retention change request **Z**  Retention Delete saved result Search Export to mailbox Search **Z** Export to PST **~** Export to ZIP Search Search Restore items **Z** Search Save search result to database **+ X** ツ

Default permission is ALLOWED – user is allowed to log in ArchiveWeb.

Users/groups which already have some roles assigned manually are listed on the right. Click the user/group to display and manage its roles in the right pane. List of roles in the right pane is split into sections - Exchange Archive features are listed under **Exchange roles**, search features under **Search roles** etc.

NOTE: Users deleted in Active Directory but still existing in Archive Manager are displayed as strikethough.

| ROLES PERMISSIONS PROF            | ILE TAGS MA                | NAGEMENT                     |              |      |   |
|-----------------------------------|----------------------------|------------------------------|--------------|------|---|
| Administrator (Administrator) [A' | TEST (TESTE<br>PERMISSIONS | R ONE) [AW]                  |              |      |   |
| test (Tester One) [AW]            |                            |                              | ALLOW        | DENY | , |
| test1 (Test User1) [AW]           | Exchange                   | Set "Legal Hold" flag        | <b>V</b>     |      |   |
| test2 (Test User2) [AW]           | Exchange                   | Show "Legal hold" flag       |              |      |   |
|                                   | Exchange                   | Show lost data               | $\checkmark$ |      |   |
|                                   | Exchange                   | Compare mailbox with archive | $\checkmark$ |      |   |
|                                   | Exchange                   | Apply tags                   | $\checkmark$ |      |   |
|                                   | Exchange                   | Add comments to mails        |              |      |   |
|                                   | Exchange                   | Show comments                | $\checkmark$ |      |   |
|                                   | Exchange                   | Delete item                  | <b>V</b>     |      |   |
|                                   | Exchange                   | Restore items                | $\checkmark$ |      |   |
|                                   | Files                      | Set "Legal Hold" flag        | $\checkmark$ |      |   |

# To assign roles to users/groups:

- 1. Select the desired user on the right. If the user is not listed, click the Add user or group symbol ( .) in the left pane.
- 2. In the **Find users or groups** pop-up dialog choose whether you'd like to search in Office 365 users or in Active Directory users.

To search in Office 365 users – check **Office 365 user** checkbox. User can be searched by username, logon-name or display-name. Asterisk (\*) wildcard can be used. **Note:** Office 365 users need to be previously imported via Archive Manager for Exchange.

# FIND USERS OR GROUPS

 $\times$ 

☑ Office 365 user

To search in Active Directory users – leave "Office 365 user" checkbox unchecked. Enter domain name and user/group name. Asterisk (\*) wildcard can be used.

When fields are filled by clicking the **Search** button search in desired category is invoked.Select the desired users/groups in the search results and click **OK**.

Search

- 3. The selected user/group appears in the left pane. Select the user/group to manage its ArchiveWeb permissions in the right pane.
- 4. List of roles on the right is split into sections. Exchange Archive features are listed under Exchange roles, search features under Search roles etc. Further, each role can be allowed/denied on global level or on individual archive server level. Permissions which are set manually are highlighted in blue. Inherited permissions are highlighted in yellow. (More information on permission hierarchy find at the beginning of this chapter.)

# To remove users/groups:

- 1. Click the *Remove users or groups* symbol ( **4** ) in the left pane.
- 2. In the **Remove users or groups** pop-up dialog select users or groups you'd like to remove.
- 3. Click OK.

Allow all (+) and Deny all (×) roles buttons on the bottom of the page can allow/deny all global roles for a user. To add user/group to the list, click the *Find users or groups* icon ( +). Click the **Reset to default** (\*) symbol to reset all user permissions to default. For the list of default permissions see *Addendum / List of default ArchiveWeb permissions*.

# **Permissions list**

The table below lists default user's ArchiveWeb permissions. They are managed under **Roles** and **Permissions**.

|            | Role                          | Default value |
|------------|-------------------------------|---------------|
| Auditing   | Show auditing logs            | Denied        |
| Auditing   | Export auditing logs          | Denied        |
| Auditing   | Apply tags                    | Denied        |
| Auditing   | Access all mailboxes          | Denied        |
| Auditing   | Export results to ZIP         | Denied        |
| Auditing   | Auditor access                | Denied        |
| Compliance | Allow policy managed download | Denied        |
| Compliance | Compliance management         | Denied        |
| Exchange   | Set "Legal Hold" flag         | Denied        |
| Exchange   | Show "Legal hold" flag        | Denied        |
| Exchange   | Show lost data                | Allowed       |
| Exchange   | Compare mailbox with archive  | Allowed       |
| Exchange   | Apply tags                    | Allowed       |
| Exchange   | Add comments to mails         | Denied        |
| Exchange   | Show comments                 | Denied        |
| Exchange   | Delete item                   | Denied        |
| Exchange   | Restore items                 | Denied        |

| Exchange   | Show own mailbox                  | Allowed |
|------------|-----------------------------------|---------|
| Exchange   | Show shared mailbox               | Allowed |
| Exchange   | Show public folders               | Allowed |
| File       | Set "Legal Hold" flag             | Denied  |
| File       | Show "Legal hold" flag            | Denied  |
| File       | Apply tags                        | Allowed |
| File       | Compare file system with archive  | Denied  |
| File       | Find files without shortcut       | Denied  |
| File       | Add comments to files             | Denied  |
| File       | Show comments                     | Denied  |
| File       | Delete files                      | Denied  |
| File       | Restore files                     | Denied  |
| File       | Show files server                 | Allowed |
| Journaling | Access journal                    | Denied  |
| Management | Extend retention time             | Denied  |
| Management | Configure Files servers           | Denied  |
| Management | File management                   | Denied  |
| Management | Manage scheduler                  | Denied  |
| Management | Search servers management         | Allowed |
| Management | Logon in ArchiveWeb               | Allowed |
| Retention  | Approve retention change requests | Denied  |
| Retention  | Create retention change request   | Denied  |
| Search     | Search mails                      | Allowed |
| Search     | Search files                      | Allowed |
| Search     | Save search result to database    | Allowed |
| Search     | Export to mailbox                 | Denied  |
| Search     | Export to PST                     | Denied  |
| Search     | Export to ZIP                     | Denied  |
| Search     | Delete saved result               | Allowed |
| Statistics | Mails - Show statistics           | Denied  |
| Statistics | Files - Show statistics           | Denied  |
| Statistics | Export statistics                 | Allowed |

# **Auditor Access**

Journals in Exchange Server are used to enforce legal, regulatory, and organizational compliance in organizations by recording all or targeted email messages. In addition to journals, mailbox audit logs are also used to track who logs on to the mailboxes in your organization and what actions are taken by delegate users.

Auditor Access grants users the ability to view all mailbox journals that are imported, audit logs, retentions and search. Use this powerful feature with discretion.

To use this feature you must grant **Auditor access** permissions to at least two users. The two-user authentication mechanism works as follows: If John wants to log in as an auditor, he must have the **Auditor access** permission, and he must able to specify the user name of another user who has the **Auditor access** permission, before he can successfully log in as an auditor.

# Steps to grant the Auditor access permission to a user

1. Log in to Metalogix Archive Manager ArchiveWeb with the credentials of a user who has the ability to grant permissions to other users.

| 🚥 Login - Archive Manager Archive 🗙 🕂 |                                                                                                  |
|---------------------------------------|--------------------------------------------------------------------------------------------------|
| ← → C ③ localhost/ArchiveWeb7/Login/L | ogin/Login?ReturnUrl=%2FArchiveWeb7%2F 🖈 😝 🗄                                                     |
| Metalogix                             | Auditor access User name:     domain/username or email address Password:     password     for in |

- 2. From your account name drop down, select Manage Settings.
- 3. Select the Permissions tab.
- 4. Click the Add User icon and locate the user from the Find Users or Groups search window.
- 5. Select the user from the user list on the left to display the permission set in the right-hand pane.
- 6. Select the check box for Auditor access.

**NOTE:** No user is granted this permission by default. As a result auditor access is denied to all users including the super-user.

| Metalogix Archive Manager      | keyword sea              | rch archive                  | search reten | tion repor | tasks : | Administrator - |
|--------------------------------|--------------------------|------------------------------|--------------|------------|---------|-----------------|
| OLES PERMISSIONS PROFILE SHARE | D MAILBOXES TA           | GS MANAGEMENT                |              |            |         |                 |
| 4.4-                           | 124DEMO1.<br>PERMISSIONS | LOCAL\USER001                |              |            |         |                 |
| Administrator [124demo1.local] |                          |                              | ALLOW        | DENY       |         |                 |
| user001 [124demo1.local]       | Auditing                 | Access all mailboxes         |              | V          |         |                 |
|                                | Auditing                 | Apply tags                   |              | ✓          |         |                 |
|                                | Auditing                 | Auditor access               |              |            |         |                 |
|                                | Auditing                 | Export auditing logs         |              |            |         |                 |
|                                | Auditing                 | Export results to ZIP        |              |            |         |                 |
|                                | Auditing                 | Show auditing logs           |              |            |         |                 |
|                                | Exchange                 | Add comments to mails        |              |            |         |                 |
|                                | Exchange                 | Apply tags                   |              |            |         |                 |
|                                | Exchange                 | Compare mailbox with archive |              |            |         |                 |
|                                | Exchange                 | Delete item                  |              |            |         |                 |
|                                | Exchange                 | Restore items                |              | •          |         |                 |
|                                | Exchange                 | Set "Legal Hold" flag        |              | •          |         |                 |
|                                | Exchange                 | Show "Legal hold" flag       |              |            |         |                 |
|                                |                          |                              |              |            |         |                 |

- 7. In the confirmation dialog that appears, click **Yes** to grant the **Auditor access** permission.
  - **NOTE:** Granting the **Auditor access** permission automatically grants all permissions of type **Auditing**.

| Metalogix Archive Manage                                   | er keyword s         | earch                  | archive se   | earch r | etention   | report | tasks | Administrator + |
|------------------------------------------------------------|----------------------|------------------------|--------------|---------|------------|--------|-------|-----------------|
| ROLES PERMISSIONS PROFILE SH                               |                      |                        |              |         |            |        |       |                 |
| å. å.                                                      | 124DEMO<br>PERMISSIO | 1.LOCAL\USER001<br>NS  |              |         |            |        |       |                 |
| Administrator [124demo1.local]<br>user001 [124demo1.local] | Auditing             | Access all mailboxe    |              |         | LOW DE     |        |       |                 |
|                                                            | Auditing             |                        |              |         |            | 0      |       |                 |
|                                                            | Auditing             | Auditor access         |              |         | <b>Z</b> I |        |       |                 |
|                                                            |                      | PERMISSIONS            | 5 ×          |         |            | 0      |       |                 |
|                                                            |                      | Set permissions for Au | ditor?       |         |            | 0      |       |                 |
|                                                            | . Auditing           | Yes                    | No           |         |            | 0      |       |                 |
|                                                            | Exchange             |                        |              |         |            | 0      |       |                 |
|                                                            | Exchange             |                        |              |         |            |        |       |                 |
|                                                            | Exchange             | Compare mailbox v      | with archive |         |            |        |       |                 |
|                                                            | Exchange             | Delete item            |              |         |            | 0      |       |                 |
|                                                            | Exchange             | Restore items          |              |         |            | 0      |       |                 |
|                                                            | Exchange             | Set "Legal Hold" fla   |              |         |            | 0      |       |                 |
|                                                            | Exchange             | Show "Legal hold"      |              |         |            | 8      |       |                 |
|                                                            | + <b>x</b> 🤊         |                        |              |         |            |        |       |                 |

8. Repeat the above steps to grant the **Auditor access** permission to at least one or more users as needed.

# Steps to log in as an auditor

- 1. If you have the **Auditor access** permission, enter your user name and password in the ArchiveWeb log in page.
- 2. Toggle the **Auditor access** button to turn on the feature. Notice that the user name field label changes to **Auditor 1 user name**. This is the account that will be used to log in as an auditor.
- 3. Click sign in. The Auditor 2 user name field appears.

| 🚥 Login - Archive Manager Archive' 🗙 🕂                                  |                                                                                                    |
|-------------------------------------------------------------------------|----------------------------------------------------------------------------------------------------|
| $\leftrightarrow$ $\rightarrow$ C (i) localhost/ArchiveWeb7/Login/Login | 야 ☆ 😝 :                                                                                                    |
| Metalogix                                                               | Auditor access<br>Auditor 1 user name:<br>124demo1\administrator<br>Auditor 2 user name:<br>domainLusername or email address<br>Password:<br>password:<br>pas |

- 4. Enter the user name of another user who has the Auditor access permission.
- 5. Click sign in again.
- 6. If the two-user authentication succeeds, the Metalogix Archive Manager workspace appears.
- 7. From the top bar, click **archive** to open the archive view.
- 8. Click the **Exchange** tab.
- 9. Expand the Mailboxes node and select a journal to view its contents.

| Metalogix Archive M                                                                       | anager keyword search                                                |                   | archive                         |     | retention repo |           | Adminis |           |        |
|-------------------------------------------------------------------------------------------|----------------------------------------------------------------------|-------------------|---------------------------------|-----|----------------|-----------|---------|-----------|--------|
| EXCHANGE                                                                                  |                                                                      |                   |                                 |     |                |           |         |           |        |
| <ul> <li>Mailboxes</li> <li>Administrator [124MAM1]</li> <li>journal [124MAM1]</li> </ul> | INBOX<br>archived shortcut lost tagged                               | d locked for dele | tion                            |     |                |           |         |           |        |
| Inbox<br>Public Folders                                                                   | Result count: 2 Total rows selected: 0<br>Select all items in folder |                   |                                 |     |                |           |         |           |        |
|                                                                                           | Drag a column header here to group by the                            | at column         |                                 |     |                |           |         |           |        |
|                                                                                           | FROM TO                                                              |                   | SUBJECT                         |     | RECEIVED +     | RETENTION | 0       | ₽         | Ρ      |
|                                                                                           | Microsoft Outlook (Ad ma                                             | im                | Testing                         |     | 04/05/19       |           | 3 🗸     |           |        |
|                                                                                           | <ul> <li>Microsoft Outlook (Ad ma</li> </ul>                         | im                | TEST                            |     | 04/05/19       |           | 3 🖌     |           |        |
|                                                                                           | First Prev Page: 1 of 1 Nex                                          | t Last            |                                 |     |                |           | ltem    | s per pag | ge: 20 |
|                                                                                           | 🕈 🌳 Create Filter                                                    |                   |                                 |     |                |           |         |           |        |
|                                                                                           | •                                                                    |                   |                                 |     |                |           |         |           | ŀ      |
|                                                                                           |                                                                      |                   | Select items or click to previe | 9W. |                |           |         |           |        |
|                                                                                           |                                                                      |                   |                                 |     |                |           |         |           |        |
|                                                                                           |                                                                      |                   |                                 |     |                |           |         |           |        |

**i** NOTE: If you have added a journal mailbox but cannot see its contents, check the Mailbox type property of the mailbox.

#### To specify a journal type mailbox follow the steps below:

- 1. Select the journal mailbox, and right-click to open the context menu
- 2. From the context menu select **Properties** to open the Properties window.
- 3. In the **General** tab, locate the **Mailbox type** property.

- 4. Set this value to **Journal** by selecting the value from the drop down.
- 5. Click **OK** to confirm the change and return to the mailbox.

| General Mem     | ber Of Other Advanced                       |  |  |  |  |
|-----------------|---------------------------------------------|--|--|--|--|
|                 |                                             |  |  |  |  |
| 🔛 Mailbos       | : properiles                                |  |  |  |  |
| RDN:            | journal                                     |  |  |  |  |
| Display name:   | journal                                     |  |  |  |  |
| Alias:          | journal                                     |  |  |  |  |
| E-mail:         | journal@124demo1.local                      |  |  |  |  |
| Home server:    | 124EX1                                      |  |  |  |  |
| Addresses:      | journal@124demo1.local;                     |  |  |  |  |
| Mailbox DN:     | /o=124demo1/ou=Exchange Administrative Grou |  |  |  |  |
| GUID:           | F5997031DBC5D0489BC1D86442EEDDB3            |  |  |  |  |
| ✓ Mailbox is ac |                                             |  |  |  |  |
| Mailbox is or   | n legal hold                                |  |  |  |  |
|                 |                                             |  |  |  |  |
| 🖂 Mailbos       | type                                        |  |  |  |  |
| Journal         | ¥                                           |  |  |  |  |
|                 |                                             |  |  |  |  |
|                 | OK Cancel Apply                             |  |  |  |  |

# Profile

The **Profile** page helps you set the display preferences of logged in users.

In this topic:

- <u>Steps to open the Profile page</u>
- <u>Steps to set global defaults</u>
- <u>Steps to customize the profile</u>

**PROFILE HOMEPAGE** 

• <u>Homepage</u>

**PROFILE SETTINGS** 

- Style settings
- Tasks settings
- <u>Search settings</u>
- <u>Treeview settings</u>
- Grid settings
- Exchange settings

• Audit settings

### Steps to open the Profile page

- 1. Log in to ArchiveWeb.
- 2. Click your username from the top-left corner.
- 3. Select Manage settings from the drop down.
- 4. Click Profile from the local menu bar and click Settings.

| Metalogix Archive Mar     | nager ArchiveWeb           | keyword search               | archive             | search  | retention | report | tasks | Administrator 🗸 |
|---------------------------|----------------------------|------------------------------|---------------------|---------|-----------|--------|-------|-----------------|
| ROLES PERMISSIONS PROFILE | SHARED MAILBOXES TAGS      | MANAGEMENT                   |                     |         |           |        |       |                 |
|                           |                            |                              |                     |         |           |        |       | Â               |
| SETTINGS<br>HOME PAGE     | STYLE                      |                              |                     |         |           |        |       |                 |
| HOMETAGE                  | Language:*                 | English (United States) - En | glish (United State | es)     | *         | ]      |       |                 |
|                           |                            | * Please re-login for the    | changes to take     | effect. |           |        |       |                 |
|                           | Date/Time format:          | MM/dd/yy                     |                     |         | •         |        |       |                 |
|                           | Maximum preview size [MB]: | 20                           |                     |         |           |        |       |                 |

# Steps to set global defaults

To create a default profile:

When the administrator or super-user changes the default settings and Home page choices the administrator must click **Set as default** at the bottom-right of the page. These settings will be updated in the database as serves as the most current default settings.

To set a default profile for all users:

When a default profile exists, click **Set default values for all users** at the bottom- right of the page. By clicking this button all user profiles stored in the database will be replaced by the latest default settings. For users who do not have a stored profile, the latest default profile will be used. Personalized shared mailboxes and tags stored in the user's profile will not be replaced.

### Steps to customize the profile

To customize a personal profile:

When a user makes changes to the settings or Home page tabs, the user must click **Apply changes** at the bottom-right of the page, to save the customized profile in the database.

To reset a profile:

The user can click **Reset** at the bottom-right of the page, to replace their profile with the latest default profile from the database. Personalized shared mailboxes and tags stored in user's profile will not be replaced.

### **Home Page**

Under the Home Page node select which page should be displayed after you log in to ArchiveWeb.

# **Style settings**

| STYLE                      |                                                   |  |
|----------------------------|---------------------------------------------------|--|
| Language:*                 | English (United States) - English (United States) |  |
|                            | * Please re-login for the changes to take effect. |  |
| Date/Time format:          | MM/dd/yy T                                        |  |
| Maximum preview size [MB]: | 20                                                |  |

- Under Language select the desired language for the application (The default language depends on the Windows local setting of the Archive Manager server.) NOTE: For this change to take effect, re-login is required.
- Date/Time format select you preferred date and time format for the whole UI; default value depends on regional settings of your machine and the language selected in the Profile; when profile language is changed, date/time format is changed accordingly
- Maximum preview size [MB] sets maximum file size that can be opened in a preview-pane. Displaying large item (with size more than 20MB) can cause out-of-memory exception. Default value is 20 MB.

### **Tasks settings**

| TASKS                                       |      |
|---------------------------------------------|------|
| Automatic refresh interval<br>(in seconds): | 10 ‡ |
| Delete completed task:                      |      |

- Automatic refresh interval (in seconds) determines how often the *Tasks* list will be refreshed. Setting small intervals may cause performance issues. The default interval is 10 seconds.
- Delete completed task select this check box to automatically delete completed task which do not return a value like database tasks such as Add/Remove Tag, Set/Unset legal hold flag, Mark for deletion and Extend retention time. If the check box is not checked all completed tasks will be listed.

### Search settings

| SEARCH                                       |                                                |
|----------------------------------------------|------------------------------------------------|
| Show search field in header:                 |                                                |
| Remember last mailbox /<br>server selection: | 2                                              |
| Maximum number of search results:            | 10000                                          |
| Keyword:                                     | Exact phrase                                   |
|                                              | ○ Starts with *, e.g. *test                    |
|                                              | ○ Ends with *, e.g. test*                      |
|                                              | ○ Enclosed in *, e.g. *test*                   |
| Match highlight:*                            |                                                |
|                                              | * This function is available only for Exchange |
| Match highlight color:                       | ≠FFFF80 ▼                                      |
| Keyword search behavior:                     | <ul> <li>Search only in my mailbox</li> </ul>  |
|                                              | Search in all accessible mailboxes             |
| Set default search scope:                    | ✓ Exchange                                     |
|                                              | Files                                          |

• Show search field in header - select this check box to display the keyword search field in the page header. Clear this check box to hide the keyword search field in the page header. The Administrator can permanently hide the keyword search in the page header by adding the ShowTopSearchPanel key in the Web.config file. The default folder is C:\Program Files (x86) \Metalogix\ArchiveWeb.

```
<appSettings>
...
...
<add key="ShowTopSearchPanel" value="false"/>
</appSettings>
```

When the key value is set to false, the **Show search field in header** setting will not be available in the **Profile** page and users will not be able to display the keyword search field.

- Remember last mailbox / server selection If this check box is checked, and *Metalogix Archive Manager for Exchange* is installed, all mailboxes that were selected in the previous search operation are selected by default in *Search > Mailboxes* for subsequent search operations as long as the user has permissions to search those mailboxes. If the check box is not checked the user must select the mailboxes before a search operation. If this check box is checked, and *Metalogix Archive Manager for Files* is installed, all servers that were selected in the previous search operation are selected by default in *Search > Servers* for subsequent search operations as long as the user has permissions to search those servers. If the check box is not checked the user must select the servers before a search operation.
- Maximum number of search results determines the maximum number of search results are returned from a search.

- Keyword choose a wildcard format to use with the keyword search.
  - Exact phrase no wildcards are added. The user can add a wildcard manually if needed.
  - Starts with \* A wildcard is added at the beginning of a keyword e.g. \*sunshine
  - Ends with \* A wildcard is added at the end of a keyword e.g. sunshine\*
  - Enclosed in \* A wildcard is added at the beginning and end of a keyword e.g. \*sunshine\*
- **Match highlight** Select this check box to highlight the search phrase in the search results. Available only for *Metalogix Archive Manager for Exchange*.
- Match highlight color color picker to choose a color for the highlight.
- **Keyword search behavior** sets the default **Search scope** for keyword search setting in the *Search* tab only for *Metalogix Archive Manager for Exchange*. Choose from the following options:
  - Search only in my mailbox by default only the logged on user's mailbox is pre-selected for a keyword search operation.
  - Search in all accessible mailboxes by default all accessible mailboxes are pre-selected for a keyword search operation.
- Set default search scope Choose the default search scope for keyword search.
  - **Exchange** allows you to search in archived emails. Available if *Metalogix Archive Manager for Exchange* is installed.
  - Files allows you to search in archived files. Available if *Metalogix Archive Manager for Files* is installed.

#### **Treeview settings**

| TREEVIEW             |     |  |
|----------------------|-----|--|
| Maximum text length: | 255 |  |

**Maximum text length** - the Treeview's node text will be trimmed to the number of characters specified.

### **Grid settings**

| GRID                     |                                                         |
|--------------------------|---------------------------------------------------------|
| Paging:                  | <ul> <li>Endless paging</li> <li>Show paging</li> </ul> |
| Journal highlight color: | #A4E3FF T                                               |
| Items per page:          | 20                                                      |

• **Paging** - select **Endless paging** to display all items on one page. Select **Show paging** to limit the number of items on one page.

- Journal highlight color choose a color from the color picker control to highlight the journal items.
- Items per page If Show paging is selected, set the number of items to be displayed per page This number applies to the full grid view.

### **Exchange settings**

| EXCHANGE                 |                                                                                               |   |
|--------------------------|-----------------------------------------------------------------------------------------------|---|
| Columns:                 | Archive: From;To;Subject;ReceivedDate;Retention;HasAttachment;IsLocked;IsTagged;IsCommented   | • |
|                          | Search: From;To;Subject;Path;ReceivedDate;Version;HasAttachment;IsLocked;IsTagged;IsCommented | • |
| Show inactive mailboxes: |                                                                                               |   |
| Use grid view:           | Simple                                                                                        |   |
|                          | ⊖ Full                                                                                        |   |

- Columns sets the columns and the order that they are displayed in a list.
  - Archive These column headers are used in the Archive page: Select All, From, To, Subject, Received, Retention, Attachment, Locked, Tagged, Commented
  - Search These column headers are used in the Search results page: Select All, From, To, Subject, Folder, Received, Version, Attachment, Locked, Tagged, Commented
- Show inactive mailboxes select this check box to display inactive mailboxes in Archive and Search views. The Administrator can override this setting by ShowNotActiveMailbox key in the Web.config file. The default folder is C:\Program Files (x86)

\Metalogix\ArchiveWeb.

```
<appSettings>
...
...
<add key="ShowNotActiveMailbox" value="true"/>
</appSettings>
```

When the key value is set to true, all users will have permission to show inactive mailboxes.

- Use grid view allows users to set the list view type.
  - Simple (default grid type) Select this option so that list operations such as custom filters, sorting and ordering are performed on items currently displayed in the list as defined by the Items per page option in the *Grid* settings or in the table itself (see the List view conventions section). Using Simple grid dramatically improves the list performance especially when working with a large number of items. Simple grid can be used only for *Archive* views.
  - Full Select this option so that list operations such as custom filters, sorting and ordering can be performed on the entire data set of the list irrespective of limits defined by the Items per page option in the *Grid* settings. This option is not recommended for huge data sets. Full grid can be used in Auditing and Search result lists.

### Audit settings

| AUDIT          |                                                                     |   |
|----------------|---------------------------------------------------------------------|---|
| Columns:       | Report: LogLevel;LogDate;Method;Computer;UserName;Category;IsTagged | • |
| Use grid view: | <ul> <li>Simple</li> <li>Full</li> </ul>                            |   |

- Columns sets the columns and the order that they are displayed in a list.
  - **Report** These column headers are used in the Archive page: *Select All, Log level, Log date, Method, Computer, User, Category, Tagged*
- Use grid view allows users to set the list view type.
  - Simple (default grid type) Select this option so that list operations such as custom filters, sorting and ordering are performed on items currently displayed in the list as defined by the Items per page option in the *Grid* settings or in the table itself (see the List view conventions section). Using Simple grid dramatically improves the list performance especially when working with a large number of items. Simple grid can be used only for *Archive* views.
  - Full Select this option so that list operations such as custom filters, sorting and ordering can be performed on the entire data set of the list irrespective of limits defined by the Items per page option in the *Grid* settings. This option is not recommended for huge data sets. Full grid can be used in Auditing and Search result lists.

# **Shared Mailboxes**

This management setting is available only when Archive Manager for Exchange is installed and configured for ArchiveWeb.

When shared mailboxes are set for a currently logged user in Archive Manager for Exchange -> Tools -> Mailbox Rights Manager the grid will be populated and a user can select which mailbox(es) the user likes to be listed in Archive's mailboxes tree and in searchable mailboxes.

| allboxes: All ABC                                                                                                    | DEF GHI JKL                                                                                      | . MNO PQRS T                                                     |                                                                                 |                                                                       |                                                 |                                            |                |                 |
|----------------------------------------------------------------------------------------------------|--------------------------------------------------------------------------------------------------|------------------------------------------------------------------|---------------------------------------------------------------------------------|-----------------------------------------------------------------------|-------------------------------------------------|--------------------------------------------|----------------|-----------------|
| Administrator [1]           Administrator [1]           EM Test User [8]           Empty User [7]           public_AW7 [-100]           public_AW4 [-100]           Test User 5 [6]           Test User 1 [3]           Test User 3 [5]           Test User 3 [5] | 522 [-101]                                                                                       | Yes Administrator<br>testuser1@w<br>empty@aw.k<br>Yes public_AW7 | @aw.local<br>fetalogixSoftw<br>ocal<br>cal<br>cal<br>cal<br>cal                 |                                                                       |                                                 |                                            |                |                 |
|                                                                                                    |                                                                                                  |                                                                  |                                                                                 |                                                                       |                                                 |                                            |                |                 |
| ROLES PERMIS                                                                                                    | X Archive N                                                                                      |                                                                  | keyword search                                                                  | MANAGEMENT                                                            | archive                                         | search                                     | report tasks   | Administrator 👻 |
|                                                                                                    | SSIONS PROFIL                                                                                    |                                                                  | -                                                                               |                                                                       |                                                 | search                                     | report tasks   | Administrator 🝷 |
| ROLES PERMIS                                                                                                    | SSIONS PROFIL                                                                                    | E SHARED MA                                                      | -                                                                               |                                                                       |                                                 | search                                     | report tasks   | Administrator 👻 |
| ROLES PERMIS                                                                                                    | SSIONS PROFIL                                                                                    | E SHARED MA                                                      | -                                                                               |                                                                       |                                                 | search                                     | report tasks   | Administrator - |
| ROLES PERMIS                                                                                                    | SSIONS PROFIL<br>I: 6<br>der here to group b                                                     | E SHARED MA                                                      | ILBOXES TAGS                                                                    | MANAGEMENT                                                            |                                                 |                                            |                |                 |
| ROLES PERMIS Total rows selected Clear selection Drag a column head U LOCATION                                                                                                    | SSIONS PROFIL<br>I: <b>6</b><br>der here to group b<br>DISPLAY NAME                              | E SHARED MA                                                      | ILBOXES TAGS                                                                    | MANAGEMENT                                                            |                                                 | DOMAIN                                     | ACCOUNT ACTIVE |                 |
| ROLES PERMIS Total rows selected Clear selection Drag a column head U LOCATION U AW7                                                                                                    | SSIONS PROFIL<br><b>6</b><br>der here to group b<br>DISPLAY NAME<br>public_AW7                   | E SHARED MA                                                      | ILBOXES TAGS<br>EMAIL ADDRESS<br>public_AW7                                     | MANAGEMENT                                                            | MAILBOX DN                                      | DOMAIN<br>aw.local                         | ACCOUNT ACTIVE |                 |
| ROLES PERMIS<br>Total rows selected<br>Clear selection<br>Drag a column head<br>V LOCATION<br>V AW7<br>V AW7<br>V AW7<br>V                                                                                                    | der here to group b<br>DISPLAY NAME<br>public_AW7<br>Test User 5                                 | E SHARED MA                                                      | ILBOXES TAGS<br>EMAIL ADDRESS<br>public_AW7<br>test5@aw.local                   | MANAGEMENT                                                            | MAILBOX DN                                      | DOMAIN<br>aw.local<br>aw.local             | ACCOUNT ACTIVE |                 |
| ROLES     PERMIS       Total rows selected     Clear selection       Drag a column head     V       LOCATION     AW7       V     AW7       V     AW7                                                                                                    | SSIONS PROFIL<br>der here to group b<br>DISPLAY NAME<br>public_AW7<br>Test User 5<br>Test User 1 | E SHARED MA                                                      | ILBOXES TAGS<br>EMAIL ADDRESS<br>public_AW7<br>test5@aw.local<br>test1@aw.local | MANAGEMENT<br>LDAP PATH<br>public_AW7<br>CN=Test User<br>CN=Test User | MAILBOX DN<br>/o=first organi<br>/o=First Organ | DOMAIN<br>aw.local<br>aw.local<br>aw.local | ACCOUNT ACTIVE |                 |

User can manage list of available shared mailboxes, select which ones like to use:

• In Archive's mailboxes tree

| Metalogix Archive M                         | keyword se  | earch             |             |
|---------------------------------------------|-------------|-------------------|-------------|
| EXCHANGE FILES                              |             |                   |             |
| Mailboxes                                   |             |                   |             |
| Administrator [AW7]     Administrator [AW7] |             |                   |             |
|                                             |             |                   |             |
|                                             |             |                   |             |
| → Test User2 [AW7]                          |             |                   |             |
| → Test User3 [AW7]                          | Drag a colu | mn header here to | group by th |
|                                             | # F         | ROM               | то          |
| Public Folders                              |             |                   |             |
| → public_AW7 [AW7]                          |             |                   |             |

#### • In Search's mailboxes grid

| Metalogix Archive M    | <i>l</i> anager                 | keyword search                                    |               |            |  |  |  |  |
|------------------------|---------------------------------|---------------------------------------------------|---------------|------------|--|--|--|--|
| SEARCH HISTORY TEMPLAT | ES                              |                                                   |               |            |  |  |  |  |
| CRITERIA               | Total rows se<br>Select all row |                                                   |               |            |  |  |  |  |
| MAILBOXES              | Drag a colum                    | Drag a column header here to group by that column |               |            |  |  |  |  |
| DOCUMENT TAGS          |                                 | ON DISPLAY NAME                                   | ALIAS         | EMAIL ADD  |  |  |  |  |
|                        | 121MA                           | M2 user001                                        | user001       | user001@12 |  |  |  |  |
|                        | 121MA                           | M2 public_121EX2                                  | public_121EX2 | mam@121d   |  |  |  |  |
|                        | 121MA                           | M2 user002                                        | user002       | user002@12 |  |  |  |  |

# Tags

In ArchiveWeb, user can sort emails and documents by adding various tags to them. Tags are logged-on user defined categories. They help the logged-on user quickly find and distinguish emails/documents of one category e.g. important emails, documents regarding one particular event etc.

All tags are listed, edited or deleted under **Manage settings/Tags** tab. At first we describe how to create tags. Then the process of adding tags to emails/documents is illustrated.

When you click on the **Tags** tab for the first time, no tags are created. The list view is empty. To create a tag click the *New* option in the list header. A new row will be added in the list view. You simply specify desired tag properties in the available text boxes:

- Tag Name enter descriptive name, e.g. "Personal", "Marketing" or any other
- Background Color select the tag color or specify your Custom color
- **Apply For** tag can be available globally or can be applied only for specific section of ArchiveWeb Exchange archive, Files archive, Auditing etc. Should you check the e.g. Files archive option, the tag will be available only for File archive items

When all settings have been configured, click the **Update** option.

**i NOTE:** Not all **Tagged items** tab functions may be available for the logged-on user. The functions must be allowed for the user. For more information see the **Roles** and **Permissions** sections.

| Metalogix           | Archive Ma          | anager k       | eyword search    | archive                 | search | report | Administrator 👻 |
|---------------------|---------------------|----------------|------------------|-------------------------|--------|--------|-----------------|
| ROLES PERMISS       | SIONS PROFILE       | TAGS MANAG     | GEMENT           |                         |        |        |                 |
| Drag a column heade | er here to group by | that column    |                  |                         |        |        |                 |
| New                 |                     | TAG NAME       | BACKGROUND COLOR | APPLY FOR               |        |        |                 |
| Update Cancel       |                     |                | -                |                         | •      |        |                 |
| Edit Delete         | 4 item(s)           | 1508TAG        |                  | le archive;Exchange arc | hive   |        |                 |
| Edit Delete         | 0 item(s)           | 692KS          |                  | le archive              |        |        |                 |
| Edit Delete         | 0 item(s)           | 888            |                  | le archive              |        |        |                 |
| Edit Delete         | 0 item(s)           | 999            |                  | change archive          |        |        |                 |
| Edit Delete         | 2 item(s)           | Administrataor | Custom Color     | lobal                   |        |        |                 |
| Edit Delete         | 2 item(s)           | free time      |                  | le archive              |        |        |                 |
| Edit Delete         | 16 item(s)          | Marketing      | #BAOOLC          | Global                  |        |        |                 |

The tag will be added to the list of tags. Naturally, all tag attributes can be edited by clicking the *Edit* option for the given tag. When finished, click *Update*.

| Metalogio          | Archive M           | anager        | keyword search   | archive search report Administrator 🕶 |
|--------------------|---------------------|---------------|------------------|---------------------------------------|
| ROLES PERMIS       | SIONS PROFILE       | TAGS MANA     | AGEMENT          |                                       |
| Drag a column head | er here to group by | / that column |                  |                                       |
| New                |                     | TAG NAME      | BACKGROUND COLOR | APPLY FOR                             |
| Edit Delete        | 4 item(s)           | 1508TAG       | #FFFF00          | File archive;Exchange archive         |
| Edit Delete        | 0 item(s)           | 692KS         | #FF6600          | File archive                          |
| Edit Delete        | 0 item(s)           | 888           | #5A8045          | File archive                          |
| Edit Delete        | 0 item(s)           | 999           | #003300          | Exchange archive                      |
| Update Cancel      |                     | Administrata  | #008000          | Global 👻                              |
| Edit Delete        | 2 item(s)           | free time     | #2E8F0B          | File archive                          |
| Edit Delete        | 16 item(s)          | Marketing     | #B900FC          | Global                                |

The list view also informs you on the number of items tagged by the given tag.

#### Adding tags to items

After the tag was defined, it can be added to:

- emails (in any mailbox folder or in a public folder)
- document
- auditing item

**NOTE:** Tag can be applied to all three type of items, if it is defined as a global tag (default). Otherwise it can be applied only to selected type of items (see above).

To apply the tag, locate the desired item under Archive/Exchange or Archive/Files or Report/Auditing tab and select it. Then open the **More actions** link (MENU) from the right upper corner in the preview pane. In the **More actions** menu click **Add tag(s)** command.

| Metalogix Archive                           | Manager keyword search                                                                                                    |                    |                                                                                                    | а        | rchive | search    | ta                        | isks         | user0                       | 01 🗸  |
|---------------------------------------------|----------------------------------------------------------------------------------------------------|--------------------|----------------------------------------------------------------------------------------------------|----------|--------|-----------|---------------------------|--------------|-----------------------------|-------|
| ) Mailboxes<br>③ user001 [121MAM2]<br>Inbox | INBOX<br>archived shortcut lost tag                                                                                                    |                    | deletion                                                                                                    |          |        |           |                           |              |                             |       |
| Sent Items                                  | Select all items in folder                                                                                                    |                    |                                                                                                    |          |        |           |                           |              |                             |       |
|                                             | FROM                                                                                                    | то                 | SUBJECT                                                                                                    | RECEIVED | •      | RETENTION |                           | 0            | Ð                           | Ρ     |
|                                             | user001                                                                                                    | user001<br>user001 | "So this gruel isn't to your taste? Oh, you crows! You're s<br>paying no attention to the varying quality of the pastura | 03/29/17 |        |           | 3                         |              |                             |       |
|                                             | user001                                                                                                    | user001<br>user001 | depraved. One is lured by women, another by honors, a<br>had known and always slightly feared. He was in a woma          | 03/29/17 |        |           | 15                        |              |                             |       |
|                                             | iser001<br>First Prev Page: 1 of 1                                                                                                    | Next Last          | backward movement. Adjutants and generals galloped a                                                                     | 03/29/17 |        |           | 9                         | Items        | s per pag                   | je: 2 |
|                                             | <sup>4</sup> ♀ Create Filter                                                                                                    |                    |                                                                                                    |          |        |           |                           |              |                             |       |
|                                             | "So this gruel isn't to your<br>User001<br>3/29/2017 3:07:38 PM<br>To: user001<br>• Version 1<br>• This message was sent with Low im<br>• This message has been marked as<br>• Tags: | iportance.         | """                                                                                                    |          |        |           | Downl<br>Restor<br>Restor | e to<br>e to | MENU<br>MSG file<br>EML fil | ?     |

In the pop-up window select the tag(s) which you want to add to the item and click **OK**.

| EXCHANGE FILES                                                          |                                                                                                    |                      |           |     |                            | ^ |  |   |        |         |       |   |
|-------------------------------------------------------------------------|----------------------------------------------------------------------------------------------------|----------------------|-----------|-----|----------------------------|---|--|---|--------|---------|-------|---|
| <ul> <li>Mailboxes</li> <li>user001 [121MAM2]</li> <li>Inbox</li> </ul> | INBOX<br>archived shortcut lost tagg                                                                                                    | ed locked for deleti |           |     |                            |   |  |   |        |         |       |   |
| Sent Items<br>→ user002 [121MAM2]                                       | Result count: 11 Total rows selected:<br>Select all items in folder                                                                                                    |                      |           | -   |                            |   |  |   |        |         |       |   |
|                                                                         | Drag a column header here to group by                                                                                                    | ADD TAG              |           | ×   |                            |   |  |   |        |         |       |   |
|                                                                         |                                                                                                    | Marketing            |           |     |                            | Ŧ |  | 0 | 6      |         |       |   |
|                                                                         | user001                                                                                                    | system               |           |     | galloped a<br>ws! You're s |   |  |   |        |         |       | 4 |
|                                                                         | user001                                                                                                    | u                    |           |     |                            |   |  |   |        |         |       |   |
|                                                                         | user001                                                                                                    | u                    |           | c   |                            |   |  |   |        |         |       |   |
|                                                                         | user001                                                                                                    | u                    |           | ip  | ot to Saltyk               |   |  |   |        |         |       |   |
|                                                                         | First Prev Page: 1 of 1                                                                                                    | t                    |           |     |                            |   |  |   | ems pe | er page | e: 20 |   |
|                                                                         | ← P Create Filter                                                                                                    |                      |           | - 1 |                            |   |  |   |        |         |       |   |
|                                                                         | "So this gruel isn't to your t                                                                                                    | é 🕂 Add new tag      |           |     |                            |   |  |   | ,      |         |       |   |
|                                                                         | User001                                                                                                    |                      | OK Cancel | 1   |                            |   |  |   |        |         |       |   |
|                                                                         | 3/29/2017 3:07:38 PM                                                                                                    |                      |           |     |                            |   |  |   |        |         |       |   |
|                                                                         | To: user001                                                                                                    |                      |           |     |                            |   |  |   |        |         |       |   |
|                                                                         | <ul> <li>Version 1</li> <li>This message was sent with Low impressing the sent with Low impression of the sent with Low impression of the sent with the sent with the sent</li></ul> |                      |           |     |                            |   |  |   |        |         |       |   |

**NOTE:** You can also create a new tag if you click the **Add new tag** option and click **Add**. The *Add New Tag* dialog appears where a new tag can be defined.

Once the tag has been added to the items, it will be visible in the emails/documents list view (see the screenshot below) and also in the preview.

A tag can be removed in the preview or via the **More actions** link (MENU) by clicking the **Remove tag** command.

| Metalogix Archive N   | Manager keyword search                                             |                      |                                                              | archive  | search    | tasks              | user001 ·      | • |
|-----------------------|--------------------------------------------------------------------|----------------------|--------------------------------------------------------------|----------|-----------|--------------------|----------------|---|
| EXCHANGE FILES        |                                                                    |                      |                                                              |          |           |                    |                |   |
| (3) Mailboxes         | INBOX                                                              |                      |                                                              |          |           |                    |                |   |
| (a) user001 [121MAM2] | archived shortcut lost tag                                         | gged locked for del  | etion                                                        |          |           |                    |                |   |
| Inbox                 |                                                                    |                      |                                                              |          |           |                    |                |   |
| Sent Items            | Result count: 11 Total rows selecter<br>Select all items in folder | ed: 0                |                                                              | Та       | gged iter | n                  |                |   |
|                       |                                                                    |                      |                                                              |          |           |                    |                |   |
| ④ Public Folders      | Drag a column header here to group                                 | by that column       |                                                              |          |           | $\mathbf{\Lambda}$ |                |   |
|                       | FROM                                                               | то                   | SUBJECT                                                      | RECEIVED | RETENTION | 0                  | ) <b>-</b>     | ) |
|                       | user001                                                            | user001              | paying no attention to the varying quality of the pastura    | 03/29/17 |           | 3                  | 700            | • |
|                       | user001                                                            | user001              | backward movement. Adjutants and generals galloped a         |          |           | 9                  |                | ] |
|                       | user001                                                            | user001              | spectacled doctor came up to Prince Andrew, wiping his       | 03/29/17 |           | 3                  |                | 1 |
|                       | user001                                                            | user001              | landowner in the Vilna province, offered his county hou      | 03/29/17 |           | 15                 |                |   |
|                       | user001                                                            | user001              | letter, but had specially inserted in the rescript to Saltyk | 03/29/17 |           | 12                 |                | - |
|                       | First Prev Page: 1 of 1                                            | Next Last            |                                                              |          |           | lterr              | ns per page: 2 | 0 |
|                       | Oreate Filter                                                      |                      |                                                              |          |           |                    |                |   |
|                       |                                                                    |                      |                                                              |          |           |                    |                |   |
|                       |                                                                    |                      |                                                              |          |           |                    |                |   |
|                       | "So this gruel isn't to you                                        | r taste? Oh, you cro | ws! You're scared!" they                                     |          |           |                    | MENU           |   |
|                       |                                                                    |                      |                                                              |          |           |                    |                |   |
|                       | User001                                                            |                      |                                                              |          |           |                    |                |   |
|                       | 3/29/2017 3:07:38 PM                                               |                      |                                                              |          |           |                    |                |   |
|                       | To: user001                                                        |                      |                                                              |          |           |                    |                |   |
|                       |                                                                    |                      |                                                              |          |           |                    |                |   |
|                       | Version 1     This message was sentrum Low in                      | nportance.           |                                                              |          |           |                    |                |   |
|                       | This message has been marked as                                    |                      |                                                              |          |           |                    |                |   |
|                       | Tags: Marketing ×                                                  |                      |                                                              |          |           |                    |                | - |
|                       |                                                                    |                      |                                                              |          |           |                    |                |   |

# Management

Management section constitutes centralized dashboard where user with appropriate permissions can manage specific configuration settings in the following sections:

• File Management

Adding, editing and removing of Archive Manager for Files servers which together establish the file archive system. Additionally, with Scheduler capabilities, Archive Manager for Files jobs are easily managed in the same way as on the Scheduler tab of the Enterprise Manager (Archive Manager for Files).

• Search Management

Registering and managing search servers in the environment.

# **Search Management**

Search Management section is displayed only if appropriate permission is set for the user. This section allows managing of Search servers installed in the environment. Specifying search servers on this tab is prerequisite of search functionality. With no search server defined, search is not available.

After clicking on the **Search servers** menu, the available Search servers will be listed in the main pane.

**NOTE:** If web.config file contains information about Search server(s) (this is applicable if upgrading from previous versions of ArchiveWeb) the list will be automatically populated.

By clicking the **Delete** option the respective Search server will be removed, i.e. it will not be used for Searches.

To add a new Search server click **New** option in the list header. It will add a new row to the list where you can specify the Search server properties.

NOTE: Avoid using localhost as Server Name.

By clicking the **Edit** option next to the given server, you can change server properties. The *Search Scope* marks for which Archive Manager the given search server has been installed (Archive Manager for Files/Exchange).

**For Location** - this property is applicable only for Archive Manager for Exchange search servers. For a Search server you can specify a location which the respective Search server "covers" by selecting a location from a "FOR LOCATION" drop-down. This drop-down lists all locations defined in Archive Manager for Exchange in a location where the logged in user has active mailbox. (For more information on locations see the *Archive Manager for Exchange Administration Guide*.)

Provided there are more Archive Manager for Exchange locations in the environment and each has it own search server, the given search servers must be listed with correct location.

**NOTE:** Should there be more locations but only 1 search server for all, leave the *For Location* property blank.

| Metalogix Archive Manag     | er keyword s        | earch              | ar          | rchive | search | report      | tasks | Administrator |
|-----------------------------|---------------------|--------------------|-------------|--------|--------|-------------|-------|---------------|
| OLES PERMISSIONS PROFILE TA | GS MANAGEMENT       |                    |             |        |        |             |       |               |
|                             |                     |                    |             |        |        |             |       |               |
| FILE MANAGEMENT             | Drag a column heade | r here to group by | that column |        |        |             |       |               |
| ARCHIVE SERVERS             | New                 | SERVER             | PROTOCOL    | PORT   |        | SEARCH SCOP | E 🔺   | FOR LOCATION  |
| SCHEDULER                   | Edit Delete         | aw7                | ТСР         | 8228   |        | EXCHANGE    |       | 1 - AW7       |
| SEARCH MANAGEMENT           | Edit Delete         | aw7                | TCP         | 8228   |        | FILES       |       |               |
| SEARCH SERVERS              |                     |                    |             |        |        |             |       |               |
|                             |                     |                    |             |        |        |             |       |               |
|                             |                     |                    |             |        |        |             |       |               |
|                             |                     |                    |             |        |        |             |       |               |
|                             |                     |                    |             |        |        |             |       |               |
|                             |                     |                    |             |        |        |             |       |               |
|                             | <                   |                    |             |        |        |             |       | >             |
|                             |                     |                    |             |        |        |             |       |               |

#### **Federated Search**

If you're using more locations, you can setup a Search service for each location. Each Search service will index items on its location.

To setup Federated search (search over more search servers) in ArchiveWeb you have to modify the Search servers (<u>Search Management</u>) by specifying "FOR LOCATION" value.

Federated search allows you to collect results from more search servers in one search request. You can perform federated search over all available (according to permissions) search areas:

- Exchange
- Files
- Common

# ArchiveWeb Interface and conventions

After browsing the ArchiveWeb URL (http://<ArchiveWebServerName>/archiveweb), the Login window gets displayed. Users are asked to enter their name (or "domain name\user name" or "email address") and password. Email address should be:

- Office365 email address
- Active Directory Domain email address in format <name>@domain.com

Please note: johnSmith@ateam.com is equivalent to ateam\johnSmith.

Default language depends on the Windows local setting of the Archive Manager server.

NOTE: When Integrated Windows authentication is turned on, the login page is skipped and the logged-in user's credentials are used. This is set in C:\Program Files\ Common Files\ PAM \ Web \ ArchiveWeb \ Web.config where <authentication mode = "windows">.

| 🚥 Login - Archive Manager Archive' 🗙 🕂 | _ D X                                                                                                    |
|----------------------------------------|----------------------------------------------------------------------------------------------------|
| ← → C ③ localhost/ArchiveWeb7/Login/L  | ogin/Login?ReturnUrl=%2FArchiveWeb7%2F 🗴 😧 :                                                                                                    |
| Metalogix                              | Archive Manager ArchiveWeb<br>● Auditor access<br>User name:<br>dmath[username or email address<br>Password:<br>password<br>password<br>passmord<br>mathematical address |

After logging in correctly, the ArchiveWeb application opens. The top-page main bar contains search box (keyword searching in e-mail body, attachments, file content) and tabs – archive, search, report – representing the activated features of Archive Manager. Once you click one, the grey sub-bar under the main pane displays additional options.

Further, in the right upper corner you may see the logged on user. Click it to unfold the dropdown menu offering the following options:

- Manage settings option provides access to further settings based on user permissions:
- Log out option is to be used when logging off

After clicking Manage Settings, the following menu options appear on the displayed menu bar:

The Roles option is available if the user has necessary permissions. Under this option you can manage user/ArchiveWeb roles assignment based on roles (see the "Roles" section).

The Permissions option is available if the user has necessary permissions. Under this option you can manage user/ArchiveWeb roles assignment based on users (see the "Permissions" section).

The Profile option allows you to adjust ArchiveWeb layout to your liking (see the "Profile Settings" section).

The Shared Mailboxes option is available only when Archive Manager for Exchange is installed and configured for ArchiveWeb.

When shared mailboxes are set for a currently logged user in Archive Manager for Exchange -> Tools -> Mailbox Rights Manager the grid will be populated and a user can select which mailbox(es) the user likes to be listed in Archive's mailboxes tree and in searchable mailboxes.

Under the Tags option one can create tags for archive or auditing items (see the "Tags" section).

The File Management option is available if the user has necessary permissions. Under this option you can manage file servers and scheduled jobs (see the "<u>File Management</u>" section).

| Metalog    | <b>ix</b> Arc | hive Mar | nager     | keyword  | l search |            | archive | search | report | tasks | Administrator 👻 |
|------------|---------------|----------|-----------|----------|----------|------------|---------|--------|--------|-------|-----------------|
| ROLES PERM | IISSIONS      | PROFILE  | SHARED MA | AILBOXES | TAGS     | MANAGEMENT |         |        |        |       |                 |
|            |               |          |           |          |          |            |         |        |        |       |                 |
| Global     |               |          |           |          |          |            |         |        |        |       |                 |
| AW7        |               |          |           |          |          |            |         |        |        |       |                 |
|            |               |          |           |          |          |            |         |        |        |       |                 |
|            |               |          |           |          |          |            |         |        |        |       |                 |
|            |               |          |           |          |          |            |         |        |        |       |                 |

The Keyword search box in the upper part of the window was designed for fast and easy searching in archives - Archive Manager for Exchange archive as well as Archive Manager for Files archive. Enter the desired expression and click Enter.

NOTE: Email attachments, email bodies and file contents are searched through only if Keyword search is installed.

# List view conventions

With advanced list view functionality provided with every ArchiveWeb list view you can easily search even in huge lists of items and adjust the list to your specific needs. List view functions are the same as for all ArchiveWeb lists. In the main pane you can switch between these types of items by clicking on the respective filter:

- archived all folder archived items except items marked for deletion
- shortcut archive items with shortcut in mailbox
- lost archived items with no reference in mailbox/file system
- tagged archived items with tag(s)
- locked locked archived items
- for deletion archived items that are marked for deletion, i.e. they will be deleted when their retention period expires (and delete job runs)

**Preview** (if available) of any item you click on appears below the list view. To open **More actions** menu for the item click the **More actions** link (MENU) on the right bottom below the list. *Pop-up preview* feature is also available for Exchange, Files, Auditing and Search results items. When a user double-clicks anywhere in the item's line, the item opens in pop/up window full screen mode with all functionality as in normal view, such as multi/action menu (MENU), and comments area.

| Metalogix Archive Mar                                                                             | nager ArchiveWeb                                                   | word search         | archive      | search       | retention | report | tasks                                        | Adminis                  | strator 👻 |  |  |
|---------------------------------------------------------------------------------------------------|--------------------------------------------------------------------|---------------------|--------------|--------------|-----------|--------|----------------------------------------------|--------------------------|-----------|--|--|
| EXCHANGE FILES                                                                                    |                                                                    |                     |              |              |           |        |                                              |                          |           |  |  |
| <ul> <li>⊗ Mailboxes</li> <li>⊙ Aman Ali [AMXSERVER]</li> <li>⊗ David Webb [AMXSERVER]</li> </ul> | INBOX<br>archived shortcut lost ta                                 | gged locked for del | etion        |              |           |        |                                              |                          |           |  |  |
| <b>Inbox</b><br>∋ Devika Sharma [AMXSERVER                                                        | Result count: 21 Total rows selected<br>Select all items in folder | ed: 0               |              |              |           |        |                                              |                          |           |  |  |
|                                                                                                   | Drag a column header here to group                                 | p by that column    |              |              |           |        |                                              |                          |           |  |  |
|                                                                                                   | FROM                                                               | то                  | SUBJECT      |              |           |        | RECE                                         | VED 👻                    | RETENTION |  |  |
| Harl Jordan [AMXSERVER]                                                                           | nikiportman@democor                                                | David Webb          | Red at the B | one          |           |        | 09/11                                        | /20                      |           |  |  |
| ④ Niki Portman [AMXSERVER] ④ Nina Tanaka [AMXSERVER]                                              | karljordan@democorp.c                                              | David Webb          | Mostly Dead  | d Things     |           |        | 09/11                                        | /20                      |           |  |  |
| Pablo Neruda [AMXSERVER]                                                                          | juanchristie@democorp                                              | David Webb          | In the Drean | n House: A M | emoir     |        | 09/11                                        | /20                      |           |  |  |
|                                                                                                   | First Prev Page: 1 of 2                                            | 2 Next Last         |              |              |           |        |                                              |                          |           |  |  |
| ④ Public Folders                                                                                  | •                                                                  |                     |              |              |           |        |                                              |                          | +         |  |  |
|                                                                                                   | Red at the Bone                                                    |                     |              |              |           |        |                                              | [                        | MENU      |  |  |
|                                                                                                   |                                                                    |                     |              |              |           |        | Download as MSG file<br>Download as EML file |                          |           |  |  |
|                                                                                                   | Nikiportman@democorp<br>9/11/2020 2:33:55 AM                       | .com                |              |              |           | Re     | estore                                       |                          |           |  |  |
|                                                                                                   | To: David Webb                                                     |                     |              |              |           | Re     | estore to                                    |                          |           |  |  |
|                                                                                                   | Version 1     Tags:                                                |                     |              |              |           | Ex     | port to ZIP                                  |                          |           |  |  |
|                                                                                                   |                                                                    |                     |              |              |           |        | dd tags<br>emove tags                        |                          |           |  |  |
|                                                                                                   |                                                                    |                     |              |              |           | Lo     | ock docume                                   | ent                      |           |  |  |
|                                                                                                   |                                                                    |                     |              |              |           | м      | ark for dele                                 | etion                    |           |  |  |
|                                                                                                   |                                                                    |                     |              |              |           | _      | tend reten                                   | tion time<br>tion change | request   |  |  |
| •                                                                                                 |                                                                    |                     |              |              |           |        |                                              |                          |           |  |  |

Check boxes are designed for multi-select. If MORE THAN ONE item is selected, **More actions** menu appears automatically below the list.

| Metalogix Archive Mar                                                                             | nager ArchiveWeb keyword search                                                       | archive search retention                                                                                                    | report tasks Administrator <del>-</del> |
|---------------------------------------------------------------------------------------------------|---------------------------------------------------------------------------------------|----------------------------------------------------------------------------------------------------|-----------------------------------------|
| EXCHANGE FILES                                                                                    |                                                                                       |                                                                                                    |                                         |
| <ul> <li>④ Mailboxes</li> <li>④ Aman Ali [AMXSERVER]</li> <li>④ David Webb [AMXSERVER]</li> </ul> | INBOX<br>archived shortcut lost tagged locked for d                                   | leletion                                                                                                    |                                         |
| Inbox<br>→ Devika Sharma [AMXSERVER                                                               | Result count: 21 Total rows selected: 2<br>Select all items in folder Clear selection |                                                                                                    |                                         |
|                                                                                                   | Drag a column header here to group by that column                                     |                                                                                                    |                                         |
| ∃ Juan Christie [AMXSERVER]                                                                       | FROM TO                                                                               | SUBJECT                                                                                                    | RECEIVED - RETENTION                    |
| ④ Karl Jordan [AMXSERVER] ④ Niki Portman [AMXSERVER]                                              | nikiportman@democor David Webb                                                        | Red at the Bone<br>Mostly Dead Things                                                                                                    | 09/11/20<br>09/11/20                    |
| ④ Nina Tanaka [AMXSERVER] ④ Pablo Neruda [AMXSERVER]                                              | First Prev Page: 1 of 2 Next Last                                                     | Mostry Dead Things                                                                                                    | 03/11/20                                |
|                                                                                                   |                                                                                       |                                                                                                    | •                                       |
| Public Folders                                                                                    |                                                                                       | Add tags<br>Remove tags<br>Lock document<br>Unlock document<br>Export to PST<br>Export to ZIP<br>Restore<br>Restore<br>Restore to<br>Mark for deletion<br>Extend retention time<br>Create retention change request |                                         |

Batch selection/unselection of items is done by clicking the **Select all rows (Select all items in folder)/Clear selection** action links just above the list. When **Select all rows/Select all items in folder** action links are selected, operations are performed over all items in the given folder. (See more under "Simple Grid" section.)

It is also possible to change the column order by simple drag-and-drop action. Individual columns can be shown or hidden - these settings are managed in user profile after clicking **<UserName>** / **Manage Settings** / **Profile** in *Columns* section.

Further, lists can be:

- sorted Change the column sorting order by selecting the given column header and clicking its down/up arrow on the right (in case the arrow is not visible adjust the width of the column by dragging the line)
- grouped Group table data by any column. To do so, drag the column header to the bar right above the table. Generated groups can be expanded by clicking the arrows next to them. As usual, the sorting order can be changed by clicking the little arrow in the dragged column header

**NOTE:** In case of SIMPLE grid (see the <u>Profile settings</u> section) Grouping apply just for items on the current page.

#### Simple Grid

Simple Grid is specific type of grid available for Archive\Exchange, Archive\Files and Report\Auditing list view. It allows customization of the list view and offers some specific features for handling the list items as described further. *Simple Grid* option can be set under <**Logged-on User> / Manage settings / Profile / Settings**. When you select **Use grid view / Simple** option for the list view (e.g. for Exchange/Archive list view), the given list view will have page navigation controls and will allow user to set number of items to be displayed per page (Items per page) as shown in the screenshot below.

| Metalogix Archive Mar                                                                                                    | nager ArchiveWeb                                                                                           | ord search                     |                                                                                          | archive search | retention                                                | report     | tasks | Administra | ator <del>-</del> |
|----------------------------------------------------------------------------------------------------|----------------------------------------------------------------------------------------------------|--------------------------------|------------------------------------------------------------------------------------------|----------------|----------------------------------------------------------|------------|-------|------------|-------------------|
| EXCHANGE FILES                                                                                                    |                                                                                                    |                                |                                                                                          |                |                                                          |            |       |            |                   |
| <ul> <li>Mailboxes</li> <li>Aman Ali (AMXSERVER)</li> <li>David Webb (AMXSERVER)</li> <li>Inbox</li> <li>Devika Sharma (AMXSERVER)</li> </ul>                                                                                                    | INBOX<br>archived shortcut lost tagg<br>Result count: 21 Total rows selected<br>Select all items in folder | -                              | etion                                                                                    |                |                                                          |            |       |            |                   |
| <ul> <li>Ishna Mohan [AMXSERVER]</li> <li>Juan Christie [AMXSERVER]</li> <li>Karl Jordan [AMXSERVER]</li> <li>Niki Portman [AMXSERVER]</li> <li>Nina Tanaka [AMXSERVER]</li> <li>Pablo Neruda [AMXSERVER]</li> <li>Tim Ashford [AMXSERVER]</li> <li>Public Folders</li> </ul> | karljordan@democorp.c<br>juanchristie@democorp                                                             | TO<br>David Webb<br>David Webb | SUBJECT<br>Red at the Bone<br>Mostly Dead Things<br>In the Dream House: A Memoir<br>Girl |                | RECEIVED<br>09/11/20<br>09/11/20<br>09/11/20<br>09/11/20 | ▼ RETENTIO | 3 3   |            |                   |
|                                                                                                    | Red at the Bone<br>Nikiportman@democorp.cc<br>9/11/2020 2:33:55 AM<br>To: David Webb                       | om                             | -                                                                                        |                |                                                          |            |       | MEN        | IU                |

Asynchronous folder operations over folder are available for Simple Grid. Click the **Select all items in folder** link to perform operation over all items in a specified folder.

**NOTE**: The link does not appear on filter tabs such as "shortcut", "lost", "tagged", "locked" and "for deletion".

|                                                                                                    | nager ArchiveWeb                                                                                                    |                          |                                       |                      |             |     |          |        |     |
|----------------------------------------------------------------------------------------------------|----------------------------------------------------------------------------------------------------|--------------------------|---------------------------------------|----------------------|-------------|-----|----------|--------|-----|
| CHANGE FILES                                                                                                   |                                                                                                    |                          |                                       |                      |             |     |          |        |     |
| Mailboxes<br>Aman Ali [AMXSERVER]<br>David Webb [AMXSERVER]<br>Inbox<br>Devika Sharma [AMXSERVER]              | INBOX<br>archived shortcut lost tagg<br>Result count: 21 Total rows selected:<br>Select all items in folder                                                                                                    |                          | etion                                 |                      |             |     |          |        |     |
| <ul> <li>Э Ishna Mohan [AMXSERVER]</li> <li>Э Juan Christie [AMXSERVER]</li> </ul>                             | Drag a column header here to group by           Image: Drag a column header here to group by           Image: Drag a column header here to group by           Image: Drag a column header here to group by           Image: Drag a column header here to group by           Image: Drag a column header here to group by           Image: Drag a column header here to group by           Image: Drag a column header here to group by           Image: Drag a column header here to group by           Image: Drag a column header here to group by | y that column<br>TO      | SUBJECT                               | RECEIVED             | ▼ RETENTION | 4   |          |        | ç   |
| Karl Jordan [AMXSERVER]     Niki Portman [AMXSERVER]     Nina Tanaka (AMXSERVER]                               |                                                                                                    | David Webb<br>David Webb | Red at the Bone<br>Mostly Dead Things | 09/11/20<br>09/11/20 |             | 3 [ |          |        |     |
| <ul> <li>Nina Tanaka [AMXSERVER]</li> <li>Pablo Neruda [AMXSERVER]</li> <li>Tim Ashford [AMXSERVER]</li> </ul> | juanchristie@democorp                                                                                                    | David Webb<br>David Webb | In the Dream House: A Memoir<br>Girl  | 09/11/20<br>09/11/20 |             | 3 [ | _        |        |     |
| Public Folders                                                                                                 | First Prev Page: 1 of 2                                                                                                    | Next Last                |                                       |                      |             |     | ltems pe | r page | : 2 |
|                                                                                                    | Red at the Bone                                                                                                    |                          | 1000                                  |                      |             |     | ,        | MENU   |     |
|                                                                                                    | Nikiportman@democorp.cc<br>9/11/2020 2:33:55 AM<br>To: David Webb                                                                                                    | om                       |                                       |                      |             |     |          |        |     |

When a user clicks on the **Select all items in folder** link, the **Total rows selected** label will show the same number as **Result count** label shows. No item will be selected (see picture below).

| Metalogix Archive Mar                                                                                       | hager ArchiveWeb                                                                                                    | word search | archive search                                      | retention | report t | asks Admin | istrator 🗸 |
|----------------------------------------------------------------------------------------------------|----------------------------------------------------------------------------------------------------|-------------|-----------------------------------------------------|-----------|----------|------------|------------|
| EXCHANGE FILES                                                                                              |                                                                                                    |             |                                                     |           |          |            |            |
| (a) Mailboxes                                                                                               | INBOX<br>archived shortcut lost tag<br>Result count: 21 Total rows selecte<br>Clear selection<br>Drag a column header here to group | :d: 21      | etion                                               |           |          | RECEIVED - | RETENTION  |
|                                                                                                    | nikiportman@democor<br>First Prev Page: 1 of 2                                                                                      | David Webb  | Red at the Bone                                     |           |          | 09/11/20   |            |
| <ul> <li>④ Pablo Neruda [AMXSERVER]</li> <li>④ Tim Ashford [AMXSERVER]</li> <li>④ Public Folders</li> </ul> | 4                                                                                                    |             | 188108                                              |           |          |            | Þ          |
| 4                                                                                                    | 1                                                                                                    |             | FOLDER OPERATIONS                                   |           |          |            |            |
|                                                                                                    |                                                                                                    |             | Add tags<br>Remove tags                             |           |          |            |            |
|                                                                                                    |                                                                                                    |             | Lock document<br>Unlock document                    |           |          |            |            |
|                                                                                                    |                                                                                                    |             | Export to PST<br>Export to ZIP                      |           |          |            |            |
|                                                                                                    |                                                                                                    | -           | Mark for deletion                                   |           |          |            |            |
| 4                                                                                                    |                                                                                                    |             | Extend retention time<br>Create retention change re | quest     |          |            |            |
|                                                                                                    |                                                                                                    |             |                                                     |           |          |            |            |

Additionally, the preview pane displays folder operations menu (according to user permissions) except "*Restore*" functions. ("*Restore*" operations are not allowed as folder operations.)

| Exchange                                                 | Files                                                    | Audit                   |
|----------------------------------------------------------|----------------------------------------------------------|-------------------------|
| FOLDER OPERATIONS                                        | FOLDER OPERATIONS                                        | FOLDER OPERATIONS       |
| Add tags<br>Remove tags                                  | Add tags<br>Remove tags                                  | Add tags<br>Remove tags |
| Lock document<br>Unlock document                         | Lock document<br>Unlock document                         | Export to XLS           |
| Export to PST<br>Export to ZIP                           | Export to ZIP                                            |                         |
| Mark for deletion                                        | Mark for deletion                                        |                         |
| Extend retention time<br>Create retention change request | Extend retention time<br>Create retention change request |                         |

By selecting any operation from "FOLDER OPERATIONS" action menu, a confirmation dialog appears:

| FOLDER OPERATIONS                                                   |  |  |  |  |  |  |  |  |  |
|---------------------------------------------------------------------|--|--|--|--|--|--|--|--|--|
| Do you really want to perform the operation on each item in folder? |  |  |  |  |  |  |  |  |  |
| Yes No                                                              |  |  |  |  |  |  |  |  |  |

Only when a user confirms this dialog the desired operation will be added to the *Task list* queue. The *Task list* is regularly checked for new tasks. When task arrives and no other is running, the given task will be run. Otherwise the task will wait in a queue. NOTE: Only one task can be performed at a time.

# Archive

This tab is displayed in ArchiveWeb navigation pane if Archive Manager for Exchange is installed in the environment. Under this tab you can handle emails archived by Archive Manager for Exchange. The Archive Manager archive is accessible even if the Exchange server is down. User can browse through emails, search in them, restore lost items etc. After clicking the **Archive** from the main bar and then **Exchange** form the grey sub-bar the Exchange Archive menu is unfolded on the left. It offers access to

- o Mailboxes
- $\circ$  Public Folders

In our example we have logged in as an Administrator. Therefore, under the **Mailboxes** node you may see the **Administrator** folder. Providing that the administrator has rights to view other users' mailboxes; these mailboxes can be listed under the **Mailboxes** node.

Unfolding the **Administrator** node displays all directories where emails have been archived (i.e. emails residing in these directories have been archived with Archive Manager for Exchange and are now placed in the archive).

| Metalogix Archive                                            | Manager keyword search                                                                                           |                        |                                                                                                    |          | archive | search    | ta | isks  | userC  | 001 🗸  |   |
|--------------------------------------------------------------|----------------------------------------------------------------------------------------------------|------------------------|----------------------------------------------------------------------------------------------------|----------|---------|-----------|----|-------|--------|--------|---|
| EXCHANGE FILES     Mailboxes     user001 [121MAM2]     Inbox | INBOX<br>archived shortcut lost ta                                                                               | gged locked for del    | etion                                                                                                    |          |         |           |    |       |        |        |   |
| Sent Items<br>∂ user002 [121MAM2]                            | Result count: 11 Total rows select<br>Select all items in folder                                                 |                        |                                                                                                    |          |         |           |    |       |        |        |   |
|                                                              | Drag a column header here to grou                                                                                | TO                     | SUBJECT                                                                                                    | RECEIVE  | D 🔻     | RETENTION |    | 0     |        | Q      |   |
|                                                              | user001                                                                                                    | user001<br>user001     | "So this gruel isn't to your taste? Oh, you crows! You're s<br>had known and always slightly feared. He was in a woma | 03/29/17 | 7       |           |    |       |        |        | ^ |
|                                                              | First Prev Page: 1 of 1                                                                                          | vser001                | paying no attention to the varying quality of the pastura                                                             | 03/29/17 | 7       |           | 3  | Items | per pa | ge: 20 | • |
|                                                              |                                                                                                    |                        |                                                                                                    |          |         |           |    |       |        |        |   |
|                                                              | "So this gruel isn't to you                                                                                      | ır taste? Oh, you crov | vs! You're scared!" they                                                                                              |          |         |           |    |       | MEN    | U      | ^ |
|                                                              | User001<br>3/29/2017 3:07:38 PM<br>To: user001                                                                   |                        |                                                                                                    |          |         |           |    |       |        |        |   |
|                                                              | <ul> <li>Version 1</li> <li>This message was sent with Low i</li> <li>This message has been marked as</li> </ul> |                        |                                                                                                    |          |         |           |    |       |        |        | • |

**NOTE:** Not all **Exchange** tab functions may be available for the logged-on user. The functions must be allowed for the user. For more information see the **Roles** and **Permissions** sections.

# Mailboxes node

When you unfold the **Mailboxes** node, you may see mailbox sub-nodes. Further on, if you keep unfolding the sub-node (e.g. *Administrator*) you will see all folders of the respective mailbox that contain archived emails.

**NOTE:** You may see here also sub-nodes belonging to other users. These are users to which the logged-on user has been assigned access rights in the Archive Manager for Exchange Enterprise Manager.

The content of the folder selected in the left pane is displayed in the main pane of the window. The list can be filtered by categories as listed above the list view:

- archived all folder archived items except items marked for deletion
- shortcut archived items with shortcuts in the mailbox are visible
- lost items that were archived but later deleted from the Exchange server are visible; these LOST ITEMS are not accessible in the user mailbox any more
- tagged items marked with any tag are visible
- locked items that were locked are visible
- for deletion items that were marked for deletion are visible; they are still in the archive and may be also visible in the mailbox as usual, but when their retention time elapses, they will be completely deleted (see "Mark for deletion" option in the "More actions" section)

For further filtering options see the "List view" section further.

| Metalogix Archive                                                       | Manager keyword search                                                                                            |                     |                                                           | archiv     | e search  | tasks | user001 🗸       |
|-------------------------------------------------------------------------|----------------------------------------------------------------------------------------------------|---------------------|-----------------------------------------------------------|------------|-----------|-------|-----------------|
| EXCHANGE FILES                                                          |                                                                                                    |                     |                                                           |            |           |       |                 |
| <ul> <li>Mailboxes</li> <li>user001 [121MAM2]</li> <li>Inbox</li> </ul> | INBOX<br>archived shortcut lost ta                                                                                | gged locked for d   | eletion                                                   |            |           |       |                 |
| Sent Items<br>→ user002 [121MAM2]                                       | Result count: 3 Total rows selected                                                                               | i: 0                |                                                           |            |           |       |                 |
| ④ Public Folders                                                        | Drag a column header here to group                                                                                | by that column      |                                                           |            |           |       |                 |
|                                                                         | FROM                                                                                                    | то                  | SUBJECT                                                   | RECEIVED - | RETENTION | 0 (   | 9 P 9           |
|                                                                         | ⊖  ☐ Administrator                                                                                                | user001; user002    | t01                                                       | 05/22/19   |           | 3 🖌   |                 |
|                                                                         | user001                                                                                                    | user001             | paying no attention to the varying quality of the pastura | 03/29/17   |           | 6     |                 |
|                                                                         | user001                                                                                                    | user001             | "I commanded a squadron," replied Repnin.                 | 03/29/17   |           | 3     |                 |
|                                                                         | First Prev Page: 1 of 1                                                                                           | Next Last           |                                                           |            |           | lten  | ns per page: 20 |
|                                                                         |                                                                                                    |                     |                                                           |            |           |       |                 |
|                                                                         |                                                                                                    |                     |                                                           |            |           |       |                 |
|                                                                         |                                                                                                    |                     |                                                           |            |           |       | MENU            |
|                                                                         | paying no attention to th                                                                                         | e varying quality o | f the pasturage in different                              |            |           |       | MENO            |
|                                                                         |                                                                                                    |                     |                                                           |            |           |       |                 |
|                                                                         | User001                                                                                                    |                     |                                                           |            |           |       |                 |
|                                                                         | 3/29/2017 3:07:38 PM                                                                                              |                     |                                                           |            |           |       |                 |
|                                                                         | To: user001                                                                                                    |                     |                                                           |            |           |       |                 |
|                                                                         | <ul> <li>Version 1</li> <li>This message was sent with High i</li> <li>This message has been marked as</li> </ul> |                     |                                                           |            |           |       |                 |

# List view

With advanced list view functionality provided with every ArchiveWeb list view you can easily search even in huge lists of emails and adjust the list to your specific needs. In short, list can be:

> sorted by any column – click the little arrow in the column header

- > grouped by any column drag the desired column to the bar just above the list
- $\rightarrow$  filtered click the filter link with icon ( $^{\circ}$ ) to create/modify the filter

(For more details see the "List view conventions" section.)

The following information are included directly in the list:

- From column sender of the message
- To column recipient(s) of the message
- Subject email subject
- Received receive date
- Retention archive retention (in months)
- Attachment status ( ℓ ) checked if email contains attachment(s)
- Lock status ( a) yellow lock icon if the user locked the email in their own mailbox; grey lock icon if the user locked the email in some shared mailbox
- Tagged status (■) checked if the email is tagged
- Commented status ( $\mathbf{
  abla}$ ) checked if there are comments associated with the email

List columns can be managed (show/hide) in the *Columns* section of the user profile (click <UserName> / Manage settings / Profile / Settings).

When you select the email in the main pane, its properties (importance, versioning, attachments) and email body are displayed under the list view in the preview pane. Preview is

available only for some file types, e.g. for. By clicking the attachments, they can be opened or downloaded.

In the **Preview** pane, it is possible to add comments to emails. Simply scroll down in the **Preview** pane. Then click plus sign () next to **Comments** heading. Enter a note in the provided text box and click **Yes**. The comment with creation details is displayed under the **Comments** heading. Should the number next to the heading indicate some comments but none is visible, click the show/hide double-arrow ( $\circledast$ ) to the right (see the screenshot below). The comments will be displayed.

| <b>Metalogix</b> Arch                                                                                                    | ive Manager keyword sea                                                                                                    | arch archiv                                                                         | e search report                                                                                                    | tasks Administrator 🕶               |
|----------------------------------------------------------------------------------------------------|----------------------------------------------------------------------------------------------------|-------------------------------------------------------------------------------------|----------------------------------------------------------------------------------------------------|-------------------------------------|
| EXCHANGE FILES                                                                                                    |                                                                                                    |                                                                                     |                                                                                                    |                                     |
| <ul> <li>Mailboxes</li> <li>Administrator [AW7<br/>Categorized<br/>Drafts</li> <li>Hello</li> <li>Inbox</li> </ul>                | INBOX<br>archived shortcut lost tag<br>Result count: 603 Total rows select<br>Select all items in folder<br>Drag a column header here to group 1 | ed: 0                                                                               | tion                                                                                                    |                                     |
| Sent Items<br>(a) Tester One [AW7]<br>(a) Test User1 [AW7]<br>(a) Test User2 [AW7]<br>(a) Test User 5 [AW7]<br>(b) Public Folders | FROM       Tester One       Administrator       Administrator       Administrator       First       Prev       Page:       Of 31                 | TO<br>Administrator<br>Administrator<br>Administrator<br>Administrator<br>Next Last | SUBJECT<br>The Emperor interrupted him.<br>a cold perspiration, sat up<br>officers, but every soldier<br>commands, little cou | REC<br>12/'<br>01/(<br>01/(<br>01/( |
| < >>                                                                                                    |                                                                                                    |                                                                                     | 1                                                                                                    | >                                   |

**NOTE:** Not all **Exchange Archive** tab functions may be available for the logged-on user. The functions must be allowed for the user. For more information see the **Roles** and **Permissions** sections.

### More actions

In ArchiveWeb the user can search in archived documents, lock them or adjust the list view. All these and also other tasks are accessible through the **More actions** menu (based on the user permissions).

Use the **Download as MSG file** option to download the selected email in MSG format (not available when multiple items are selected).

Use the **Download as EML file** option to download the selected email in EML format (not available when multiple items are selected).

Via the **Restore** option you can restore the whole archived item to the current shortcut location in the mailbox (the item in the archive is not changed in any way).

Via the **Restore to** option you can restore the whole archived item to any folder accessible in your ArchiveWeb, i.e. to any folder where something has been already archived.

**NOTE:** In case of LOST items the restore function restores item to its original location, "restore to" restores item to specified location and both make it accessible for the user in the mailbox.

**NOTE:** "Restore to" functionality is not applicable to Public folder items.

The **Export to ZIP** command offer you the possibility to zip the selected email(s) and even define a password for the zip file.

Moreover, **Export to PST** command is available when multiple items are selected.

Use the **Add tags / Remove tags** options to tag your items. You can use already created tags or create new ones directly in the pop-up dialog.

Use the **Lock document / Unlock document** option to handle document locks (for more information see the "Legal hold – lock documents" section).

The **Mark for deletion** option marks the given item(s) for deletion in the archive, i.e. when the retention time elapses, the item(s) will be completely deleted from the archive. Until then they stay unchanged.

To display only items marked for deletion, click the deleted category above the list view.

Use the **Extend retention time** option to INCREASE the time for which the item cannot be deleted from the archive. Setting shorter retention than the actual retention is not supported. After the specified period (in months) the item can be deleted manually or by a Delete job if such is scheduled in the Enterprise Manager (for Exchange).

| Metalogix Archive                                                       | Manager keyword search                                                  |                     |                                                          | ar       | rchive | search   | tasks       | user0               | 01 👻                  |
|-------------------------------------------------------------------------|-------------------------------------------------------------------------|---------------------|----------------------------------------------------------|----------|--------|----------|-------------|---------------------|-----------------------|
| EXCHANGE FILES                                                          |                                                                         |                     |                                                          |          |        |          |             |                     |                       |
| <ul> <li>Mailboxes</li> <li>user001 [121MAM2]</li> <li>Inbox</li> </ul> | INBOX<br>archived shortcut lost ta                                      | gged locked for de  | letion                                                   |          |        |          |             |                     |                       |
| Sent Items<br>→ user002 [121MAM2]                                       | Result count: <b>11</b> Total rows select<br>Select all items in folder | ed: 0               |                                                          |          |        |          |             |                     |                       |
| ④ Public Folders                                                        | Drag a column header here to grou                                       | o by that column    |                                                          |          |        |          |             |                     |                       |
|                                                                         | FROM                                                                    | то                  | SUBJECT                                                  | RECEIVED | + R    | ETENTION | 0           | <b>a b</b>          | P                     |
|                                                                         | ⊖ □ Administrator                                                       | user001; user002    | t02                                                      | 05/22/19 |        |          | 3 🗸         |                     | <ul> <li>^</li> </ul> |
|                                                                         | Administrator                                                           | user001; user002    | t01                                                      | 05/22/19 |        |          | 3 🖌         |                     |                       |
|                                                                         | user001                                                                 | user001             | it meant. The same question was expressed in all the loo | 03/29/17 |        |          | 12 🔲        | ✓                   | •                     |
|                                                                         | First Prev Page: 1 of 1                                                 | Next Last           |                                                          |          |        |          | lte         | ems per pag         | e: 20                 |
|                                                                         | ∮  ♀  Create Filter                                                     |                     |                                                          |          |        |          |             |                     |                       |
|                                                                         |                                                                         |                     |                                                          |          |        |          |             |                     |                       |
|                                                                         |                                                                         |                     |                                                          |          |        |          |             | 6                   | -                     |
|                                                                         | it meant. The same quest                                                | ion was expressed i | n all the looks that met his.                            |          |        |          |             | MENU<br>as MSG file |                       |
|                                                                         |                                                                         |                     |                                                          |          |        |          |             | as EML file         |                       |
|                                                                         | User001                                                                 |                     |                                                          |          |        |          |             |                     |                       |
|                                                                         | 3/29/2017 3:07:38 PM                                                    |                     |                                                          |          |        | F        | lestore     |                     |                       |
|                                                                         | To: user001                                                             |                     |                                                          |          |        | F        | Restore to. |                     | ,                     |
|                                                                         | Version 1     Tags: Marketing X                                         |                     |                                                          |          |        | E        | xport to Z  | IP                  |                       |
|                                                                         |                                                                         |                     |                                                          |          |        |          |             |                     |                       |

For more information on **Create retention change request** option see the <u>GDPR</u> chapter.

# Legal hold – lock documents

For audit purposes found documents and emails can be locked by the user. When the item is locked, it remains in the state in which it was locked, i.e. it cannot be deleted, edited etc. simply it cannot be changed in the system.

To lock emails: Locate the desired emails under the **Exchange Archive** node and select them. Click the **Lock** button on the upper bar to unfold the menu.

| Metalogix Archive M                                                             | lanager       | keyword search                                 |              |           |                          | archive      | search tas     | ks    | user00 | 01 🚽 |
|---------------------------------------------------------------------------------|---------------|------------------------------------------------|--------------|-----------|--------------------------|--------------|----------------|-------|--------|------|
| EXCHANGE FILES                                                                  |               |                                                |              |           |                          |              |                |       |        |      |
| <ul> <li>9 121mam2</li> <li>9 121ex2</li> <li>9 C:</li> <li>9 FILETY</li> </ul> |               | ost tagged locked<br>10 Total rows selected: 0 | for deletion |           |                          |              | Lo             | ockeo | l iten | "7   |
| 010.docs<br>010.image                                                           | Drag a column | header here to group by th                     | at column    |           |                          |              |                |       | -/     |      |
| 010.items                                                                       |               | NAME                                           | SERVER       | FILE SIZE | RETENTION REMAINING DAYS | OWNER        | RETENTION FROM | 6     |        | P    |
| 050.items                                                                       | <b>w</b>      | file01.doc                                     | 121mam2      | 3,055,104 | 91                       | BUILTIN\Admi | Archiving time |       |        |      |
|                                                                                 | <b>w</b>      | file02.doc                                     | 121mam2      | 2,214,912 | 91                       | BUILTIN\Admi | Archiving time | 6     |        | ~    |
|                                                                                 | <b>w</b>      | file03.doc                                     | 121mam2      | 34,304    | 91                       | BUILTIN\Admi | Archiving time |       |        |      |

From the drop-down menu select **Lock document**. Locked documents will be displayed with a lock icon (a):

- yellow lock icon item locked by the logged on user
- grey lock icon item locked by another user in shared folder

**NOTE:** Unlock documents by selecting **Unlock document** from the **More actions** menu.

**NOTE:** To display only locked items in the given folder, click the LOCKED tab above the list view.

# **Public Folders**

Under the **Exchange / Public Folders** node one can find archived items from all accessible Public Folders. Unfold the node down to the desired public folder by clicking the arrow sign. Archived items of the selected public folder will be displayed in the main pane.

Managing and handling the Public folders items is the same as described for mailbox items (see the previous section).

| Metalogix Arch                                                            | ive Ma | anager     | keyword search                   |                         | archive sear  | rch report | t   | asks | Adı | ninist | trator | -   |
|---------------------------------------------------------------------------|--------|------------|----------------------------------|-------------------------|---------------|------------|-----|------|-----|--------|--------|-----|
| <ul> <li>Mailboxes</li> <li>Public Folders</li> <li>public_AW7</li> </ul> |        |            | shortcut lost ta                 | igged locked for de     | letion        |            |     |      |     |        |        |     |
|                                                                           | -      | Drag a col | umn header here to group<br>FROM | SUBJECT                 | RECEIVED      | RETENTION  | 0   | 8    | Ð   | P      |        | TAG |
|                                                                           |        |            | Administrator                    | ो दुनिया के सबसे मजबूत  | 1/9/2015 11:0 | 1          | 1   |      |     |        |        |     |
|                                                                           |        |            | Administrator                    | dualbesucherIndividua.c | 1/9/2015 11:0 |            | 6   |      |     |        |        |     |
|                                                                           | 4      |            | Administrator                    | ryone, the tutors an    | 1/9/2015 11:0 |            | 6   |      |     |        |        |     |
|                                                                           | -      |            | Administrator                    | ь 24 в сутки – наши с   | 1/9/2015 11:0 |            | 1 🔽 |      |     |        |        |     |
|                                                                           |        | Create F   | ilter                            |                         |               |            |     |      |     | _      |        |     |
|                                                                           |        | <          |                                  |                         |               |            |     |      |     |        |        | 2   |
|                                                                           |        |            | 5                                | Select a message to vie |               |            |     |      |     |        |        |     |
|                                                                           |        |            |                                  |                         |               |            |     |      |     |        |        |     |
|                                                                           |        |            |                                  |                         |               |            |     |      |     |        |        |     |

# Search

8

ArchiveWeb offers two types of search capabilities:

**Keyword search** - this type of search uses keywords to search through archived emails and files. If you have installed *Archive Manager for Exchange* and *Archive Manager for Files* on the same server, you can use the keyword search capability to search for archived items across both products at the same time.

**Advanced Search** - this type of search uses an expanded set of search criteria with productspecific search capabilities. If you have installed *Archive Manager for Exchange* and *Archive Manager for Files* on the same server, you can use the advanced search to search for archived items in one product at a time.

#### **Requirements**

- 1. Archive Manager Search must be installed. This is installed by default during an Express installation or you can choose to install it using Advanced installation. For more information see the Metalogix Archive Manager for Exchange Advanced Installation Guide.
- 2. A Post-processing plugin must be configured using the *Archive Manager Configuration* tool. The plugin indexes the recipient property of emails that allows you to use the *To* field in your search criteria. For more information see <u>Post-processing</u>.
- 3. Optical Character Recognition (OCR) search is an optional feature that can also be activated through the *Archive Manager Configuration* tool.
- 4. Requisite Roles and Permissions must be granted to users who can use the search feature.

In this chapter:

- <u>Keyword Search</u>
- Advanced Search
- <u>Search Results</u>
- <u>Search History</u>
- <u>Search Templates</u>

# **Keyword Search**

Keyword search provides a fast and flexible search for keywords in the email body and attachments of messages in *Metalogix Archive Manager for Exchange*, and file content in for *Metalogix Archive Manager for Files*. When both products are installed, you can search for the same keyword across both products.

### **Prerequisites**

- Archive Manager Search is installed
- The post-processing plugin is configured in the Archive Manager Configuration Tool > Post Processing > Post Processing Scopes for both *Archive server for Exchange* and *Archive server for Files* depending on the products that are installed.

### Steps to use keyword search

The steps described below assume the following default settings on the <u>Profile</u> page of ArchiveWeb.

- Show search field in header is selected which displays the keyword field in the header.
- Keyword is set to Exact phrase. No wildcards are added. The user can add a wildcard manually if needed.
- Set default search scope is set for both Exchange and Files.

The steps are as follows:

- 1. Log in to ArchiveWeb.
- 2. Enter a word, phrase or combination of words with logical operators like AND and OR in the keyword field in the header.
- 3. Press the Enter key on your keyboard.

-or-

- 1. Log in to ArchiveWeb.
- 2. Click **Search** from the main menu. The *Search* view opens.
- 3. Click the Search tab and then click Criteria from the navigation pane.
- 4. For the Search Scope, select the Exchange check box.

| Metalogix Archive I       | Manager ArchiveWeb        | keyword search   | archive | search | retention | report | tasks | Administrator 🗸 |
|---------------------------|---------------------------|------------------|---------|--------|-----------|--------|-------|-----------------|
| SEARCH HISTORY TEMPLAT    | ES                        |                  |         |        |           |        |       |                 |
| CRITERIA<br>DOCUMENT TAGS | Search scope:<br>Keyword: | Z EXCHANGE Files |         |        |           |        |       | Clear Search    |

- 5. Click the **Search** button at the bottom right-hand corner of the page. The search results are displayed on one or two tabs depending on whether one or both products are installed. See <u>Search Results</u> for more information.
  - Exchange Search Results
  - Files Search Results

### Wildcards

Keyword search supports wildcards as described in the table below:

| Wildcard | Description                                                                                                    | Example          | SQL representation      |
|----------|----------------------------------------------------------------------------------------------------|------------------|-------------------------|
| *        | A substitute for zero or<br>more characters. You can<br>insert wildcards before,<br>after, or before and after<br>a word. | *.htm            | LIKE '%.htm'            |
| ?        | A substitute for a single character to match                                                                              | Clas?ic film.mpg | LIKE 'Clas_ic film.mpg' |

### **Document tags**

The *Document Tags* page displays the tags that you can specify in a search. See <u>Tags</u> for more information about setting up document tags. To search for emails that are tagged, do the following:

- 1. Select one or more document tags.
- 2. Select a search option as described below:
  - a. Marked with all selected tags select this option to search emails which are tagged with *all* the selected tags.
  - b. Marked with any selected tag select this option to search emails which are tagged with any of the selected tags.

| Metalogix Archive Man    | ager search            |           |        | archive | search | tasks | user001 🗸 |
|--------------------------|------------------------|-----------|--------|---------|--------|-------|-----------|
| SEARCH HISTORY TEMPLATES |                        |           |        |         |        |       |           |
|                          | Marked with all select | ted tags  |        |         |        |       |           |
|                          | Marked with any sele   | ected tag |        |         |        |       |           |
| MAILBOXES                |                        |           |        |         |        |       |           |
| DOCUMENT TAGS            | 🔲 📕 personal           | Marketing | system |         |        |       |           |

# **Advanced Search**

Advanced search uses an expanded set of search criteria with product-specific search capabilities. Advanced search uses three parts to build the search: **Criteria**, **Mailboxes** and **Document Tags**. When all search specifications have been set, click **Search** in the bottom right-hand corner of the search view.

### Criteria

The Criteria page presents the scope, context and email properties to define the search. The scope and context of the search are mandatory. If you have installed *Archive Manager for Exchange* and *Archive Manager for Files* on the same server, then advanced search can be used for only one product at a time.

| Metalogix Archive N                    | Manager ArchiveWeb                          | keyword search                                                          | archive    | search | retention         | report | tasks | Administrator 🗸 |
|----------------------------------------|---------------------------------------------|-------------------------------------------------------------------------|------------|--------|-------------------|--------|-------|-----------------|
| CRITERIA<br>MAILBOXES<br>DOCUMENT TAGS |                                             | EXCHANGE   FILES                                                        |            |        | retention         | report | tasks | Administrator - |
|                                        | [Ξ AND/OR<br>+× □                           | Search in deleted docume Search in versions. The ma FIELD Received date | nts        |        | VALUE             |        |       |                 |
|                                        | + X I I And<br>+ X I Or<br>+ Add new clause | Subject     Subject                                                     | • =<br>• = |        | Wealth     Commen | ce     |       | Clear Search    |

### Steps to search with advanced search criteria

- 1. Click **Search** from the main menu. The *Search* view opens.
- 2. Click the Search tab and then click Criteria from the navigation pane.
- 3. For the **Search Scope**, select the **Exchange** check box.
- 4. Ignore the **Keyword** field.

- 5. Include options allow you to specify the category of documents to search.
  - *No selection* only archived documents are searched. Previous versions of these documents are not included.

Select one of the following options:

- Search in archived and deleted documents all documents will be searched. Previous versions of these documents are not included.
- Search in deleted documents deleted documents and documents that are marked for deletion will be searched. All other archived documents will be ignored. Previous versions of these documents are not included.

Add an additional criteria:

- Search in versions Previous versions will be included for the document category specified. The match will be shown for each version separately.
- 6. In the search *Criteria* pane, click **Add new clause** + and enter the search criteria using the fields as described below:
  - a. And/Or select two or more check boxes to create a nested search phrase with the [ $\equiv$ icon as described in the example below.
  - b. Field select a property for the email from the drop down.
  - c. **Operator -** select an operator from the drop down.
  - d. Value enter a text value to search. For date fields, enter the date in the format *m/d/yyyy*.
- 7. You can remove a specific row by clicking the **Delete** X. To reset the search criteria, click **Clear** in the bottom right corner of the window.

### Example of a nested search query

Consider the following search request: All email items that were received by David Webb before 10th November 2020 and the subject contains either the words Wealth or Commerce.

Search criteria contains only email properties. Therefore the nested search criteria can be written as follows:

```
Received Date < 11/10/2020 AND (Subject contains Wealth OR Subject contains Commerce)
```

The context of the search query is restricted to a single mailbox called *David Webb*, but there are no restrictions to the scope since *All items* are required to be searched in the specified mailbox.

To define a nested query in the search page, follow the steps described below:

- 2. Click Search from the main menu. The Search view opens.
- 3. Click the Search tab.
- 4. In the search *Criteria* pane, click **Add new clause** + and enter the search criteria using the fields as described below:

- a. Field: Received Date
- b. **Operator**: <
- c. Value: 11/10/2020
- 5. Click Add new clause and enter the search criteria using the fields as described below:
  - a. And/Or: And
  - b. Field: Subject
  - c. Operator: Contains
  - d. Value: Wealth
- 6. Click Add new clause and enter the search criteria using the fields as described below:
  - a. And/Or: Or
  - b. Field: Subject
  - c. Operator: Contains
  - d. Value: Commerce
- 7. Since Subject Contains Wealth Or Subject Contains Commerce are nested criteria, select the two check boxes where the **Field** value is *Subject*. Then click the  $\blacksquare$  icon that is activated. The fields that are grouped are marked as shown on the image below:

| Metalogix Archive M                           | Manager ArchiveWeb        | keyword search                                                                                                    | archive | search         | retention       | report | tasks | Administrator 🗸 |
|-----------------------------------------------|---------------------------|----------------------------------------------------------------------------------------------------|---------|----------------|-----------------|--------|-------|-----------------|
| SEARCH HISTORY TEMPLATI                       | ES                        |                                                                                                    |         |                |                 |        |       |                 |
| <b>CRITERIA</b><br>MAILBOXES<br>DOCUMENT TAGS | Search scope:<br>Keyword: | Z EXCHANGE D FILES                                                                                                   |         |                |                 |        |       |                 |
|                                               | Advanced                  |                                                                                                    |         |                |                 |        |       |                 |
|                                               | Include:                  | <ul> <li>Search in archived and del</li> <li>Search in deleted docume</li> <li>Search in versions. The ma</li> </ul> | nts     | n for each ver | sion separately |        |       |                 |
|                                               |                           | FIELD<br>Received date<br>Subject<br>Subject                                                                         |         | ATOR           | VALUE           |        |       | Clear Search    |

### Mailboxes

The Mailboxes page lists the mailboxes that you have been granted the access rights to view and search.

#### To search for mailboxes:

1. Below each column header is a search text box. Enter a letter or a combination of alphanumeric characters to search for terms in the column. You can enter search criteria for multiple columns. For example, in the image below, the letter **D** has been added to the search text box below the column header *Display Name*.

- 2. Click the  $\neg$  icon to open the search operators list and select a search operator. For example, the search operator **Doesn't contain** has been selected which excludes all mailboxes that start with the letter **D** that was entered in the search text box.
- 3. The list will update as you enter or modify search criteria and search operators. The search settings will persist through a single session and will be reset when you log in again.

| CRITERIA      |   |                                                                                                    | I rows selected<br>ear selection | : 12          |   |               |               |               |             |          |                                                                                                    |                     |
|---------------|---|----------------------------------------------------------------------------------------------------|----------------------------------|---------------|---|---------------|---------------|---------------|-------------|----------|----------------------------------------------------------------------------------------------------|---------------------|
| MAILBOXES     |   | Drag a column header here to group by that column                                                                                                    |                                  |               |   |               |               |               |             |          |                                                                                                    |                     |
| DOCUMENT TAGS |   | <ul> <li>Image: A start of the start of the start of</li></ul> | LOCATION                         | DISPLAY NAM   | E | ALIAS         | EMAIL ADDRESS | LDAP PATH     | MAILBOX DN  | DOMAIN   | ACCOUNT ACTIVE                                                                                                    | ACCOUNT ON LEGAL HO |
|               |   |                                                                                                    | 9                                | D             | 9 | 9             | 9             | 9             | 9           | 9        | -                                                                                                    |                     |
|               |   |                                                                                                    | AMXSERVER                        | Aman Ali      |   | Begins with   | nanali@dem    | CN=Aman Ali,  | /o=Demo Cor | democorp | <ul> <li>Image: A start of the start of the start of</li></ul> |                     |
|               |   |                                                                                                    | AMXSERVER                        | Ishna Mohan   |   | Contains      | nnamohan@     | CN=Ishna Mo   | /o=Demo Cor | democorp | <b>~</b>                                                                                                    |                     |
|               |   |                                                                                                    | AMXSERVER                        | Juan Christie | ~ |               | anchristie@d  | CN=Juan Chris | /o=Demo Cor | democorp | <ul> <li>Image: A start of the start of the start of</li></ul> |                     |
|               | 4 |                                                                                                    | AMXSERVER                        | Niki Portman  |   | Ends with     | kiportman@    | CN=Niki Port  | /o=Demo Cor | democorp | <ul> <li>Image: A start of the start of the start of</li></ul> |                     |
|               |   |                                                                                                    | AMXSERVER                        | Nina Tanaka   |   | Equals        | natanaka@d    | CN=Nina Tana  | /o=Demo Cor | democorp | <ul> <li>Image: A start of the start of the start of</li></ul> |                     |
|               |   |                                                                                                    | AMXSERVER                        | public_AMXEX  | _ | Doesn't equal | uomadmin@d    | public_AMXEX  |             |          | <ul> <li>Image: A set of the set of the</li></ul> |                     |
|               |   | 4                                                                                                    |                                  |               |   |               |               |               |             |          |                                                                                                    | ,                   |

#### To sort mailboxes:

If there are too many mailboxes, you can sort or group the list by clicking a column header

#### To group mailboxes:

- 1. Drag a column header to the grouping bar just above the list. For example, dragging the Location column header to the grouping bar, groups the mailboxes by Location.
- 2. Expand each group item to view the mailboxes in that group.
- 3. Click the **up** or **down** icon in the group column header to sort the mailboxes in the group in ascending or descending order.
- 4. To remove a grouping, drag the column header back into the list. You can insert the column header at any place in the row of column headers.

| Metalogix Archive                      | Ma   | ana | ger .    | ArchiveWeb                                    | keyword s     | earch         |              | archive     | search   | retention repo | rt tasks Adn     | ninistrator 👻 |
|----------------------------------------|------|-----|----------|-----------------------------------------------|---------------|---------------|--------------|-------------|----------|----------------|------------------|---------------|
| SEARCH HISTORY TEMPLA                  | ATES |     |          |                                               |               |               |              |             |          |                |                  |               |
| CRITERIA<br>MAILBOXES<br>DOCUMENT TAGS |      | Se  | lect al  | vs selected: <b>12</b><br>I rows Clear select | ion           |               |              |             |          |                |                  |               |
| DOCOMENT IAGS                          |      |     | <b>~</b> | ALIAS                                         | DISPLAY NAME  | EMAIL ADDRESS | LDAP PATH    | MAILBOX DN  | DOMAIN   | ACCOUNT ACTIVE | ACCOUNT ON LEGAL | HOLD          |
|                                        |      | 3   | LOC      | ATION: AMXSERVE                               | D 9           | 9             | 9            | 9           | 9        | •              |                  | •             |
|                                        |      |     | <b>~</b> | davidwebb                                     | David Webb    | davidwebb@d   | CN=David We  | /o=Demo Cor | democorp | <b>v</b>       |                  |               |
|                                        | 4    |     | ✓        | devikasharma                                  | Devika Sharma | devikasharma  | CN=Devika Sh | /o=Demo Cor | democorp | <b>~</b>       |                  |               |
|                                        |      |     |          |                                               |               |               |              |             |          |                |                  |               |
|                                        |      |     |          |                                               |               |               |              |             |          |                | Cle              | ar Search     |

- **NOTE:** To search in journal mailboxes:
  - If a user has *Journal* permission set in ArchiveWeb then the user can search through their own emails, where is present as a kind of recipient (sender, recipient).
  - If a user has *Journal* access granted through *Archive Manager* > *Tools* > *Mailbox rights manager*, then the user can search all emails in the Journal.

At least one mailbox must be selected to run a search. The specified mailbox selection is preserved across sessions unless the option **Remember last mailbox / server selection** in *Manage settings > Profile* is cleared.

### **Document tags**

i

The *Document Tags* page displays the tags that you can specify in a search. See <u>Tags</u> for more information about setting up document tags. To search for emails that are tagged, do the following:

- 1. Select one or more document tags.
- 2. Select a search option as described below:
  - a. Marked with all selected tags select this option to search emails which are tagged with *all* the selected tags.
  - b. Marked with any selected tag select this option to search emails which are tagged with any of the selected tags.

| Metalogix Archive N    | Manager   | search                                    |               | а | archive | search | tasks | user001 🗸 |
|------------------------|-----------|-------------------------------------------|---------------|---|---------|--------|-------|-----------|
| SEARCH HISTORY TEMPLAT | ES        |                                           |               |   |         |        |       |           |
| CRITERIA<br>MAILBOXES  |           | h all selected tags<br>h any selected tag |               |   |         |        |       |           |
| DOCUMENT TAGS          | 🔲 📕 perso | onal 📃 📕 Marketir                         | ig 📃 🔤 system |   |         |        |       |           |

# How to build search queries

This topic describes how to build search conditions using the keyword search and advanced search capabilities of Archive Manager for Exchange. A search condition (or query) can contain zero or more search clauses that are combined using operators and grouping of search clauses.

In this topic

- <u>Simple conditions</u>
- AND/OR operators
- Grouping
- <u>Keyword search</u>

### **Simple Conditions**

A simple search conditions needs no search clause or can contain just one search clause.

Example 1

Click **Search** without adding a search clause. In this case, you will get back all the archived items.

Query

| Metalogix Archive     | Manager ArchiveWeb        | keyword search                                                                                            |          | search   | retention | report | amadmin 👻    |
|-----------------------|---------------------------|----------------------------------------------------------------------------------------------------|----------|----------|-----------|--------|--------------|
| SEARCH HISTORY TEMPLA | ITES                      |                                                                                                    |          |          |           |        |              |
| CRITERIA<br>MAILBOXES | Search scope:<br>Keyword: | Z EXCHANGE                                                                                                |          |          |           |        |              |
| DOCUMENT TAGS         | Advanced                  |                                                                                                    |          |          |           |        |              |
|                       | Include:                  | Search in archived and deleted docum Search in deleted documents Search in versions. The match will be sl |          | arately. |           |        |              |
|                       | [≡ AND/0                  | DR FIELD                                                                                                  | OPERATOR | VALUE    |           |        |              |
|                       |                           |                                                                                                    |          |          |           |        |              |
|                       |                           |                                                                                                    |          |          |           |        |              |
|                       |                           |                                                                                                    |          |          |           |        |              |
|                       |                           |                                                                                                    |          |          |           |        | Clear Search |

Result

| metalogix ;             | Archive Manager Arc         | hiveWeb keyword search                                  | archive                  | search   | retention | i el | port     |   | amadmin        |    |
|-------------------------|-----------------------------|---------------------------------------------------------|--------------------------|----------|-----------|------|----------|---|----------------|----|
| SEARCH HISTORY          | TEMPLATES                   |                                                         |                          |          |           |      |          |   |                |    |
| XCHANGE SEAR            |                             |                                                         |                          |          |           |      |          |   |                |    |
| rchived tagged          | locked                      |                                                         |                          |          |           |      |          |   |                |    |
| lesult count: 91 Total  | rows selected: 0            |                                                         |                          |          |           |      |          |   |                |    |
| elect all rows Edit que | ry -                        |                                                         |                          |          |           |      |          |   |                |    |
| rag a column header he  | ere to group by that column |                                                         |                          |          |           |      |          |   |                |    |
| FROM                    | то                          | SUBJECT                                                 | FOLDER                   | RECEIVED | + VERSION |      | 0 8      | • | Q              |    |
| ]                       |                             |                                                         | Contacts/Recipient Cache | 07/21/21 |           | 1    |          |   |                |    |
| amadmin                 | amadmin                     | "Who gave the report?" inquired Shcherbinin, taking the | Sent Items               | 02/09/21 |           | 1    | <b>~</b> |   |                |    |
| amadmin                 | amadmin                     | voice addressing the publican. "What have you killed a  | Sent Items               | 02/09/21 |           | 1    |          |   |                |    |
| amadmin                 | amadmin                     | a seventy-pound weight were tied to it. He could run no | Sent Items               | 02/09/21 |           | 1    |          |   |                |    |
| amadmin                 | amadmin                     | "Who gave the report?" inquired Shcherbinin, taking the | Inbox                    | 02/09/21 |           | 1    | <b>~</b> |   |                |    |
| amadmin                 | amadmin                     | voice addressing the publican. "What have you killed a  | Inbox                    | 02/09/21 |           | 1    |          |   |                |    |
| First Prev Page:        | 1 of 5 Next Last            |                                                         |                          |          |           |      |          | ł | tems per page: | 20 |
|                         |                             |                                                         |                          |          |           |      |          |   |                |    |
|                         |                             | Select items or click to p                              | review.                  |          |           |      |          |   |                |    |
|                         |                             |                                                         |                          |          |           |      |          |   |                |    |
|                         |                             |                                                         |                          |          |           |      |          |   |                |    |
|                         |                             |                                                         |                          |          |           |      |          |   |                |    |
|                         |                             |                                                         |                          |          |           |      |          |   |                |    |
|                         |                             |                                                         |                          |          |           |      |          |   |                |    |
|                         |                             |                                                         |                          |          |           |      |          |   |                |    |
|                         |                             |                                                         |                          |          |           |      |          |   |                |    |

#### Example 2

Add a single search clause with a condition where the field *Subject* contains the word "them". When you click **Search**, you will get back all the archived items where the *Subject* contains the word "them".

Query

| Metalogix Archive M                           | Manager ArchiveWeb          | keyword search                                                                                                    |                        | archive       | search   | retention | report | tasks | amadmin 👻    |
|-----------------------------------------------|-----------------------------|----------------------------------------------------------------------------------------------------|------------------------|---------------|----------|-----------|--------|-------|--------------|
| SEARCH HISTORY TEMPLAT                        | ES                          |                                                                                                    |                        |               |          |           |        |       |              |
| <b>CRITERIA</b><br>MAILBOXES<br>DOCUMENT TAGS | Search scope:<br>Keyword:   | Z EXCHANGE                                                                                                    |                        |               |          |           |        |       |              |
|                                               | Advanced                    |                                                                                                    |                        |               |          |           |        |       |              |
|                                               | Include:                    | <ul> <li>Search in archived and deleted</li> <li>Search in deleted documents</li> <li>Search in versions. The match w</li> </ul> |                        | ersion sep    | arately. |           |        |       |              |
|                                               | E AND/OR<br>+ Add new dause | FIELD<br>Subject +                                                                                                    | OPERATOR<br>Contains ~ | VALUE<br>them |          |           |        |       |              |
|                                               |                             |                                                                                                    |                        |               |          |           |        |       | Clear Search |

Result

| 1     | <b>Metalogix</b> Ar     | chive Manager Archiv    | eWeb keyword search                                      |          | search   | retention | repo |   |    | amadmin 👻        |
|-------|-------------------------|-------------------------|----------------------------------------------------------|----------|----------|-----------|------|---|----|------------------|
|       |                         | TEMPLATES               |                                                          |          |          |           |      |   |    |                  |
| :XC   | HANGE SEARCI            | H RESULTS               |                                                          |          |          |           |      |   |    |                  |
| archi | ived tagged lo          | cked                    |                                                          |          |          |           |      |   |    |                  |
| Resu  | ilt count: 4 Total row: | s selected: 0           |                                                          |          |          |           |      |   |    |                  |
| Selec | ct all rows Edit query  |                         |                                                          |          |          |           |      |   |    |                  |
| )rag  | a column header here    | to group by that column |                                                          |          |          |           |      |   |    |                  |
|       | FROM                    | то                      | SUBJECT                                                  | FOLDER   | RECEIVED | + VERSION | 0    | 8 | Ð  | Q                |
|       | amadmin                 |                         | French since Suvorov met them. He feared that Bonapart   | Calendar | 02/09/21 |           | 1    | ] |    |                  |
|       |                         |                         | so jaded that at a meeting of the huntsmen it was decide | Inbox    | 02/09/21 |           | 1 🔽  | • |    |                  |
|       |                         | amadmin@am19.local      | splashing with blood those near them.                    | Inbox    | 02/09/21 |           | 1    | ] |    |                  |
|       |                         | amadmin@am19.local      | of them had yet seen the manifesto, but they all knew it | Inbox    | 02/09/21 |           | 1 🔽  | • |    |                  |
| First | t Prev Page: 1          | of 1 Next Last          |                                                          |          |          |           |      |   | lt | ems per page: 20 |
|       |                         |                         |                                                          |          |          |           |      |   |    |                  |
|       |                         |                         | Select items or click to p                               | review.  |          |           |      |   |    |                  |
|       |                         |                         |                                                          |          |          |           |      |   |    |                  |
|       |                         |                         |                                                          |          |          |           |      |   |    |                  |
|       |                         |                         |                                                          |          |          |           |      |   |    |                  |
|       |                         |                         |                                                          |          |          |           |      |   |    |                  |
|       |                         |                         |                                                          |          |          |           |      |   |    |                  |
|       |                         |                         |                                                          |          |          |           |      |   |    |                  |
|       |                         |                         |                                                          |          |          |           |      |   |    |                  |

### **AND/OR operators**

The AND/OR operator is used between two search clauses. With these operators, you can combine two or more search clauses. The AND operator will return a search result if both the search clauses separated by the AND operator are fulfilled. The OR operator will return a search result if any one of the search clauses separated by the OR operator are fulfilled. The AND operator has a higher priority over the OR operator. When a search condition contains both the AND and OR operators, the search clauses that are combined with the AND operator must be fulfilled first.

#### Example 1

To find all items where the *Subject* contains word "them" AND the *Sender* is "amadmin", you must combine two search clauses as shown:

Query

| CH HISTORY TEMPL           |                                   |                                                                                               |                        |                          |  |  |
|----------------------------|-----------------------------------|-----------------------------------------------------------------------------------------------|------------------------|--------------------------|--|--|
| RITERIA                    | Search scope:                     | Z EXCHANGE                                                                                    |                        |                          |  |  |
| MAILBOXES<br>DOCUMENT TAGS | Keyword:                          |                                                                                               |                        |                          |  |  |
|                            | Advanced                          |                                                                                               |                        |                          |  |  |
|                            | Include:                          | Search in archived and deleted i Search in deleted documents Search in versions. The match wi |                        | sion separately.         |  |  |
|                            | [≡ AND/OR<br>+ ★ □<br>+ ★ □ And ▼ | FIELD<br>Subject *<br>From *                                                                  | OPERATOR<br>Contains * | VALUE<br>them<br>amadmin |  |  |
|                            | + Add new dause                   |                                                                                               |                        |                          |  |  |
|                            |                                   |                                                                                               |                        |                          |  |  |
|                            |                                   |                                                                                               |                        |                          |  |  |
|                            |                                   |                                                                                               |                        |                          |  |  |

#### Result

|                            | chive Manager Archiv<br>TEMPLATES |                                                        |          | -        |           |   |   |   |        |               |
|----------------------------|-----------------------------------|--------------------------------------------------------|----------|----------|-----------|---|---|---|--------|---------------|
| XCHANGE SEARCI             |                                   |                                                        |          |          |           |   |   |   |        |               |
|                            |                                   |                                                        |          |          |           |   |   |   |        |               |
| rchived tagged lo          | cked                              |                                                        |          |          |           |   |   |   |        |               |
| Result count: 1 Total row: | selected: 0                       |                                                        |          |          |           |   |   |   |        |               |
| Select all rows Edit query |                                   |                                                        |          |          |           |   |   |   |        |               |
| )rag a column header here  | to group by that column           |                                                        |          |          |           |   |   |   |        |               |
| FROM                       | то                                | SUBJECT                                                | FOLDER   | RECEIVED | + VERSION |   | 0 | Ð | Ρ      |               |
| amadmin                    |                                   | French since Suvorov met them. He feared that Bonapart | Calendar | 02/09/21 |           | 1 |   |   |        |               |
|                            |                                   |                                                        |          |          |           |   |   |   |        |               |
| First Prev Page: 1         | of 1 Next Last                    |                                                        |          |          |           |   |   |   | lterns | per page: 20  |
| First Prev Page: 1         | of 1 Next Last                    |                                                        |          |          |           |   |   |   | lterns | per page: 20  |
| First Prev Page: 1         | of 1 Next Last                    | uuu<br>Select items or dick to p                       | review.  |          |           |   |   |   | ltems  | per page: 20  |
| First Prev Page: 1         | of 1 Net Last                     |                                                        | review.  |          |           |   |   |   | lterns | per page: 20  |
| First Prev Page: 1         | of 1 Nex Last                     |                                                        | review.  |          |           |   |   |   | ltems  | per page: 20  |
| First Prev Page: 1         | of 1 Net Lat                      |                                                        | review.  |          |           |   |   |   | ltems  | per page: 20  |
| First Prev Page: 1         | of 1 Net Lat                      |                                                        | review.  |          |           |   |   |   | ltems  | per page: 20  |
| First Prev Page: 1         | of 1 Net Last                     |                                                        | review.  |          |           |   |   |   | Items  | per page: (20 |

#### Example 2

To find all items where the *Subject* contains word "them" OR the *Sender* is "amadmin", you must combine two search clauses as shown:

#### Query

| <b>letalogix</b> Archiv | e Manager ArchiveWeb           | keyword search                                                                                |                        | archive search   | retention | report | amadmir    |
|-------------------------|--------------------------------|-----------------------------------------------------------------------------------------------|------------------------|------------------|-----------|--------|------------|
| CH HISTORY TEMPI        | LATES                          |                                                                                               |                        |                  |           |        |            |
| CRITERIA<br>MAILBOXES   | Search scope:                  | Z EXCHANGE                                                                                    |                        |                  |           |        |            |
| DOCUMENT TAGS           | Keyword:                       |                                                                                               |                        |                  |           |        |            |
|                         | Advanced                       |                                                                                               |                        |                  |           |        |            |
|                         | Include:                       | Search in archived and deleted o Search in deleted documents Search in versions. The match wi |                        | sion separately. |           |        |            |
|                         | [≡ AND/OR                      | FIELD<br>Subject                                                                              | OPERATOR<br>Contains + | VALUE<br>them    |           |        |            |
|                         | + X C Or •<br>+ Add new clause | From *                                                                                        | = *                    | amadmin          |           |        |            |
|                         |                                |                                                                                               |                        |                  |           |        |            |
|                         |                                |                                                                                               |                        |                  |           |        |            |
|                         |                                |                                                                                               |                        |                  |           |        |            |
|                         |                                |                                                                                               |                        |                  |           |        |            |
|                         |                                |                                                                                               |                        |                  |           |        |            |
|                         |                                |                                                                                               |                        |                  |           |        | Clear Sear |

Result

| metalogix               | Archive Manager Arc         | hiveWeb keyword search                                |               | search   | retention | rep |                                                                                                    | tasks | anau       |        |
|-------------------------|-----------------------------|-------------------------------------------------------|---------------|----------|-----------|-----|----------------------------------------------------------------------------------------------------|-------|------------|--------|
| SEARCH HISTORY          | TEMPLATES                   |                                                       |               |          |           |     |                                                                                                    |       |            |        |
| XCHANGE SEAR            | CH RESULTS                  |                                                       |               |          |           |     |                                                                                                    |       |            |        |
| rchived tagged          | locked                      |                                                       |               |          |           |     |                                                                                                    |       |            |        |
| esult count: 63 Total   | rows selected: 0            |                                                       |               |          |           |     |                                                                                                    |       |            |        |
| elect all rows Edit que | ry                          |                                                       |               |          |           |     |                                                                                                    |       |            |        |
| rag a column header he  | ere to group by that column |                                                       |               |          |           |     |                                                                                                    |       |            |        |
| FROM                    | то                          | SUBJECT                                               | FOLDER        | RECEIVED | + VERSION |     | 0                                                                                                    | Ð     | Q          |        |
| amadmin                 | amadmin                     | "Who gave the report?" inquired Shcherbinin, taking t | he Sent Items | 02/09/21 |           | 1   | ~                                                                                                    |       |            |        |
| amadmin                 | amadmin                     | voice addressing the publican. "What have you killed  | a Sent Items  | 02/09/21 |           | 1   |                                                                                                    |       |            |        |
| amadmin                 | amadmin                     | a seventy-pound weight were tied to it. He could run  | no Sent Items | 02/09/21 |           | 1   |                                                                                                    |       |            |        |
| amadmin                 | amadmin                     | "Who gave the report?" inquired Shcherbinin, taking t | he Inbox      | 02/09/21 |           | 1   | <ul> <li>Image: A set of the set of the</li></ul> |       |            |        |
| amadmin                 | amadmin                     | voice addressing the publican. "What have you killed  | a Inbox       | 02/09/21 |           | 1   |                                                                                                    |       |            |        |
| amadmin                 | amadmin                     | a seventy-pound weight were tied to it. He could run  | no Inbox      | 02/09/21 |           | 1   |                                                                                                    |       |            |        |
| First Prev Page:        | 1 of 4 Next Last            |                                                       |               |          |           |     |                                                                                                    | It    | ems per pa | ge: 20 |
|                         |                             |                                                       |               |          |           |     |                                                                                                    |       |            |        |
|                         |                             |                                                       |               |          |           |     |                                                                                                    |       |            |        |
|                         |                             | Select items or click                                 | to preview.   |          |           |     |                                                                                                    |       |            |        |
|                         |                             |                                                       |               |          |           |     |                                                                                                    |       |            |        |
|                         |                             |                                                       |               |          |           |     |                                                                                                    |       |            |        |
|                         |                             |                                                       |               |          |           |     |                                                                                                    |       |            |        |
|                         |                             |                                                       |               |          |           |     |                                                                                                    |       |            |        |
|                         |                             |                                                       |               |          |           |     |                                                                                                    |       |            |        |
|                         |                             |                                                       |               |          |           |     |                                                                                                    |       |            |        |
|                         |                             |                                                       |               |          |           |     |                                                                                                    |       |            |        |

#### Grouping

Sometimes simple combinations of search clauses with the AND and OR operators are not enough. Grouping is a good solution to change the priority between the operators. The grouped search clauses have a higher priority than the operator before or after the group. The examples in this section describe how the grouping works.

#### Example 1

To find all items where the *Subject* contains the word "them" AND the *Sender* is "amadmin", and all these items must also have an attachment then the search condition is as shown:

| Query: (Subject contain. | s "them" | OR | Sender | is | "amadmin") | AND | has | attachment |
|--------------------------|----------|----|--------|----|------------|-----|-----|------------|
|--------------------------|----------|----|--------|----|------------|-----|-----|------------|

| Metalogix Archive                             | Manager ArchiveWeb        | keyword search                                                                                               | arch                   | ive search                      | retention | report | tasks | amadmin 👻    |
|-----------------------------------------------|---------------------------|----------------------------------------------------------------------------------------------------|------------------------|---------------------------------|-----------|--------|-------|--------------|
| EARCH HISTORY TEMPLA                          | TES                       |                                                                                                    |                        |                                 |           |        |       |              |
| <b>CRITERIA</b><br>MAILBOXES<br>DOCUMENT TAGS | Search scope:<br>Keyword: | Z EXCHANGE                                                                                                   |                        |                                 |           |        |       |              |
|                                               | Advanced                  |                                                                                                    |                        |                                 |           |        |       |              |
|                                               | Include:                  | Search in archived and deleted documen Search in deleted documents Search in versions. The match will be sho |                        | n separately.                   |           |        |       |              |
|                                               |                           |                                                                                                    | RATOR<br>Itains +<br>+ | VALUE<br>them<br>amadmin<br>Yes |           |        |       |              |
|                                               | + Add new clause          |                                                                                                    |                        |                                 |           |        |       |              |
|                                               |                           |                                                                                                    |                        |                                 |           |        |       | Clear Search |

Result: (Subject contains "them" OR Sender is "amadmin") AND has attachment

|                       | Archive Manager Are        | chiveWeb keyword search                                |                 | archive search | retention |   | port                                                                                                    |    |              |      |
|-----------------------|----------------------------|--------------------------------------------------------|-----------------|----------------|-----------|---|----------------------------------------------------------------------------------------------------|----|--------------|------|
| ARCH HISTORY          | TEMPLATES                  |                                                        |                 |                |           |   |                                                                                                    |    |              |      |
| CHANGE SEAR           |                            |                                                        |                 |                |           |   |                                                                                                    |    |              |      |
| hived tagged          | locked                     |                                                        |                 |                |           |   |                                                                                                    |    |              |      |
| sult count: 14 Total  | rows selected: 0           |                                                        |                 |                |           |   |                                                                                                    |    |              |      |
| ect all rows Edit que | ry                         |                                                        |                 |                |           |   |                                                                                                    |    |              |      |
| g a column header he  | re to group by that column |                                                        |                 |                |           |   |                                                                                                    |    |              |      |
| FROM                  | то                         | SUBJECT                                                | FOLDER          | RECEIVED       |           | N | 8 6                                                                                                    | ì  | P            |      |
| amadmin               | amadmin                    | "Who gave the report?" inquired Shcherbinin, taking    | the Sent Items  | 02/09/21       |           | 1 | <ul> <li>Image: A start of the start of the start of</li></ul> |    |              |      |
| amadmin               | amadmin                    | "Who gave the report?" inquired Shcherbinin, taking    | the Inbox       | 02/09/21       |           | 1 | <b>~</b>                                                                                                    |    |              |      |
| amadmin               | amadmin                    | blood under his arm. "No, I am wounded and the hor     | se i Sent Items | 02/09/21       |           | 1 | <b>~</b>                                                                                                    |    |              |      |
| amadmin               | amadmin                    | blood under his arm. "No, I am wounded and the hor     | se i Inbox      | 02/09/21       |           | 1 | <b>~</b>                                                                                                    |    |              |      |
| amadmin               | amadmin                    | not wish it. In a word, I make no promise. And I beg y | ou Sent Items   | 02/09/21       |           | 1 | <b>~</b>                                                                                                    |    |              |      |
| amadmin               | amadmin                    | not wish it. In a word, I make no promise. And I beg y | ou Inbox        | 02/09/21       |           | 1 | ✓                                                                                                    |    |              |      |
| rst Prev Page:        | 1 of 1 Next Last           |                                                        |                 |                |           |   |                                                                                                    | It | ems per page | : 20 |
|                       |                            |                                                        |                 |                |           |   |                                                                                                    |    |              |      |
|                       |                            |                                                        |                 |                |           |   |                                                                                                    |    |              |      |
|                       |                            | Select items or click                                  | to preview.     |                |           |   |                                                                                                    |    |              |      |
|                       |                            |                                                        |                 |                |           |   |                                                                                                    |    |              |      |
|                       |                            |                                                        |                 |                |           |   |                                                                                                    |    |              |      |
|                       |                            |                                                        |                 |                |           |   |                                                                                                    |    |              |      |
|                       |                            |                                                        |                 |                |           |   |                                                                                                    |    |              |      |
|                       |                            |                                                        |                 |                |           |   |                                                                                                    |    |              |      |
|                       |                            |                                                        |                 |                |           |   |                                                                                                    |    |              |      |
|                       |                            |                                                        |                 |                |           |   |                                                                                                    |    |              |      |

We can split this search condition into two parts

- 1. (Subject contains "them" OR Sender is "amadmin") which is a group
- 2. AND has attachment

Since a grouping has a higher priority, the search condition in the group must be fulfilled first. In this case each item in the search result will have a *Subject* that contains the word "them" AND the *Sender* is "amadmin", and the item will also have an attachment

#### Example 2

To find all items where the *Subject* contains word "them" or, the *Sender* is "amadmin" and at the item must have an attachment, then the query is as shown:

Query: Subject contains "them" OR Sender is "amadmin" AND has attachment

| <b>Metalogix</b> Archive               | Manager ArchiveWeb        | keyword search                                                                           |             | ive search                 | retention | report | amadmin 👻    |
|----------------------------------------|---------------------------|------------------------------------------------------------------------------------------|-------------|----------------------------|-----------|--------|--------------|
| RCH HISTORY TEMPL                      | ATES                      |                                                                                          |             |                            |           |        |              |
| CRITERIA<br>MAILBOXES<br>DOCUMENT TAGS | Search scope:<br>Keyword: | Z EXCHANGE                                                                               |             |                            |           |        |              |
|                                        | Advanced                  |                                                                                          |             |                            |           |        |              |
|                                        | Include:                  | Search in archived and deletee Search in deleted documents Search in versions. The match | ach versior | i separately.              |           |        |              |
|                                        | Image: And/OR       + X   | FIELD Subject •<br>From •<br>Has attachment •                                            | • tř        | LUE<br>nem<br>madmin<br>es |           |        | <br>¥        |
|                                        |                           |                                                                                          |             |                            |           |        | Clear Search |

Result: Subject contains "them" OR Sender is "amadmin" AND has attachment

| metalogix #              | Archive Manager Archiv     | veWeb keyword search                                     |              | archive search | retention |   | port     |    | amadmin 🚽         |
|--------------------------|----------------------------|----------------------------------------------------------|--------------|----------------|-----------|---|----------|----|-------------------|
| SEARCH HISTORY           | TEMPLATES                  |                                                          |              |                |           |   |          |    |                   |
| XCHANGE SEAR             | CH RESULTS                 |                                                          |              |                |           |   |          |    |                   |
| rchived tagged I         | locked                     |                                                          |              |                |           |   |          |    |                   |
| lesult count: 16 Total r | ows selected: 0            |                                                          |              |                |           |   |          |    |                   |
| elect all rows Edit quer | у                          |                                                          |              |                |           |   |          |    |                   |
| rag a column header he   | re to group by that column |                                                          |              |                |           |   |          |    |                   |
| FROM                     | то                         | SUBJECT                                                  | FOLDER       | RECEIVED       | + VERSION |   | 0        | Ð  | Q                 |
| amadmin                  | amadmin                    | "Who gave the report?" inquired Shcherbinin, taking the  | . Sent Items | 02/09/21       |           | 1 | ~        |    |                   |
| amadmin                  | amadmin                    | "Who gave the report?" inquired Shcherbinin, taking the  | Inbox        | 02/09/21       |           | 1 | <b>~</b> |    |                   |
| amadmin                  | amadmin                    | blood under his arm. "No, I am wounded and the horse i   | Sent Items   | 02/09/21       |           | 1 | <b>~</b> |    |                   |
| amadmin                  | amadmin                    | blood under his arm. "No, I am wounded and the horse i   | Inbox        | 02/09/21       |           | 1 | <b>~</b> |    |                   |
| amadmin                  | amadmin                    | not wish it. In a word, I make no promise. And I beg you | Sent Items   | 02/09/21       |           | 1 | <b>~</b> |    |                   |
| amadmin                  | amadmin                    | not wish it. In a word, I make no promise. And I beg you | Inbox        | 02/09/21       |           | 1 | <b>~</b> |    |                   |
| First Prev Page:         | of 1 Next Last             |                                                          |              |                |           |   |          | It | erns per page: 20 |
|                          |                            |                                                          |              |                |           |   |          |    |                   |
|                          |                            | Select items or click to p                               | preview.     |                |           |   |          |    |                   |
|                          |                            |                                                          |              |                |           |   |          |    |                   |
|                          |                            |                                                          |              |                |           |   |          |    |                   |
|                          |                            |                                                          |              |                |           |   |          |    |                   |
|                          |                            |                                                          |              |                |           |   |          |    |                   |
|                          |                            |                                                          |              |                |           |   |          |    |                   |
|                          |                            |                                                          |              |                |           |   |          |    |                   |
|                          |                            |                                                          |              |                |           |   |          |    |                   |

This query we can be split into two parts

- 1. Subject contains "them" OR
- 2. Sender is "amadmin" AND the item has an attachment

The AND operator has a higher priority so the search clauses combined with the AND operator must be fulfilled first. In this case the search result will contain items where the item must have an attachment and the *Sender* must be "amadmin", or Subject should contain the word "them".

#### Example 3

To find all items where the *Subject* contains the word "them" and the Sender is "amadmin", or the item has attachment, and the item must be in the "Inbox" folder then the search condition is as shown:

Query:Subject contains "them" AND (Sender is "amadmin" OR has attachment) AND Folder path: Inbox

| Metalogix Archive M    | Aanager ArchiveWeb        | keyword search                                                                                        | archi      | ve search   | retention | report | tasks | amadmin 👻    |
|------------------------|---------------------------|----------------------------------------------------------------------------------------------------|------------|-------------|-----------|--------|-------|--------------|
| SEARCH HISTORY TEMPLAT | ES                        |                                                                                                    |            |             |           |        |       |              |
| CRITERIA<br>MAILBOXES  | Search scope:<br>Keyword: | Z EXCHANGE                                                                                            |            |             |           |        |       |              |
| DOCUMENT TAGS          | Keyword.                  |                                                                                                    |            |             |           |        |       |              |
|                        | Advanced                  |                                                                                                    |            |             |           |        |       |              |
|                        | Include:                  | Search in archived and deleted docu Search in deleted documents Search in versions. The match will be |            | separately. |           |        |       |              |
|                        | [≡ AND/OR                 | FIELD                                                                                                 | OPERATOR   | VALUE       |           |        |       |              |
|                        | · +× 🗆                    | Subject *                                                                                             | Contains + | them        |           |        |       |              |
|                        | + 🗙 🗆 🔳 And               | * From *                                                                                              | = *        | amadmin     |           |        |       |              |
|                        | + X 🗆 🔤 Or                | Has attachment     *                                                                                  | = *        | Yes         |           |        |       | -            |
|                        | + 🗙 🗆 🛛 And               | • Folder path •                                                                                       | = *        | Inbox       |           |        |       |              |
|                        | + Add new clause          |                                                                                                    |            |             |           |        |       |              |
|                        |                           |                                                                                                    |            |             |           |        | C     | Clear Search |

Result: Subject contains "them" AND (Sender is "amadmin" OR has attachment) AND Folder path is "Inbox"

| Metalogix Archiv                | ve Manager Archive | Web keyword search                          |                        | search   | retention | report |       | amadmin 👻       |
|---------------------------------|--------------------|---------------------------------------------|------------------------|----------|-----------|--------|-------|-----------------|
|                                 | PLATES             |                                             |                        |          |           |        |       |                 |
| EXCHANGE SEARCH R               | ESULTS             |                                             |                        |          |           |        |       |                 |
| archived tagged locked          | ł                  |                                             |                        |          |           |        |       |                 |
| Result count: 2 Total rows sele | cted: 0            |                                             |                        |          |           |        |       |                 |
| Select all rows Edit query      |                    |                                             |                        |          |           |        |       |                 |
| Drag a column header here to gr | oup by that column |                                             |                        |          |           |        |       |                 |
| FROM                            | то                 | SUBJECT                                     | FOLDER                 | RECEIVED | + VERSION | 0      | ì 📼 I | P               |
|                                 |                    | so jaded that at a meeting of the huntsmen  | it was decide Inbox    | 02/09/21 |           | 1 🔽    |       |                 |
|                                 | amadmin@am19.local | of them had yet seen the manifesto, but the | y all knew it Inbox    | 02/09/21 |           | 1 🖌    |       |                 |
|                                 |                    |                                             |                        |          |           |        |       |                 |
|                                 |                    |                                             |                        |          |           |        |       |                 |
|                                 |                    |                                             |                        |          |           |        |       |                 |
| First Prev Page: 1              | of 1 Next Last     |                                             |                        |          |           |        | 16    | 20              |
| First Prev Page: 1              | of 1 Next Last     |                                             |                        |          |           |        | Iter  | ms per page: 20 |
|                                 |                    |                                             |                        |          |           |        |       |                 |
|                                 |                    | Select items                                | s or click to preview. |          |           |        |       |                 |
|                                 |                    |                                             |                        |          |           |        |       |                 |
|                                 |                    |                                             |                        |          |           |        |       |                 |
|                                 |                    |                                             |                        |          |           |        |       |                 |
|                                 |                    |                                             |                        |          |           |        |       |                 |
|                                 |                    |                                             |                        |          |           |        |       |                 |
|                                 |                    |                                             |                        |          |           |        |       |                 |
|                                 |                    |                                             |                        |          |           |        |       |                 |
| L                               |                    |                                             |                        |          |           |        |       |                 |

This query can be split into three parts

- 1. Subject contains "them" AND
- 2. (Sender is "amadmin" OR the item has an attachment)
- 3. AND Folder path is "Inbox"

The grouped search clauses have the higher priority in this query so the search condition in the group must be fulfilled first. In this case the search result will contain items where the *Subject* must contain the word "them" + *Sender* should be "amadmin" or the item has an attachment + the folder path must be "Inbox".

#### Example 4

To find all items where the *Subject* contains the word "them" and *Sender* is "amadmin", or the item has an attachment and these items should be in the "Inbox" folder then the search query is as shown:

Query:Subject contains "them" AND Sender is "amadmin" OR has attachment AND Folder path: Inbox

| Metalogix Archive N                           | /lanager ArchiveWeb       | keyword search                                                                             |                      | archive                                | search   | retention | report | tasks | amadmin 👻    |
|-----------------------------------------------|---------------------------|--------------------------------------------------------------------------------------------|----------------------|----------------------------------------|----------|-----------|--------|-------|--------------|
| SEARCH HISTORY TEMPLATI                       | ES                        |                                                                                            |                      |                                        |          |           |        |       |              |
| <b>CRITERIA</b><br>MAILBOXES<br>DOCUMENT TAGS | Search scope:<br>Keyword: | EXCHANGE                                                                                   |                      |                                        |          |           |        |       |              |
|                                               | Advanced                  |                                                                                            |                      |                                        |          |           |        |       |              |
|                                               | Include:                  | Search in archived and deleted Search in deleted documents Search in versions. The match w |                      | rsion sep                              | arately. |           |        |       |              |
|                                               | [≡ AND/OR         + ×     | FIELD<br>Subject *<br>From *<br>Has attachment *<br>Folder path *                          | OPERATOR<br>Contains | VALUE<br>them<br>amadr<br>Yes<br>Inbox | nin      |           |        |       |              |
|                                               |                           |                                                                                            |                      |                                        |          |           |        |       | Clear Search |

Result: Subject contains "them" AND Sender is "amadmin" OR has attachment AND Folder path is "Inbox"

| Metalogix /              | Archive Manager Arch       | veWeb keyword search                                     |          | search   | retention | rep | port     |    | amadmin         |
|--------------------------|----------------------------|----------------------------------------------------------|----------|----------|-----------|-----|----------|----|-----------------|
| SEARCH HISTORY           | TEMPLATES                  |                                                          |          |          |           |     |          |    |                 |
| XCHANGE SEAR             | CH RESULTS                 |                                                          |          |          |           |     |          |    |                 |
| rchived tagged           | locked                     |                                                          |          |          |           |     |          |    |                 |
| Result count: 17 Total i | rows selected: 0           |                                                          |          |          |           |     |          |    |                 |
| Select all rows Edit que | ry -                       |                                                          |          |          |           |     |          |    |                 |
| )rag a column header he  | re to group by that column |                                                          |          |          |           |     |          |    |                 |
| FROM                     | то                         | SUBJECT                                                  | FOLDER   | RECEIVED | + VERSION | 1   | 0        | Ð  | P               |
| amadmin                  | amadmin                    | "Who gave the report?" inquired Shcherbinin, taking the  | Inbox    | 02/09/21 |           | 1   | ~        |    |                 |
| amadmin                  | amadmin                    | blood under his arm. "No, I am wounded and the horse i   | Inbox    | 02/09/21 |           | 1   | <b>~</b> |    |                 |
| amadmin                  | amadmin                    | not wish it. In a word, I make no promise. And I beg you | Inbox    | 02/09/21 |           | 1   | <b>~</b> |    |                 |
| amadmin                  | amadmin                    | back seized him by the arm, pulled him through the wic   | Inbox    | 02/09/21 |           | 1   | <b>~</b> |    |                 |
| amadmin                  |                            | French since Suvorov met them. He feared that Bonapart   | Calendar | 02/09/21 |           | 1   |          |    |                 |
|                          |                            | querulousness, which generally culminated in a burst of  | Inbox    | 02/09/21 |           | 1   | <b>~</b> |    |                 |
| First Prev Page:         | 1 of 1 Next Last           |                                                          |          |          |           |     |          | It | ems per page: 🕃 |
|                          |                            |                                                          |          |          |           |     |          |    |                 |
|                          |                            | Select items or click to p                               | review.  |          |           |     |          |    |                 |
|                          |                            |                                                          |          |          |           |     |          |    |                 |
|                          |                            |                                                          |          |          |           |     |          |    |                 |
|                          |                            |                                                          |          |          |           |     |          |    |                 |
|                          |                            |                                                          |          |          |           |     |          |    |                 |
|                          |                            |                                                          |          |          |           |     |          |    |                 |
|                          |                            |                                                          |          |          |           |     |          |    |                 |
|                          |                            |                                                          |          |          |           |     |          |    |                 |
|                          |                            |                                                          |          |          |           |     |          |    |                 |

This query can be split into two parts

- 1. Subject contains "them" AND Sender is "amadmin" OR
- 2. Item has attachment AND Folder path is "Inbox"

The AND operator has a higher priority in this query so the conditions with the AND operators must be fulfilled first. In this case the search result will contain all items where Subject contains the word "them" and Sender is "amadmin" or the item must have an attachment and the folder path must be "Inbox".

#### Example 5

To find all items where the Subject contains word "them" or these items are in the "Inbox" folder, and the Sender is "amadmin" or the item has an attachment, then the query is as shown:

Query: (Subject contains "them" OR Folder path: Inbox) AND (Sender is "amadmin" OR has attachment)

| Metalogix Archive N                    | /lanager ArchiveWeb       | keyword search                                                                                        | arch       | ive search    | retention | report | tasks | amadmin 👻    |
|----------------------------------------|---------------------------|----------------------------------------------------------------------------------------------------|------------|---------------|-----------|--------|-------|--------------|
| SEARCH HISTORY TEMPLAT                 | 22                        |                                                                                                    |            |               |           |        |       |              |
| CRITERIA<br>MAILBOXES<br>DOCUMENT TAGS | Search scope:<br>Keyword: | Z EXCHANGE                                                                                            |            |               |           |        |       |              |
|                                        | Advanced                  |                                                                                                    |            |               |           |        |       |              |
|                                        | Include:                  | Search in archived and deleted docu Search in deleted documents Search in versions. The match will be |            | n separately. |           |        |       |              |
|                                        | [≡ AND/OR                 | FIELD                                                                                                 | OPERATOR   | VALUE         |           |        |       |              |
|                                        | + × 🗆 🔳                   | Subject *                                                                                             | Contains 👻 | them          |           |        |       |              |
|                                        | + 🗙 🗌 🔤 or                | * Folder path *                                                                                       | = *        | Inbox         |           |        |       |              |
|                                        | + 🗙 🗆 🔳 And               | * From *                                                                                              | - *        | amadmin       |           |        |       |              |
|                                        | + 🗙 🗌 🔤 or                | <ul> <li>Has attachment</li> </ul>                                                                    | = *        | Yes           |           |        |       | *            |
|                                        | + Add new clause          |                                                                                                    |            |               |           |        |       | Clear Search |

Result: (Subject contains "them" OR Folder path is "Inbox") AND (Sender is "amadmin" OR has attachment)

| Metalogix A               | Archive Manager Arch      | iveWeb keyword search                                    |         | ve search | retention |   | port |   |                |    |
|---------------------------|---------------------------|----------------------------------------------------------|---------|-----------|-----------|---|------|---|----------------|----|
|                           | TEMPLATES                 |                                                          |         |           |           |   |      |   |                |    |
| EXCHANGE SEAR             | CH RESULTS                |                                                          |         |           |           |   |      |   |                |    |
| archived tagged I         | ocked                     |                                                          |         |           |           |   |      |   |                |    |
| Result count: 33 Total r  | ows selected: 0           |                                                          |         |           |           |   |      |   |                |    |
| Select all rows Edit quer | y                         |                                                          |         |           |           |   |      |   |                |    |
| )rag a column header her  | e to group by that column |                                                          |         |           |           |   |      |   |                |    |
| FROM                      | то                        | SUBJECT                                                  | FOLDER  | RECEIVED  | + VERSION |   | 0 6  | Ð | Q              |    |
| amadmin                   | amadmin                   | "Who gave the report?" inquired Shcherbinin, taking the  | Inbox   | 02/09/21  |           | 1 | ~    |   |                |    |
| amadmin                   | amadmin                   | voice addressing the publican. "What have you killed a   | Inbox   | 02/09/21  |           | 1 |      |   |                |    |
| amadmin                   | amadmin                   | a seventy-pound weight were tied to it. He could run no  | Inbox   | 02/09/21  |           | 1 |      |   |                |    |
| amadmin                   | amadmin                   | up and down the room, and smoke one pipe after anoth     | Inbox   | 02/09/21  |           | 1 |      |   |                |    |
| amadmin                   | amadmin                   | minute," said the resolute Dunyasha taking a needle that | Inbox   | 02/09/21  |           | 1 |      |   |                |    |
| amadmin                   | amadmin                   | Mademoiselle Bourienne's hand. (This was not etiquette,  | Inbox   | 02/09/21  |           | 1 |      |   |                |    |
| First Prev Page: 1        | of 2 Next Last            |                                                          |         |           |           |   |      | ł | tems per page: | 20 |
|                           |                           |                                                          |         |           |           |   |      |   |                |    |
|                           |                           | Select items or click to p                               |         |           |           |   |      |   |                |    |
|                           |                           | Select items of click to p                               | review. |           |           |   |      |   |                |    |
|                           |                           |                                                          |         |           |           |   |      |   |                |    |
|                           |                           |                                                          |         |           |           |   |      |   |                |    |
|                           |                           |                                                          |         |           |           |   |      |   |                |    |
|                           |                           |                                                          |         |           |           |   |      |   |                |    |
|                           |                           |                                                          |         |           |           |   |      |   |                |    |
|                           |                           |                                                          |         |           |           |   |      |   |                |    |
|                           |                           |                                                          |         |           |           |   |      |   |                |    |

This query can be split into two parts:

1. (Subject contains "them" OR Folder path is "Inbox") AND

#### 2. (Sender is "amadmin" OR item has attachment)

The grouped condition has the higher priority in this query so the conditions in the group must be fulfilled first. In this case the search result will contain items where *Subject* should contain "them" word or folder path should be "Inbox" + *Sender* should be "amadmin" or the item should have an attachment.

#### Example 6

To find all items where the *Subject* contains the word "them" or, these items are in the "Inbox" folder and the *Sender* is "amadmin", or the item has an attachment, then query is as shown:

 $\ensuremath{\mathsf{Query}}\xspace$  Subject contains "them" OR Folder path Inbox AND Sender is "amadmin" OR has attachment

| Metalogix Archive M                    | /lanager ArchiveWeb                                                                                                    | keyword search                                                                                                    | i                                    | archive search                           | retention | report | tasks | amadmin 👻    |
|----------------------------------------|----------------------------------------------------------------------------------------------------|----------------------------------------------------------------------------------------------------|--------------------------------------|------------------------------------------|-----------|--------|-------|--------------|
| SEARCH HISTORY TEMPLAT                 | ES                                                                                                    |                                                                                                    |                                      |                                          |           |        |       |              |
| CRITERIA<br>MAILBOXES<br>DOCUMENT TAGS | Search scope:<br>Keyword:                                                                                                    | EXCHANGE                                                                                                    |                                      |                                          |           |        |       |              |
|                                        | Advanced                                                                                                    |                                                                                                    |                                      |                                          |           |        |       |              |
|                                        | Include:                                                                                                    | <ul> <li>Search in archived and deleted on</li> <li>Search in deleted documents</li> <li>Search in versions. The match with the search in version of the search in version of the search with the search of the search with the search of the search of the sear</li></ul> |                                      | sion separately.                         |           |        |       |              |
|                                        | Image: Second second second | From *                                                                                                    | OPERATOR<br>Contains *<br>= *<br>= * | VALUE<br>them<br>Inbox<br>amadmin<br>Yes |           |        |       |              |
|                                        |                                                                                                    |                                                                                                    |                                      |                                          |           |        |       | Clear Search |

Result: Subject contains "them" OR Folder path Inbox AND Sender is "amadmin" OR item has an attachment

| Metalogix A                 | Archive Manager Arch      | niveWeb keyword search                                   | archive    | search   | retention | repor |     | amadmir         |    |
|-----------------------------|---------------------------|----------------------------------------------------------|------------|----------|-----------|-------|-----|-----------------|----|
|                             | TEMPLATES                 |                                                          |            |          |           |       |     |                 |    |
| EXCHANGE SEAR               | CH RESULTS                |                                                          |            |          |           |       |     |                 |    |
| archived tagged I           | ocked                     |                                                          |            |          |           |       |     |                 |    |
| Result count: 44 Total n    | ows selected: 0           |                                                          |            |          |           |       |     |                 |    |
| Select all rows Edit quer   | y                         |                                                          |            |          |           |       |     |                 |    |
| )rag a column header her    | e to group by that column |                                                          |            |          |           |       |     |                 |    |
| FROM                        | то                        | SUBJECT                                                  | FOLDER     | RECEIVED | + VERSION | 0     | ê 🖻 | Q               |    |
| amadmin                     | amadmin                   | "Who gave the report?" inquired Shcherbinin, taking the  | Sent Items | 02/09/21 |           | 1 🔽   |     |                 |    |
| amadmin 🗌                   | amadmin                   | "Who gave the report?" inquired Shcherbinin, taking the  | Inbox      | 02/09/21 |           | 1 🔽   |     |                 |    |
| amadmin a                   | amadmin                   | voice addressing the publican. "What have you killed a   | Inbox      | 02/09/21 |           | 1 🗌   |     |                 |    |
| amadmin                     | amadmin                   | a seventy-pound weight were tied to it. He could run no  | Inbox      | 02/09/21 |           | 1 🗌   |     |                 |    |
| amadmin                     | amadmin                   | up and down the room, and smoke one pipe after anoth     | Inbox      | 02/09/21 |           | 1 🗌   |     |                 |    |
| <ul> <li>amadmin</li> </ul> | amadmin                   | minute," said the resolute Dunyasha taking a needle that | Inbox      | 02/09/21 |           | 1 🗆   |     |                 |    |
| First Prev Page: 1          | of 3 Next Last            |                                                          |            |          |           |       |     | ltems per page: | 20 |
|                             |                           |                                                          |            |          |           |       |     |                 |    |
|                             |                           | Select items or click to p                               | review.    |          |           |       |     |                 |    |
|                             |                           |                                                          |            |          |           |       |     |                 |    |
|                             |                           |                                                          |            |          |           |       |     |                 |    |
|                             |                           |                                                          |            |          |           |       |     |                 |    |
|                             |                           |                                                          |            |          |           |       |     |                 |    |
|                             |                           |                                                          |            |          |           |       |     |                 |    |
|                             |                           |                                                          |            |          |           |       |     |                 |    |
|                             |                           |                                                          |            |          |           |       |     |                 |    |
|                             |                           |                                                          |            |          |           |       |     |                 |    |

This query can be split into three parts:

- 1. Subject contains "them" OR
- 2. Folder path is "Inbox" AND Sender is "amadmin"
- 3. OR item has an attachment

The AND operator has a higher priority so the conditions with the AND operator must be fulfilled first. In this case the search result will contain items where *Subject* must contain the word "them" or folder path must be "Inbox" and *Sender* must be "amadmin" or the item has an attachment.

#### **Keyword search**

Keyword search provides a fast and flexible search for keywords in the email Subject, body, and attachments of messages in Metalogix Archive Manager for Exchange. If you leave this field empty, then the search result will show all archived messages. If you enter a word or phrase in the keyword field and click Search the result of the search will show all the archived messages where the Subject, body or attachment contains the entered word or phrase.

#### Example

You can combine keyword searches with advanced search clauses to find specific messages. Keyword searches are combined with advanced search conditions with the AND operator. The search result will contain items that have the keyword and the advanced search conditions as well. To find all messages where the Subject, body or attachment contains word "mother" and the Subject also contains the word "them", the search query is as shown:

| Query |
|-------|
|-------|

| Metalogix Archive N                    | /lanager ArchiveWeb                   | keyword search                                                                                                    |                        | archive       | search   | retention | report | tasks | amadmin 👻    |
|----------------------------------------|---------------------------------------|----------------------------------------------------------------------------------------------------|------------------------|---------------|----------|-----------|--------|-------|--------------|
| SEARCH HISTORY TEMPLATE                | ES .                                  |                                                                                                    |                        |               |          |           |        |       |              |
| CRITERIA<br>MAILBOXES<br>DOCUMENT TAGS | Search scope:<br>Keyword:             | EXCHANGE<br>mother                                                                                                    |                        |               |          |           |        |       |              |
|                                        | Advanced                              |                                                                                                    |                        |               |          |           |        |       |              |
|                                        | Include:                              | <ul> <li>Search in archived and deleted</li> <li>Search in deleted documents</li> <li>Search in versions. The match w</li> </ul> |                        | ersion sep    | arately. |           |        |       |              |
|                                        | I≡ AND/OR<br>+ ★ □<br>+ Add new dause | FIELD *                                                                                                    | OPERATOR<br>Contains * | VALUE<br>them |          |           |        |       |              |
|                                        |                                       |                                                                                                    |                        |               |          |           |        |       | Clear Search |

Result: The body of the message contains word "mother", and the Subject contains word "them"

| SEARCH HISTORY                 | Archive Manager Archive     |                                                          |        | -        |           |     |          |                            |
|--------------------------------|-----------------------------|----------------------------------------------------------|--------|----------|-----------|-----|----------|----------------------------|
| SEARCH HISTORY<br>XCHANGE SEAI |                             |                                                          |        |          |           |     |          |                            |
| rchived tagged                 |                             |                                                          |        |          |           |     |          |                            |
|                                |                             |                                                          |        |          |           |     |          |                            |
| esult count: 1 Total           |                             |                                                          |        |          |           |     |          |                            |
| elect all rows Edit qu         |                             |                                                          |        |          |           |     |          |                            |
|                                | ere to group by that column |                                                          |        |          |           |     | -        | -                          |
| FROM                           | TO                          | SUBJECT                                                  | FOLDER | RECEIVED | ▼ VERSION |     | <b>₽</b> | Q                          |
|                                | amadmin@am19.local          | of them had yet seen the manifesto, but they all knew it | Inbox  | 02/09/21 |           | 1 🗹 |          |                            |
|                                |                             |                                                          |        |          |           |     |          |                            |
| rst Prev Page:                 | 1 of 1 Next Last            |                                                          |        |          |           |     |          | terns per page: 20         |
|                                | 1 of 1 Next Last            |                                                          |        |          |           |     |          | tems per page: 20          |
| 1 Attachments                  | 1 of 1 Next Last            |                                                          |        |          |           |     |          | tems per page: [ <u>27</u> |
| 1 Attachments                  | 1 of 1 Next Last            |                                                          |        |          |           |     |          | tems per page: 20          |
| 1 Attachments                  | 1 of 1 Net Last             |                                                          |        |          |           |     |          | tems per page: [ <u>27</u> |
| 1 Attachments                  | 1 of 1 Next Last            |                                                          |        |          |           |     |          | tems per page: [2          |

## **Search Results**

#### **Keyword search**

When both Archive Manager for Exchange and Archive Manager for Files are installed on the same server, keyword search results are listed in separate tabs. If **Match Highlight** and **Match Highlight Color** are configured in <u>Profile</u> settings, keywords will be highlighted with the predefined color. For example, if the keyword is **Commerce**, then all instances of the word are highlighted as shown below.

| <b>Metalogix</b> Archiv                                              | e Manager Archive        | Web keyword search | archiv | re sear | ch reter | ntion    | report | tasks   | Adr  | ninistr | ator 🚽  |
|----------------------------------------------------------------------|--------------------------|--------------------|--------|---------|----------|----------|--------|---------|------|---------|---------|
| SEARCH HISTORY TEMPL                                                 | ATES                     |                    |        |         |          |          |        |         |      |         |         |
| EXCHANGE SEARCH RESULTS                                              | FILES SEARCH RESULTS     |                    |        |         |          |          |        |         |      |         |         |
| EXCHANGE SEARCH RE                                                   | SULTS                    |                    |        |         |          |          |        |         |      |         |         |
| archived tagged locked                                               |                          |                    |        |         |          |          |        |         |      |         |         |
| Result count: 1 Total rows select<br>Select all rows Edit query      | ted: <b>0</b>            |                    |        |         |          |          |        |         |      |         |         |
| Drag a column header here to gro                                     | oup by that column       |                    |        |         |          |          |        |         |      |         |         |
| FROM                                                                 | ТО                       | SUBJECT            | F      | OLDER   |          | RECEIVE  | D +    | VERSION | 0    | 8       | • 🖓     |
| Annette Farouki                                                      | David Webb               | Book of Business   | 1      | nbox    |          | 05/29/19 | )      |         | 1 🔽  |         |         |
| First Prev Page: 1 c                                                 | of 1 Next Last           |                    |        |         |          |          |        |         | Item | s per p | age: 20 |
| a. Accounts under Civilian (USI                                      | DA)                      |                    |        |         |          |          |        |         |      |         |         |
| b. Accounts under Dept. of De                                        | fense (Dept. of Commerce | )                  |        |         |          |          |        |         |      |         |         |
| Level 3                                                              |                          |                    |        |         |          |          |        |         |      |         |         |
| a. Additional accounts that fall<br>b. Additional accounts that fall |                          | e                  |        |         |          |          |        |         |      |         |         |
| Level 4                                                              |                          |                    |        |         |          |          |        |         |      |         |         |

#### Advanced search

For advanced search, the search results for a specific product are listed since advanced search uses an expanded set of search criteria with product-specific search capabilities.

| Metalogix Archive M                                                | lanager ArchiveWel | o keyword search | archive | search | retention | report  | tasks | Admir                                                                                                    | istrator 🗸  |
|--------------------------------------------------------------------|--------------------|------------------|---------|--------|-----------|---------|-------|----------------------------------------------------------------------------------------------------|-------------|
| SEARCH HISTORY TEMPLATES                                           | 5                  |                  |         |        |           |         |       |                                                                                                    |             |
| EXCHANGE SEARCH RESUL<br>archived tagged locked                    | LTS                |                  |         |        |           |         |       |                                                                                                    |             |
| Result count: 3 Total rows selected:<br>Select all rows Edit query |                    |                  |         |        |           |         |       |                                                                                                    |             |
| Drag a column header here to group b                               | y that column      | SUBJECT          | FOLDER  |        | RECEIVED  | ✓ VERSI | ON    | 0                                                                                                    | ■ Q         |
| juanchristie@democorp.com                                          | David Webb         | Commerce         | Inbox   |        | 09/11/20  |         | 1     |                                                                                                    |             |
| timashford@democorp.com                                            | David Webb         | Commerce         | Inbox   |        | 09/11/20  |         | 1     | <ul> <li>Image: A second second s</li></ul> |             |
| pabloneruda@democorp.com                                           | David Webb         | Commerce         | Inbox   |        | 09/11/20  |         | 1     |                                                                                                    |             |
| First Prev Page: 1 of 1                                            | Next Last          |                  |         |        |           |         |       | Items p                                                                                                    | er page: 20 |
|                                                                    |                    | Innin            |         |        |           |         |       |                                                                                                    |             |
| Commerce                                                           |                    |                  |         |        |           |         |       |                                                                                                    | MENU        |
| Juanchristie@democorp.co<br>9/11/2020 2:33:48 AM                   | m                  |                  |         |        |           |         |       |                                                                                                    |             |

When you highlight an item from the list, the details of the item is displayed in the pane below the list. The contents of the item are also displayed. If the item is an email with an attachment or a file, the contents of the attachement or file are visible only if the application to view the attachment is also installed on the server. For example, if a PDF viewer is not installed on the server, then the contents of the PDF file will not be visible.

#### **Search Operations**

Search operations are asynchronous. Every search operation is listed in the Tasks page.

When you highlight an item, select one or more items or select all items, you can choose an action from a menu to operate on the highlighted or selected item.

When Keyword search is used, keywords in the search results can be highlighted (this function is available only for Exchange search).

Edit query - redirects you to the previous search page where you can perform a new search after editing the existing query.

List view contains the following special columns:

o Folder – specifies item's location (for Exchange search results it is mailbox folder name, for Files search results it is directory path)

List columns can be managed (show/hide) in the Columns section of the user profile (click <UserName> / Manage settings / Profile).

NOTE: For Archive Manager for Files matches can be displayed also for non-supported files such as MS Office documents and HTML. For more details see the "List view conventions"

section.

## **Search History**

Every search in ArchiveWeb is logged and displayed in the History page. Search history is stored in the search history cache separately for each logged in user who runs a search. Each search history log entry indicates the search type (Exchange, File or Keyword) and the start date and time of the search in the log entry header.

In this topic:

- Viewing the search result summary
- Viewing the search query
- Viewing the search results
- Editing the search query
- Saving the search query
- Extending search history
- Cleaning up search history

#### Viewing the search result summary

- 1. Click Search on the main menu and then click History.
- 2. Click v to show the **Search result summary** section.

| сн і | HISTORY TEMP                                                                                          | CATEO                                                                                                    |                                                                 |                                                                                               |                                                          |                    |             |                     |          |
|------|----------------------------------------------------------------------------------------------------|----------------------------------------------------------------------------------------------------|-----------------------------------------------------------------|-----------------------------------------------------------------------------------------------|----------------------------------------------------------|--------------------|-------------|---------------------|----------|
|      |                                                                                                    |                                                                                                    |                                                                 |                                                                                               |                                                          |                    |             | ដែ                  | <u>أ</u> |
|      |                                                                                                    | SEARCH RESULTS - 12/23/2020 6:15                                                                                                    | 5:50 PM                                                         |                                                                                               |                                                          |                    |             | >                   | ×        |
|      |                                                                                                    | equals Administrator [AMXSERVE<br>IXSERVER], Juan Christie [AMXSE                                                                                                    |                                                                 |                                                                                               |                                                          |                    |             |                     |          |
|      | Mohan (AN<br>Pablo Neru<br>SQL query e<br>Contains 'V<br>Maximum n                                    | XSERVER], Juan Christie [AMXSE<br>da [AMXSERVER], public_AMXEX<br>quals [To] = 'davidwebb@demoo<br>Vealth')<br>umber of search results equals 10,                                                                          | RVER], Karl Jorda<br>CH [AMXSERVER]<br>corp.com' AND [S         | an [AMXSERVER], Niki<br>], Tim Ashford [AMXSE                                                 | Portman [AMX<br>RVER]                                    | (SERVER], Nina Tar | naka (AMXSE | RVER],<br>[Subject] |          |
|      | Mohan [AN<br>Pablo Neru<br>SQL query e<br>Contains 'V                                                 | XSERVER], Juan Christie [AMXSE<br>da [AMXSERVER], public_AMXEX<br>quals [To] = 'davidwebb@demoo<br>Vealth')<br>umber of search results equals 10,                                                                          | RVER], Karl Jorda<br>CH [AMXSERVER]<br>corp.com' AND [S         | an [AMXSERVER], Niki<br>], Tim Ashford [AMXSE                                                 | Portman [AMX<br>RVER]                                    | (SERVER], Nina Tar | naka (AMXSE | RVER],              | 0        |
|      | Mohan [AM<br>Pablo Neru<br>SQL query e<br>Contains 'V<br>Maximum n<br>Result count: 4<br>EXCHANGE - 1 | XSERVER], Juan Christie [AMXSE<br>da [AMXSERVER], public_AMXEX<br>quals [To] = 'davidwebb@demoo<br>Vealth')<br>umber of search results equals 10,                                                                          | ERVER], Karl Jorda<br>CH [AMXSERVER]<br>corp.com' AND [S<br>000 | an [AMXSERVER], Niki<br>], Tim Ashford [AMXSE                                                 | Portman [AMX<br>RVER]                                    | (SERVER], Nina Tar | naka (AMXSE | RVER],<br>[Subject] | D<br>X   |
|      | Mohan [AM<br>Pablo Neru<br>SQL query e<br>Contains 'V<br>Maximum n<br>Result count: 4<br>EXCHANGE - 1 | IXSERVER], Juan Christie [AMXSE<br>da [AMXSERVER], public_AMXEX<br>quals_[To] = 'davidwebb@demoor<br>Vealth')<br>umber of search results_equals_10,<br>3<br>SEARCH RESULTS - 12/23/2020 4:54<br>% Search results summary & | ERVER], Karl Jorda<br>CH [AMXSERVER]<br>corp.com' AND [S<br>000 | an [AMXSĒRVER], Niki<br>], Tim Ashford [AMXSE<br>ent Date] > '2019-01-0<br>S-1-5-21-35965431; | Portman [AMX<br>RVER]<br>1' AND ( [Subj<br>22-2249859633 | (SERVER), Nina Tar | naka (AMXSE | RVER],<br>[Subject] |          |

The search result summary section presents the following information

- a. Started by username of the person who ran the search.
- b. Start time date and time the search was started.
- c. **SID** unique search identifier.
- d. End time date and time the search was completed.
- 3. Click to hide the **Search result summary** section.

#### Viewing the search query

- 1. Click Search on the main menu and then click History.
- 2. Click v to show the **Search query** section.

| t <b>alogix</b> Archi                                                                  | ive Manager ArchiveWeb                                                                                                    | keyword sear                                                                        | rch                                                  | archive                                                           | search                    | retention                       | report    | tasks                | Administrato |
|----------------------------------------------------------------------------------------|----------------------------------------------------------------------------------------------------|-------------------------------------------------------------------------------------|------------------------------------------------------|-------------------------------------------------------------------|---------------------------|---------------------------------|-----------|----------------------|--------------|
| HISTORY TEN                                                                            | /IPLATES                                                                                                    |                                                                                     |                                                      |                                                                   |                           |                                 |           |                      |              |
|                                                                                        |                                                                                                    |                                                                                     |                                                      |                                                                   |                           |                                 |           |                      | Ô            |
|                                                                                        | - SEARCH RESULTS - 12/23/2020 6:15<br>y                                                                                                    | :50 PM                                                                              |                                                      |                                                                   |                           |                                 |           |                      | ×            |
| Include ec                                                                             | wals. Search in archived documents                                                                                                    |                                                                                     |                                                      |                                                                   |                           |                                 |           |                      |              |
| Mailboxes<br>Mohan [A<br>Pablo Ner<br>SQL query<br>Contains<br>Maximum                 | number of search results equals 10,                                                                                                    | R], Aman Ali [AM]<br>RVER], Karl Jorda<br>CH [AMXSERVER]<br>orp.com' AND [So        | an [AMXSERVER<br>], Tim Ashford [.                   | R], Niki Portmai<br>[AMXSERVER]                                   | n (AMXSER)                | /ER], Nina Tan                  | aka [AMXS | ERVER],<br>[Subject] |              |
| Mailboxes<br>Mohan [A<br>Pablo Ner<br>SQL query<br>Contains                            | equals Administrator [AMXSERVE]<br>MXSERVER], Juan Christie [AMXSE<br>ruda [AMXSERVER], public_AMXEX<br>equals [To] = 'davidwebb@demoo<br>'Wealth')<br>number of search results equals 10,                                                   | R], Aman Ali [AM]<br>RVER], Karl Jorda<br>CH [AMXSERVER]<br>orp.com' AND [So        | an [AMXSERVER<br>], Tim Ashford [.                   | R], Niki Portmai<br>[AMXSERVER]                                   | n (AMXSER)                | /ER], Nina Tan                  | aka [AMXS | ERVER],              | ٥            |
| Mailboxes<br>Mohan IA<br>Pablo Net<br>SQL query<br>Contains<br>Maximum<br>Result count | equals Administrator [AMXSERVE]<br>MXSERVER], Juan Christie [AMXSE<br>ruda [AMXSERVER], public_AMXEX<br>equals [To] = 'davidwebb@demoo<br>'Wealth')<br>number of search results equals 10,                                                   | R], Aman Ali [AM]<br>RVER], Karl Jorda<br>CH [AMXSERVER]<br>orp.com' AND [Si<br>000 | an [AMXSERVER<br>], Tim Ashford [.                   | R], Niki Portmai<br>[AMXSERVER]                                   | n (AMXSER)                | /ER], Nina Tan                  | aka [AMXS | ERVER],<br>[Subject] | X            |
| Mailboxes<br>Mohan IA<br>Pablo Net<br>SQL query<br>Contains<br>Maximum<br>Result count | equals Administrator (AMXSERVE)<br>MXSERVER), Juan Christie (AMXSE<br>requals [ITo] = 'davidwebb@democ<br>Wealth')<br>numbh')<br>salth')<br>salth'<br>- SEARCH RESULTS - 12/23/2020 4:54<br>y & Search results summary &<br>y: Administrator | R], Aman Ali [AM]<br>RVER], Karl Jorda<br>CH [AMXSERVER]<br>orp.com' AND [Si<br>000 | n [AMXSERVER<br> , Tim Ashford [<br>ent Date] > '20' | R], Niki Portmaı<br>(AMXSERVER)<br>19-01-01' AND<br>96543122-2249 | n [AMXSER\<br>( [Subject] | VER], Nina Tan<br>Contains 'Com | aka [AMXS | ERVER],<br>[Subject] |              |

The search query section presents the following information

- a. Scope equals the application data that is searched.
- b. Include equals the data set within the search scope that is included in the search.
- c. Mailbox equals the mailboxes that are included in the search.
- d. **SQL Query equals** SQL query that was used to search for archived items.
- e. Maximum number of search results equals the upper limit of the result set that was configured for ArchiveWeb when the search was started.
- 3. Click  $\approx$  to hide the **Search query** section.

#### Viewing the search results

- 1. Click Search on the main menu and then click History.
- 2. Locate the search you want to review.

3. Click 👁 to rerun the search. The search results page will open with the search results.

#### **Editing the search query**

- 1. Click **Search** on the main menu and then click **History**.
- 2. Locate the search you want to review.
- 3. Click 🖉 to edit the search query. The main search page opens where you can review and revise the search options and query.

#### Saving the search query

- 1. Click **Search** on the main menu and then click **History**.
- 2. Locate the search you want to review.
- 3. Click to save the search query. The *Save Search As* dialog opens.

| SAVE SEARCH AS        | 5         |            | × |
|-----------------------|-----------|------------|---|
| Search template name: | Emails to | David Webb |   |
|                       | Cancel    | Save       |   |

4. Enter a suitable name in the **Search template name** field. Then click **Save** to save the search query as a template.

#### **Extending search history**

The search history page displays the last 10 searches by default. To customize the display limit follow the steps described below:

- 1. Open the C:\Program Files\Metalogix\MAMSearch\PamSearch.exe.config file.
- 2. Add a new section name (if it does not exist) under the <configSections> node

3. Create a new SearchHistory section (if it does not exist)

4. The **maxcount** value can be any number between 1 and 2147483647. When this key is missing from the *PamSearch.exe.config* file, the default value 10 is used.

#### **Cleaning up search history**

Search history is stored SQLITE files in a cache folder. The default location is C:\Program Files (x86)\Metalogix\MAMSearch\SearchCache\<userSID>\\*.sqlite and the cache is periodically cleaned. To customize the search history cache retention time limit follow the steps described below:

- 1. Open the C:\Program Files\Metalogix\MAMSearch\PamSearch.exe.config file.
- 2. Add a new section name (if it does not exist) under the <configSections> node

3. Create a new SearchHistory section (if it does not exist)

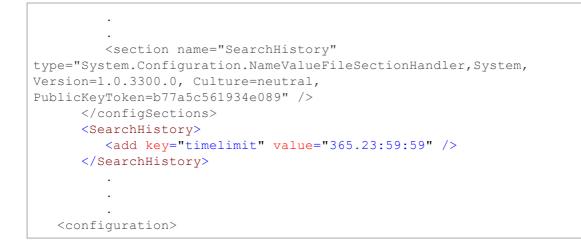

4. The timelimit format is days.hours:minutes:seconds. For example, the value **365.23:59:59** indicates that the search history entries will be stored for 365 days, 23 hours, 59 minutes and 59 seconds.

### **Search Templates**

When you expand the **Search / Templates** node, you may see a list of search templates that have been saved so far (search results can be saved from **History** tab as described in the *"History"* section).

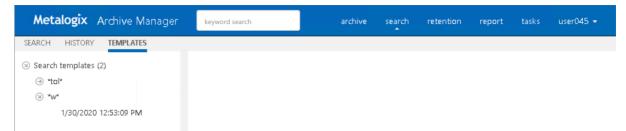

Click on the arrow next to the template to expand the template node. Under this node you will see the link to respective search results - with the date and time when they were saved.

Clicking the search results link will display the search results in the main pane. Here you can benefit from the filtering functionality as in all ArchiveWeb lists – grouping, filtering by status (tagged, locked etc.) and creating custom filters.

|                      | is and the second second second second second second second second second second second second second second se |                      |                                                       |        |          |         |     |   |   |  |                    |                          |            |
|----------------------|----------------------------------------------------------------------------------------------------|----------------------|-------------------------------------------------------|--------|----------|---------|-----|---|---|--|--------------------|--------------------------|------------|
| earch templates (2)  | EXCHANGE SEARCH                                                                                                 |                      |                                                       |        |          |         |     |   |   |  |                    |                          |            |
| 1/30/2020 12:49:49 F | archived tagged loc                                                                                             | ked                  |                                                       |        |          |         |     |   |   |  |                    |                          |            |
| ) "W"                | Result count: 36 Total row:<br>Select all rows                                                                  | s selected: 0        |                                                       |        |          |         |     |   |   |  |                    |                          |            |
|                      | Drag a column header here to                                                                                    | group by that column |                                                       |        |          |         |     |   |   |  |                    |                          |            |
|                      | FROM                                                                                                    | * TO                 | SUBJECT                                               | FOLDER | RECEIVED | VERSION | 9 🔒 | Ð | Q |  |                    |                          |            |
|                      | user045                                                                                                    | user045              | "We knew nothing of it when we started from Moscow. I | Inbox  | 01/30/20 |         |     |   |   |  |                    |                          |            |
|                      | First Prev Page: 1                                                                                              | of 2 Next Last       |                                                       |        |          |         |     |   |   |  |                    | Iter                     | ns per pag |
|                      |                                                                                                    |                      |                                                       |        |          |         |     |   |   |  |                    |                          |            |
|                      | "We knew nothing o                                                                                              | ofit when we star    | ted from Moscow. I did not dare to                    |        |          |         |     |   |   |  |                    |                          | MEN        |
|                      |                                                                                                    |                      |                                                       |        |          |         |     |   |   |  |                    | d as MSG fil             |            |
|                      | User045                                                                                                    |                      |                                                       |        |          |         |     |   |   |  | Downloa            | d as EML file            |            |
|                      | 1/30/2020 12:43:38                                                                                              | PM                   |                                                       |        |          |         |     |   |   |  | Restore            |                          |            |
|                      | To: user045                                                                                                    |                      |                                                       |        |          |         |     |   |   |  | Restore t          | D                        |            |
|                      | Version 1     Retention 1/31/2020                                                                               |                      |                                                       |        |          |         |     |   |   |  | Export to          | 710                      |            |
|                      | This message has been ma                                                                                        | rked as Private.     |                                                       |        |          |         |     |   |   |  | Export to          | 21r                      |            |
|                      | • Tags:                                                                                                    |                      |                                                       |        |          |         |     |   |   |  | Add tags<br>Remove |                          |            |
|                      |                                                                                                    |                      |                                                       |        |          |         |     |   |   |  |                    |                          |            |
|                      |                                                                                                    |                      |                                                       |        |          |         |     |   |   |  | Lock doo           | ument                    |            |
|                      |                                                                                                    |                      |                                                       |        |          |         |     |   |   |  |                    |                          |            |
|                      |                                                                                                    |                      |                                                       |        |          |         |     |   |   |  | Mark for           | deletion                 |            |
|                      |                                                                                                    |                      |                                                       |        |          |         |     |   |   |  |                    | deletion<br>tention time |            |

The MENU link in the top right corner of the item detail pane offers additional actions for the selected item:

- Download to MSG file or Download to EML file download the selected item.
- **Restore** or **Restore to** restore the selected archived item to original item.
- Export to ZIP exports the item to a ZIP file.
- Add tags or Remove tags adds or removes a tag from the selected item.
- Lock/Unlock document locks or unlocks selected item.
- Mark for deletion marks the selected item for deletion. The item will be deleted according to the retention category in use.
- Extend retention time increase the time for which the item cannot be deleted from the archive. Setting shorter retention than the actual retention is not supported. After the specified period (in months) the item can be deleted manually or by a *Delete job* if such is scheduled in respective Enterprise Manager.
- **Create retention change request** send a request to the approving person for selected item deletion or increased retention time when it can't be deleted from the archive. The *Approver* who is the person with adequate permission in Archive Manager, will receive the request through email notification if Archive Manager SMTP is properly configured.

#### **Templates handling**

When you click on any template name under the **Templates** node, ArchiveWeb redirects you to the given search criteria page. It can be either Exchange, Files or Common search depending on the template. All search criteria are configured by the template. You can click **Search** to perform the same search with the search settings specified in this template.

On the screenshot below you can see how the template is displayed once you click its name under the **Templates** node. The main pane presents the usual Exchange/Files/Common search

window. The only difference is the bottom part of the windows. There you see the template metadata (name, user, date of creation etc.) and action buttons:

- Search runs search query
- **Delete** deletes the template completely from the Templates node

| Metalogix Archive Mana                                                              | Metalogix Archive                                                                                    | Manager ArchiveWeb                     | keyword search                                                                             | archive | search | retention          | report   | tasks  | Administrator 🚽 |
|-------------------------------------------------------------------------------------|----------------------------------------------------------------------------------------------------|----------------------------------------|--------------------------------------------------------------------------------------------|---------|--------|--------------------|----------|--------|-----------------|
| SEARCH HISTORY TEMPLATES                                                            | SEARCH HISTORY TEMPLAT                                                                               | TES                                    |                                                                                            |         |        |                    |          |        |                 |
| Search templates (2)     Emails from Tim     8/9/2021 11:11:30 PM     Medical Files | CRITERIA<br>MAILBOXES<br>DOCUMENT TAGS                                                               | Search scope:<br>Keyword:              | Z EXCHANGE _ FILES                                                                         |         |        |                    |          |        |                 |
| 8/10/2021 10:59:53 PM                                                               |                                                                                                    | Advanced                               |                                                                                            |         |        |                    |          |        |                 |
|                                                                                     |                                                                                                    | Include:                               | Search in archived and delet<br>Search in deleted document<br>Search in versions. The mate | ts      |        | rsion separate     | ly.      |        |                 |
|                                                                                     |                                                                                                    | [≡ AND/OR<br>+ X □<br>+ Add new clause | FIELD<br>From                                                                              | OPERAT  | OR 🗸   | VALUE<br>timashfor | d@democo | rp.com |                 |
|                                                                                     | Search template name: Emails fro<br>Created by: DEMOCORP\domadm<br>Created on: 8/10/2021 12:48:24 PI | in                                     |                                                                                            |         |        |                    |          |        | Delete Search   |

## Report

With Report functionality at hand, users have overview of their email and/or file archives. Clear concise information in terms of how many items were archived, when, what is their size original or shortcut etc. Files features also information on retrieved items.

Report section consists of two tabs - Statistics tab with information on archived emails/items and Audit tab with logs of user actions.

Please note that full access to this functionality must be granted to the user under Permissions (see the Roles & Permissions section).

## **Statistics**

This tab was designed to give the administrator fast, reliable and comprehensive information about archived emails/files. The number of emails/files, their size as well as space saved on the disc at archiving – all these essential data can be sorted by folder, user or time period. Exporting the statistics is also possible.

Statistics are available for:

- Exchange Archive
- Files Archive

**NOTE:** Not all **Statistics** functions may be available for the logged-on user. The user must be granted the necessary permissions. For more information see the Roles and Permissions sections.

#### **Exchange Archive statistics**

To generate the Archive Manager for Exchange statistics click on the **Report** from the main menu bar. Then form the grey sub-bar click **Statistics** and unfold the **Exchange Archive** node. Then select whether you want to display statistics for:

- Archived messages (count of messages) or
- Archived size (size of original message; shortcut size etc.)

NOTE: DATE RANGE SELECTION IS ALSO POSSIBLE (TO IMPROVE PERFORMANCE). The statistics can be generated also in Archive Manager for Exchange Enterprise Manager.

#### **Files Archive statistics**

To generate the Archive Manager for Files statistics click on the **Report** from the main menu bar. Then form the gray sub-bar click **Statistics** and unfold the **Files Archive** node. Then select whether you want to display statistics for:

- Archived (details on archived files) or
- Restored (detailed on restored files)
- Archived versions (details on files with versions in the archive)
- Retention (details on files whose retention ends at the listed date) a new column "Retention remaining days" and pagination have been added

**NOTE:** The statistics can be generated also in Archive Manager for Files Enterprise Manager.

| Metalogix Archive N                                        | /lanager       | keyword       | search          |          |       | archive | search | retention | report | tasks | Administrator 🗸 |
|------------------------------------------------------------|----------------|---------------|-----------------|----------|-------|---------|--------|-----------|--------|-------|-----------------|
| STATISTICS AUDIT                                           | _              |               |                 |          |       |         |        |           |        |       |                 |
| <ul> <li>Exchange Archive</li> <li>Archive size</li> </ul> | Range: 9/      | /3/2018       | r - 9/18/2019   | Ŧ        |       |         |        |           |        |       | Generate        |
| Archived messages                                          |                |               |                 |          |       |         |        |           |        |       |                 |
| Files Archive                                              |                |               |                 |          |       |         |        |           |        |       | Export          |
| Archived                                                   | Drag a colum   | n header here | to group by tha | t column |       |         |        |           |        |       |                 |
| Archived Versions                                          | YEAR           | MONTH         | DAY             | HOUR     | COUNT |         |        |           |        |       |                 |
| Restored                                                   | 2019           | 7             | 13              | 9        |       |         | 3      |           |        |       |                 |
| Retention                                                  | 2019           |               |                 | 10       |       |         | 35     |           |        |       |                 |
|                                                            | 2019           | 5             | 22              | 9        |       |         | 20     |           |        |       |                 |
|                                                            |                |               |                 |          |       |         |        |           |        |       |                 |
|                                                            |                |               |                 |          |       |         |        |           |        |       |                 |
| 4                                                          | (              |               |                 |          |       |         |        |           |        |       |                 |
|                                                            |                |               |                 |          |       |         |        |           |        |       |                 |
|                                                            |                |               |                 |          |       |         |        |           |        |       |                 |
|                                                            |                |               |                 |          |       |         |        |           |        |       |                 |
|                                                            |                |               |                 |          |       |         |        |           |        |       |                 |
|                                                            |                |               |                 |          |       |         |        |           |        |       |                 |
|                                                            |                |               |                 |          |       |         |        |           |        |       |                 |
|                                                            |                |               |                 |          |       |         |        |           |        |       |                 |
|                                                            |                |               |                 |          |       |         |        |           |        |       |                 |
|                                                            |                |               |                 |          |       |         |        |           |        |       |                 |
|                                                            |                |               |                 |          |       |         |        |           |        |       |                 |
|                                                            | 9 Create Filte | er            |                 |          |       |         |        |           |        |       |                 |

Statistics table functions are similar to ArchiveWeb table functions:

- Change the column sorting order by selecting the given column header and clicking its down/up arrow on the right (in case the arrow is not visible adjust the width of the column by dragging the line)
- Group table data by any column. To do so, drag the column header to the bar right above the table. Generated groups can be expanded by clicking the arrows next to them. As usual, the sorting order can be changed by clicking the little arrow in the dragged column header.

To export the data, click **Export** at the top-right of the table. The *Export* menu opens and you can choose to export the statistics to Excel, CSV, PDF or RTF.

| Metalogix Archive                  | Manager      | keyword        | search         |           |       | archive | search | retention | report | tasks | Administrator 🗸                |
|------------------------------------|--------------|----------------|----------------|-----------|-------|---------|--------|-----------|--------|-------|--------------------------------|
| AUDIT                              |              |                |                |           |       |         |        |           |        |       |                                |
| ) Exchange Archive<br>Archive size | Range: 9/    | 3/2018         | • 9/18/2019    | •         |       |         |        |           |        |       | Generate                       |
| Archived messages                  |              |                |                |           |       |         |        |           |        |       |                                |
| Files Archive                      |              |                |                |           |       |         |        |           |        |       | Expo                           |
|                                    | Drag a colum | in header here | to group by th | at column |       |         |        |           |        |       | Export to CSV                  |
|                                    | YEAR         | MONTH          | DAY            | HOUR      | COUNT |         |        |           |        |       | Export to PDF<br>Export to RTF |
|                                    | 2019         |                | 7 13           | ç         |       |         | 3      |           |        |       | Export to XLS                  |
|                                    | 2019         |                | 5 22           |           |       |         | 35     |           |        |       | capore to Aco                  |
|                                    | 2019         |                | 5 22           | 9         |       |         | 20     |           |        |       |                                |
|                                    |              |                |                |           |       |         |        |           |        |       |                                |
|                                    | 4            |                |                |           |       |         |        |           |        |       |                                |
|                                    |              |                |                |           |       |         |        |           |        |       |                                |
|                                    |              |                |                |           |       |         |        |           |        |       |                                |
|                                    |              |                |                |           |       |         |        |           |        |       |                                |
|                                    |              |                |                |           |       |         |        |           |        |       |                                |
|                                    |              |                |                |           |       |         |        |           |        |       |                                |
|                                    |              |                |                |           |       |         |        |           |        |       |                                |
|                                    |              |                |                |           |       |         |        |           |        |       |                                |
|                                    |              |                |                |           |       |         |        |           |        |       |                                |
|                                    |              |                |                |           |       |         |        |           |        |       |                                |
|                                    |              |                |                |           |       |         |        |           |        |       |                                |

## Audit tab

This tab is accessible if:

- Auditing is configured (see the "Auditing" manual) and
- logged-on user has Auditing permissions activated

Auditing feature allows administrator (or other users defined in web config) to log defined user actions in the email archive, i.e. the administrator has an overview of archived / restored / retrieved emails and performed keyword searches. Even all actions made in Enterprise Manager console (both for Archive Manager for Exchange and for Files) are logged.

To view the logs, from the main pane click **Report**, then **Audit** from the grey sub-bar. Then unfold the **Email Archive** node to access the Archive Manager for Exchange logs or **Archive Manager for Files** node to access the Archive Manager for Files logs. Then you can browse through different types of logs – archive actions (Archive node), retrieve actions (Retrieve node) etc.

**NOTE:** Not all **Audit** tab functions may be available for the logged-on user. The functions must be allowed for the user. For more information see the **Roles** and **Permissions** sections.

| Metalogix Archive N                         | /lanager                                                          | eyword search                                                                  |                                           | archive | search      | retention     | report | tasks       | Administrator            |    |
|---------------------------------------------|-------------------------------------------------------------------|--------------------------------------------------------------------------------|-------------------------------------------|---------|-------------|---------------|--------|-------------|--------------------------|----|
| TATISTICS AUDIT                             |                                                                   |                                                                                |                                           |         |             |               |        |             |                          |    |
| ) Archive Manager for Files<br>) ArchiveWeb | Result count: 1 T<br>Select all items in                          | Total rows selected: <b>0</b><br>folder                                        |                                           |         |             |               |        |             |                          |    |
| (a) Archive Manager for Excl                | Drag a column hea                                                 | ader here to group by that col                                                 | umn                                       |         |             |               |        |             |                          |    |
|                                             | LOG LEVEL                                                         | LOG DATE                                                                       | METHOD                                    | COMPL   | JTER        | USER          |        |             | CATEGORY                 |    |
| Search                                      | Info                                                              | 07/13/19                                                                       | ArchiveWeb.Search                         | 121mar  | m2 [10.16.1 | 121DEMO2\user | 002    |             | Archive Manager f        |    |
| Logon                                       |                                                                   |                                                                                |                                           |         |             |               |        |             |                          |    |
| <ul> <li>Security</li> </ul>                |                                                                   |                                                                                |                                           |         |             |               |        |             |                          |    |
|                                             |                                                                   |                                                                                |                                           |         |             |               |        |             |                          |    |
|                                             | First Prev                                                        | Page: 1 of 1 Next                                                              | Last                                      |         |             |               |        |             | Items per page:          | 20 |
|                                             |                                                                   | Page: 1 of 1 Next                                                              | Last                                      | 1111111 |             |               |        |             | ltems per page: (        | 20 |
|                                             |                                                                   | Page: 1 of 1 Next                                                              | Last                                      | 10000   |             |               |        |             | Items per page:          | 20 |
|                                             |                                                                   | Page: 1 of 1 Next                                                              | Last                                      | Untilit |             |               |        | Add         | MENU                     | 20 |
|                                             | ♀ Create Filter ♦ Product: Category: Log level:                   | ArchiveWeb<br>Archive Manager<br>Info                                          | for Exchange.Search                       | нин     |             |               |        |             | MENU                     | 20 |
|                                             | ♀ Create Filter ♦ Product: Category: Log level: Log date: Method: | ArchiveWeb<br>Archive Manager<br>Info<br>7/13/2019 9:27:39<br>ArchiveWeb.Searc | for Exchange.Search<br>AM<br>h            | нани    |             |               |        | Rem         | MENU                     | 20 |
|                                             | ♀ Create Filter ♦ Product: Category: Log level: Log date:         | ArchiveWeb<br>Archive Manager i<br>Info<br>7/13/2019 9:27:39                   | for Exchange.Search<br>AM<br>h<br>121.13] | Dented  |             |               |        | Rem<br>Expo | MENU<br>tags<br>ove tags | 20 |

The log entries of the selected action are displayed in the main pane. Data of the log entry selected in the main pane are displayed below the list view (see the screenshot above).

#### Audit Search

Special settings are available for **Email Archive/ Search** logs. Every search action is logged in the auditing log. By default user sees only its own search result logs displayed. To make all users' search logs available for the user, s/he must have "Access all mailboxes" permission allowed for Auditing (under **<LoggedOnUser>/ Manage Settings/ Roles**).

To check your auditing search:

- 1. Perform search
- 2. Preview and export the search result by permission
- 3. deactivate the "Delete" functionality for user (under <Logged on user> / Manage settings / Roles)

| Metalogix Archive Ma                        | anager keyword            | l search    | archive          | search         |
|---------------------------------------------|---------------------------|-------------|------------------|----------------|
| OLES PERMISSIONS PROFILE                    | SHARED MAILBOXES          | TAGS MANAGE | MENT             |                |
|                                             | Search                    |             | Delete saved res | ult            |
| Global                                      | Search                    |             | Export to mailbo | ×              |
|                                             | Search                    |             | Export to PST    |                |
|                                             | Search                    |             | Export to ZIP    |                |
|                                             | Search                    |             | Save search resu | ltito database |
|                                             | Search                    |             | Search files     | /              |
| · · ·                                       | GROUP OR USER NAMI        |             | ALLOW D          | ENY            |
|                                             | default                   |             |                  |                |
|                                             | 121demo2.local\Administra | tor         |                  | <b>x</b>       |
|                                             | 121demo2.local\user001    |             | <b>v</b>         | <b>×</b>       |
| Metalogix Archive Ma                        | anager keyword            | l search    | archive          | search task    |
| CHANGE FILES HISTORY                        | TEMPLATES                 |             |                  |                |
|                                             |                           |             |                  |                |
| FILES - SEARCH RESULTS                      |                           |             |                  |                |
| Search query 😵 Search I<br>Result count: 24 | results summary 🛛 🖇       |             |                  |                |

#### List view conventions

List view functions are the same as in other ArchiveWeb lists:

- Change the column sorting order by selecting the given column header and clicking its down/up arrow on the right (in case the arrow is not visible adjust the width of the column by dragging the line)
- Group table data by any column. To do so, drag the column header to the bar right above the table. Generated groups can be expanded by clicking the arrows next to them. As usual, the sorting order can be changed by clicking the little arrow in the dragged column header.

Any audit entry can be downloaded or tags can be added or removed from it. All tasks are available through the **More actions** menu. Click the **More actions** menu button located on the bottom right just below the list view. Then you can e.g:

- Add tags or Remove tags : these options allow you to add or remove tags from selected items (for more information on tags see the "Tagged items tab" section)
- Export results to ZIP (only for ArchiveWeb/Archive Manager for Exchange/Search or ArchiveWeb/Archive Manager for Files/Search entries); this option will export search result items with summary to Excel file and allow to download the created ZIP to the user's local machine.
  - **NOTE:** This function is only available if the user has "Export results to ZIP" role allowed for Audit (under <LoggedOnUser>/ Manage Settings/ Roles).
- **Export to XLS**: this option will export selected items to XLS file on the user's local machine and provide a download link to the same file.

- **NOTE:** When downloading large amount of items it is reasonable to split the data in more XLS files. To do this value for the key "ItemsPerXLS" needs to be changed in ArchiveWeb's web.config file.The default value is "500000" and represents number of rows for single XLS file during the export. In order to set correct value for the key please refer to Excel limits on the page <u>https://support.office.com/en-us/article/excel-specifications-and-limits-1672b34d-7043-467e-8e27-269d656771c3</u>.
- **Download log entry**: this option will download single log entry in log file format on user local machine.

| Metalogix Archive                 | Manager key                                           | word search                 | ar                         | chive search | retention repor | t tasks Administrat | or 🚽  |
|-----------------------------------|-------------------------------------------------------|-----------------------------|----------------------------|--------------|-----------------|---------------------|-------|
| STATISTICS AUDIT                  |                                                       |                             |                            |              |                 |                     |       |
| Archive Manager for Files Archive | Result count: <b>12</b> To<br>Select all items in fol |                             |                            |              |                 |                     |       |
| Archive                           | Drag a column heade                                   | er here to group by that co | olumn                      |              |                 |                     |       |
| Retrieve                          | LOG LEVEL                                             | LOG DATE                    | ✓ METHOD                   | COMPUTER     | USER            | CATEGORY            | 1     |
| Statistics                        | 🔲 🏮 Info                                              | 09/18/19                    | FilePam.CoreServices.F     | 121MAM2      | Administrator   | Archive.Archive     |       |
| ArchiveWeb                        | 🔲 🏮 Info                                              | 09/18/19                    | FilePam.CoreServices.F     | 121MAM2      | Administrator   | Archive.Archive     |       |
| Email Archive                     | 🔲 🏮 Info                                              | 09/18/19                    | FilePam.CoreServices.F     | 121MAM2      | Administrator   | Archive.Archive     |       |
|                                   | - <b>n</b> 1                                          | 00/10/10                    |                            | 101848840    | A               | A                   |       |
|                                   |                                                       | ge: 1 of 1 Next             | Last                       |              |                 | ltems per           | page: |
|                                   | 9 Create Filter                                       |                             |                            |              |                 |                     |       |
|                                   | 4                                                     |                             |                            |              |                 |                     |       |
|                                   |                                                       |                             |                            |              |                 | MENU                | J     |
|                                   | Product:                                              | Archive Manage              | r for Files                |              |                 | Add tags            |       |
|                                   | Category:<br>Log level:                               | Archive.Archive             |                            |              |                 | Remove tags         |       |
|                                   | Log date:                                             | 9/18/2019 2:14:1            |                            |              |                 | Download log entry  |       |
|                                   | Method:<br>Computer:                                  | FilePam.CoreSen<br>121MAM2  | vices.FilePamCore.SimplyAr | chiveFile    |                 | bownload log entry  |       |
|                                   | User:                                                 | Administrator               |                            |              |                 |                     |       |
|                                   | Message:<br>Tags:                                     | Archived success            | stully                     |              |                 |                     |       |
|                                   | Details:                                              |                             |                            |              |                 |                     |       |

When two or more items are checked, the **More actions** menu appears automatically under the list view.

| Metalogix Archive N                                                                  | lanager         | keyword search                                     |          | ar                     | chive     | search | retention     | report | tasks | Administrator   |        |
|--------------------------------------------------------------------------------------|-----------------|----------------------------------------------------|----------|------------------------|-----------|--------|---------------|--------|-------|-----------------|--------|
| STATISTICS AUDIT                                                                     |                 |                                                    |          |                        |           |        |               |        |       |                 |        |
| <ul> <li>Archive Manager Files Edition</li> <li>Archive Manager for Files</li> </ul> |                 | Total rows selected: 2<br>n folder Clear selection |          |                        |           |        |               |        |       |                 |        |
| (3) Archive                                                                          | Drag a column h | ader here to group by th                           | at colur | nn                     |           |        |               |        |       |                 |        |
| Archive                                                                              | LOG LEVEL       | LOG DATE                                           | -        | METHOD                 | COMPUTE   | R      | USER          |        |       | CATEGORY        |        |
| Retrieve                                                                             | Info            | 09/18/19                                           |          | FilePam.CoreServices.F | 121MAM2   |        | Administrator |        |       | Archive.Archive | C      |
| Statistics                                                                           | 🗸 🏮 Info        | 09/18/19                                           |          | FilePam.CoreServices.F | 121MAM2   |        | Administrator |        |       | Archive.Archive |        |
| <ul> <li>ArchiveWeb</li> <li>Email Archive</li> </ul>                                | 🗌 🛈 mía         | 09/18/19                                           |          | FilePam.CoreServices.F | 121MAM2   |        | Administrator |        |       | Archive.Archive |        |
| Email Archive                                                                        | - <b>A</b> 1.22 | 00/18/10                                           |          |                        | 101846840 |        | A             |        |       | A               |        |
|                                                                                      | First Prev      | Page: 1 of 1 Ne                                    | xt L     | ast                    |           |        |               |        |       | ltems per pa    | ige: 2 |
|                                                                                      | 9 Create Filter |                                                    |          |                        |           |        |               |        |       |                 |        |
|                                                                                      | •               |                                                    |          |                        |           |        |               |        |       |                 |        |
| 4                                                                                    |                 |                                                    |          | K                      |           |        |               |        |       |                 |        |
|                                                                                      |                 |                                                    |          | Add ta                 | igs       |        |               |        |       |                 |        |
|                                                                                      |                 |                                                    |          | Remov                  | ve tags   |        |               |        |       |                 |        |
|                                                                                      |                 |                                                    |          | Export                 | to XLS    |        |               |        |       |                 |        |

For more information on Auditing (how to install, configure it etc.) see the "Auditing" manual.

# Tasks

10

Tasks option in the blue navigation ribbon at the top of the page gives the user overview of asynchronous tasks created by the logged-on user.

Tasks in the list are ordered. Running task is at the very top of the list. Then waiting tasks follow (in the order in which they will be performed, i.e. in the order in which they were created). Finally, completed and failed tasks are listed with the most recently completed task listed as first.

| STATUS    |                                                  | TASK                         |             |           |   |   |
|-----------|--------------------------------------------------|------------------------------|-------------|-----------|---|---|
| STATUS    | START                                            | FINISH                       | TOTAL COUNT | PROGRESS  | Ô | 1 |
| Running   | [EXCHANGE] - EXPORT TO<br>5/15/2018 2:17:45 PM   | ZIP                          | 1,172       | 107       | × |   |
| Completed | [FILES] - REMOVE TAG<br>5/4/2018 2:46:11 PM      | 5/4/2018 2:46:13 PM          | 9,992       |           | × |   |
| Completed | [EXCHANGE] - REMOVE TA<br>5/4/2018 12:37:55 PM   | G<br>5/4/2018 12:37:56 PM    | 10,000      |           | × |   |
| Failed    | [EXCHANGE] - ADD TAG<br>5/4/2018 12:37:19 PM     | 5/4/2018 12:37:19 PM         | 10,000      | Error log | × |   |
| Completed | [EXCHANGE] - EXPORT TO<br>4/30/2018 8:28:16 AM   | ZIP<br>4/30/2018 8:28:17 AM  | 1           | Download  | × | ļ |
| Completed | [FILES] - EXPORT TO ZIP<br>4/26/2018 2:41:22 PM  | 4/26/2018 2:41:26 PM         | 20          | Download  | × |   |
| Completed | [EXCHANGE] - EXPORT TO<br>4/25/2018 10:55:29 PM  | ZIP<br>4/25/2018 10:55:30 PM | 1           | Download  | × |   |
| Completed | [EXCHANGE] - ZIP'E AKTAR<br>4/24/2018 1:13:18 PM | 4/24/2018 1:13:57 PM         | 392         | Download  | × |   |
|           | [EXCHANGE] - EXPORT TO                           | ZIP                          |             |           |   | 1 |

The list contains the following columns:

STATUS - task status can be one of the following: Waiting - task is waiting in the queue to be run Running - task is running Completed - task successfully completed Failed - task completed with errors

Tasks

**TASK** - task's name including version name and operation name e.g. [AUDIT] - EXPORT TO XLS means that the logs from the Auditing will be exported to .xls file

START - start date when the task was started

FINISH - task's finished date

TOTAL COUNT - number of items to be processed by the task

**PROGRESS** - displays the progress or operation result; For export tasks such as Export to XLS, Export to PST and Export to ZIP this column displays a counter (how many items are already processed). For other operation types this column is empty. When task has finished, this column can contain download link (link to download processed items or link to download error logs.

"trash-bin" icon – deletes all the tasks from the list - confirmation dialog should appear with "Don't show this dialog again" check-box. If user confirms the action not to see again the dialog next tasks will be deleted and no dialog displayed for confirming the action, it is valid for current session and it's invalidated after re-login to AW and dialog will be displayed again.

"X" icon - deletes task from the list

**Refresh** button - reloading the task list; the list is automatically refreshed at specified interval (Profile / Automatic refresh interval)

NOTE: Export tasks such as "Export to ZIP" or "Export to PST" can be very resource consuming and can cause some issues, especially time-outs. To minimize these problems, see the Export Tasks IIS Settings Suggestions.

## Addendum

- Troubleshooting
- List of Default ArchiveWeb Permissions

## **Export Tasks IIS Settings Suggestions**

Export tasks such as "Export to ZIP" or "Export to PST" can be very resource consuming and can cause some issues, especially time-outs. To minimize these problems, try configuring the following settings:

#### **Process Model - Idle Time-Out**

Modify the Idle Time-Out setting for *AWAppPool7*, *FilePAMAppPool* and/or *EPAMAppPool4* application pools in the IIS.

For example: Go to IIS -> Server Name -> Application Pools -> AWAppPool7 and click **Advanced** settings. Set the value to zero.

| Internet Information Services (II                                                                                                    | 5) Manager                                                                                                    |                                                                                                    |                                                                                                    |             |
|----------------------------------------------------------------------------------------------------|----------------------------------------------------------------------------------------------------|----------------------------------------------------------------------------------------------------|----------------------------------------------------------------------------------------------------|-------------|
|                                                                                                    | plication Pools                                                                                                    |                                                                                                    |                                                                                                    | 🔛 🖂 🏠   🕑 🗸 |
| File View Help                                                                                                    | Ad                                                                                                    | Ivanced Settings                                                                                                    | ?                                                                                                    | ×           |
| Image: Start Page         Image: Start Page         Image: Start Page      < | A<br>This page le<br>are associal<br>among diffe<br>Filter:<br>Name A<br>ASP.NE<br>ASP.NE<br>AVAApp<br>Classic<br>Default | (General)     .NET Framework Version     Enable 32-8it Applications     Managed Pipeline Mode     Name     Queue Length     Start Automatically      CPU     Limit     Limit Action     Limit Interval (minutes)     Processor Affinity Enabled     Processor Affinity Mask      Process Model     Identity     Idle Time-out (minutes)     Load User Profile     Maximum Worker Processes     Ping Enabled     Ping Maximum Response Time (seconds)     StartAunume Limit (seconds)     StartAunume Limit (seconds)     StartAunume Limit (seconds)     StartAunume Compared Limit (seconds)     StartAunume Compared Limit (seconds)     StartAunume Compared Limit (seconds)     StartAunume Compared Limit (seconds)     StartAunume Compared Limit (seconds)     StartAunume Compared Limit (seconds) | v4.0         False           False         Integrated           AWAppPool7         4000           True         0           NoAction         0           Palse         -           4294967295         -           40demo1\Administrator         0           False         -           1         True           90         -           90         -           90         -           90         -           90         -           90         -           90         -           90         -           90         -           90         -           90         -           90         - |             |
|                                                                                                    |                                                                                                    |                                                                                                    | OK Cancel                                                                                                    |             |
| <b>Ⅰ</b>                                                                                                    | Features View                                                                                                    | W Content View                                                                                                    |                                                                                                    |             |

#### Web Sites - Session Time-Out

Export task can run several minutes or hours. When the task is running a session time-out can occur. This will cause the failure of the task operation.

To prevent this from happening, modify the **Time-out** setting for *ArchiveWeb*, *ExchangePAMWS* and/or FilePAMWebService web sites in the IIS to large enough number.

For example: Go to IIS -> Server Name -> Sites -> Default Web Site -> ArchiveWeb click on **Session State** 

| 階 Internet Information Services (11   | S) Manager                                                                                                    |                                                                  |
|---------------------------------------|----------------------------------------------------------------------------------------------------|------------------------------------------------------------------|
|                                       | es → Default Web Site → ArchiveWeb7 →                                                                                                    | 🖬 🖂 🏠 I 🔞 👻                                                      |
| File View Help                        |                                                                                                    |                                                                  |
| Connections                           | Session State<br>Session State Mode Settings<br>Not enabled<br>In process<br>Coustom<br>State Server<br>Connection string:<br>Icpip=loopbadc:42424<br>Time-out (in seconds):<br>Jo<br>SQL Server<br>Connection string:<br>data source=localhost;Integrated Security=SSPI Create<br>Time-out (in seconds):<br>Jo<br>Enable custom database<br>Cookie Settings<br>Mode:<br>Use Cookies<br>Name:<br>s<br>Time-out (in minutes):<br>So<br>Time-out (in minutes):<br>So<br>Time-out (in minutes):<br>Time-out (in minutes):<br>So<br>Time-out (in minutes):<br>So<br>Time-out (in minutes):<br>So<br>Time-out (in minutes):<br>So<br>Time-out (in minutes):<br>So<br>Time-out (in minute | Actions<br>Apply<br>Cancel<br>Help<br>Online Help<br>Online Help |
| Comgaration, Deraut web Site/Archivev | new mexicology                                                                                                    | TL::                                                             |

**Please note:** for ArchiveWeb web application – make sure the "sessionState" setting in web.config is synchronized with IIS' cookie time-out. Application session time-out will expire when the IIS' cookie time-out value is reached therefore for correct ArchiveWeb functionality the "sessionState" in web.config should be set to same or lower value.

## Troubleshooting

This section offers solutions to most common problems users can encounter in relation to new ArchiveWeb.

IIS Error 403 Forbidden

When this error occurs after installing/updating the ArchiveWeb application it is necessary to run the following commands from the command line to re-register the .NET Framework:

c:\WINDOWS\Microsoft.NET\Framework\v4.0.30319\aspnet\_regiis.exe -iru
c:\WINDOWS\Microsoft.NET\Framewrok\v4.0.30319\iisreset

# About Us

12

Quest creates software solutions that make the benefits of new technology real in an increasingly complex IT landscape. From database and systems management, to Active Directory and Office 365 management, and cyber security resilience, Quest helps customers solve their next IT challenge now. Around the globe, more than 130,000 companies and 95% of the Fortune 500 count on Quest to deliver proactive management and monitoring for the next enterprise initiative, find the next solution for complex Microsoft challenges and stay ahead of the next threat. Quest Software. Where next meets now. For more information, visit <u>www.quest.com</u>.

## **Contacting Quest**

For sales or other inquiries, visit <u>www.quest.com/contact</u>.

## **Technical Support Resources**

Technical support is available to Quest customers with a valid maintenance contract and custome rs who have trial versions. You can access the Quest Support Portal at <a href="https://support.quest.com">https://support.quest.com</a>

The Support Portal provides self-help tools you can use to solve problems quickly and independently, 24 hours a day, 365 days a year. The Support Portal allows you to:

- Submit and manage a Service Request
- View Knowledge Base articles
- Sign up for product notifications
- Download software and technical documentation
- View how-to-videos
- Engage in community discussions
- Chat with support engineers online
- View services to assist you with your product